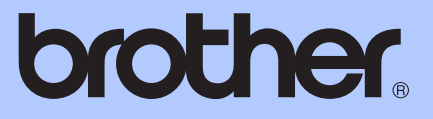

# HASZNÁLATI ÚTMUTATÓ

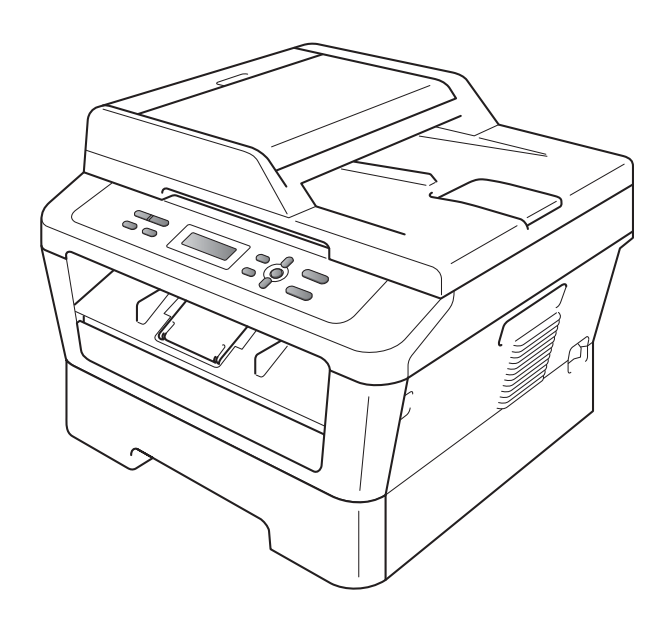

DCP-7055 DCP-7055W DCP-7057 DCP-7057W DCP-7060D DCP-7065DN DCP-7070DW

Nem minden modell kapható az összes országban.

C verzió

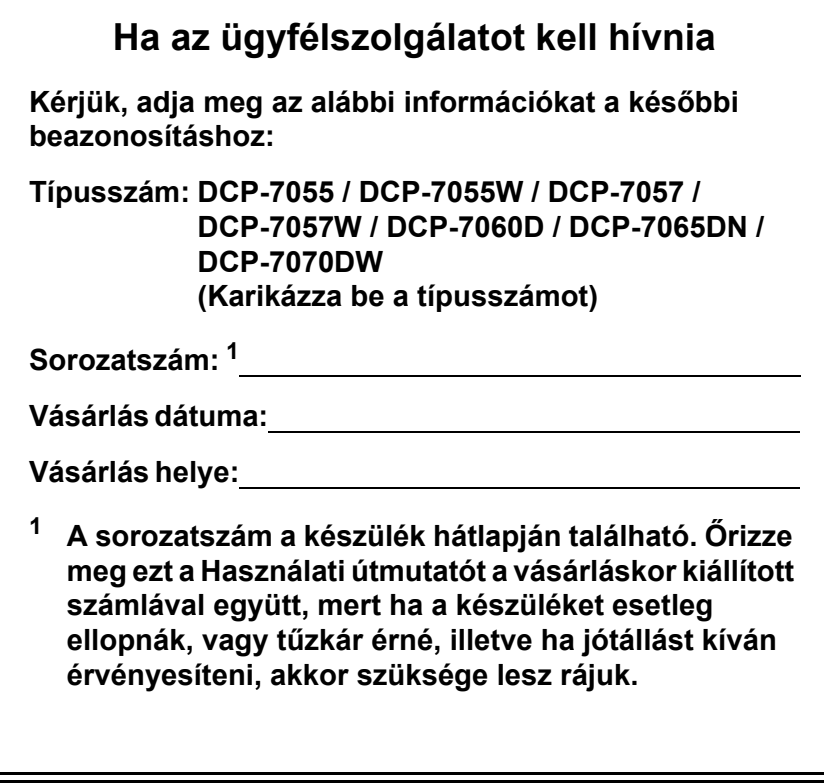

<span id="page-1-0"></span>**Regisztrálja a terméket az interneten a következő címen**

**<http://www.brother.com/registration/>**

© 2010 Brother Industries, Ltd.

## **A használati útmutatók és azok megkeresése**

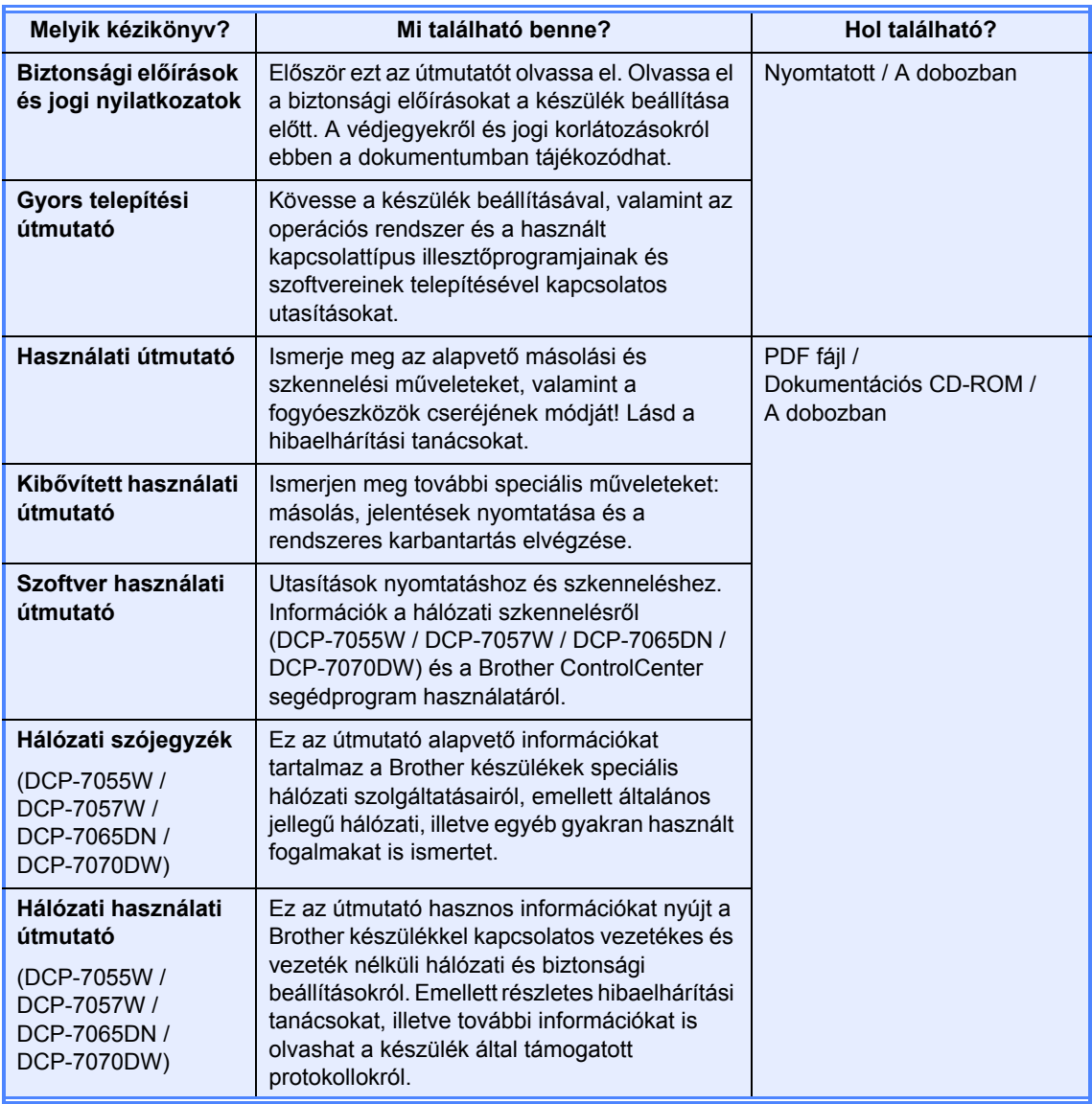

## **Tartalomjegyzék (HASZNÁLATI ÚTMUTATÓ)**

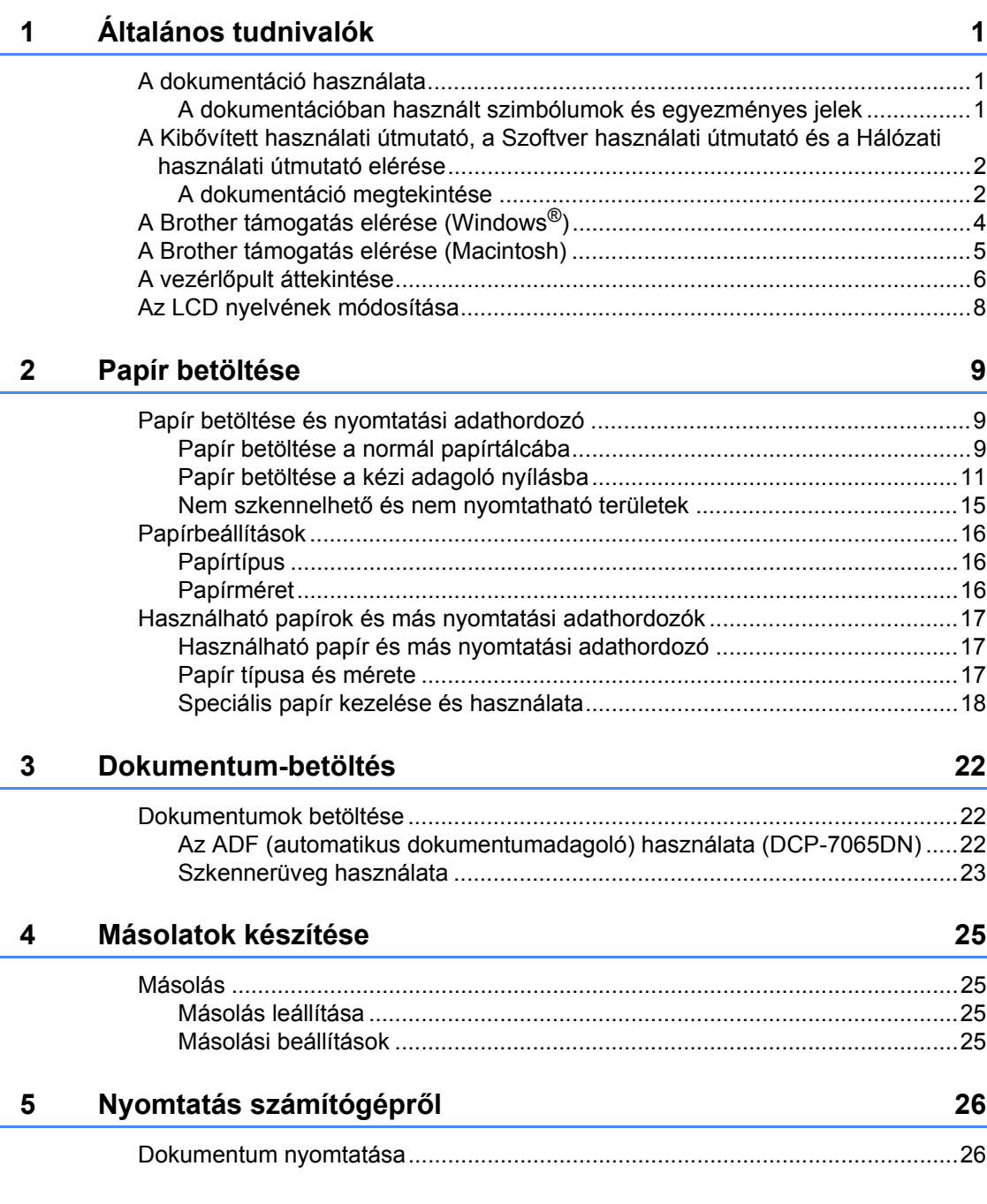

#### **iii**

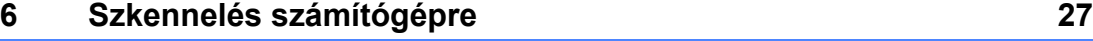

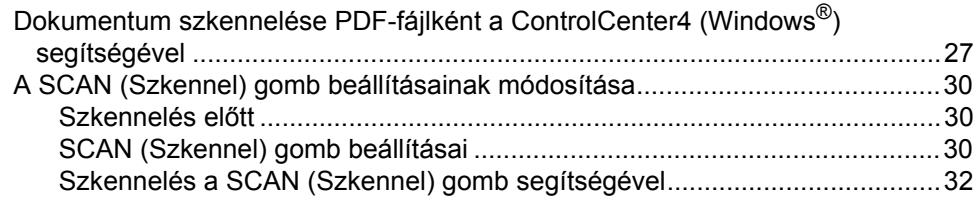

#### **[A Szokásos karbantartás](#page-40-0) 33**

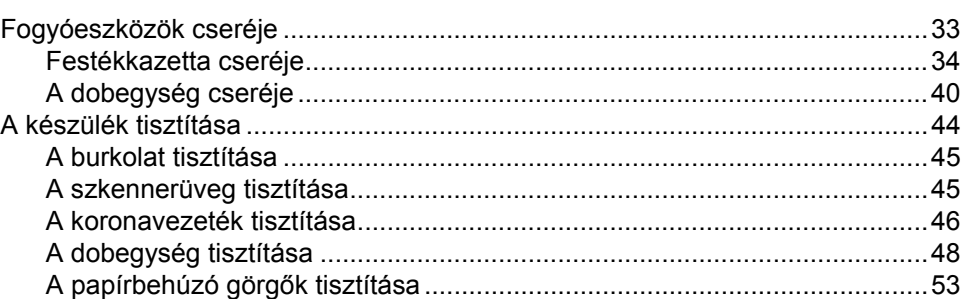

#### **[B Hibakeresés](#page-62-0) 55**

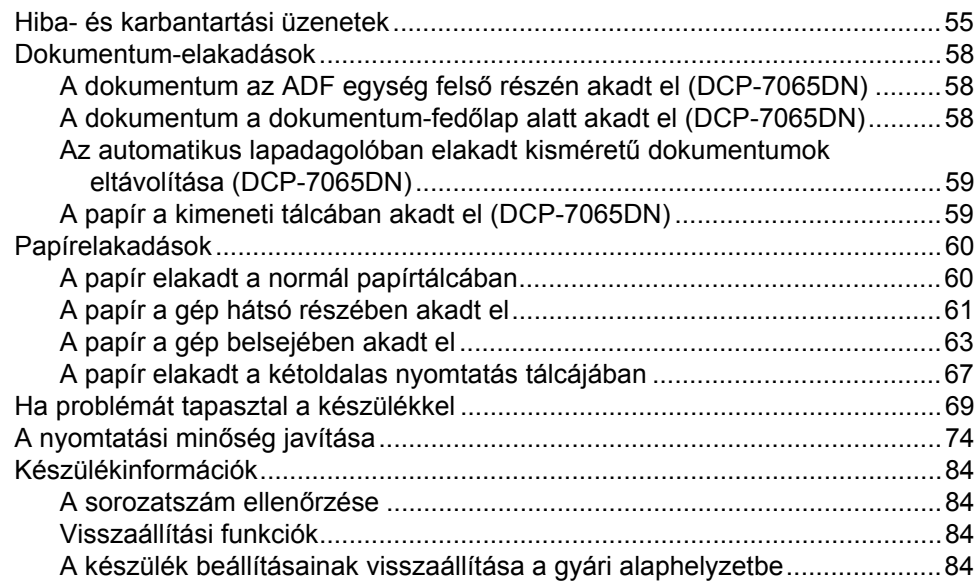

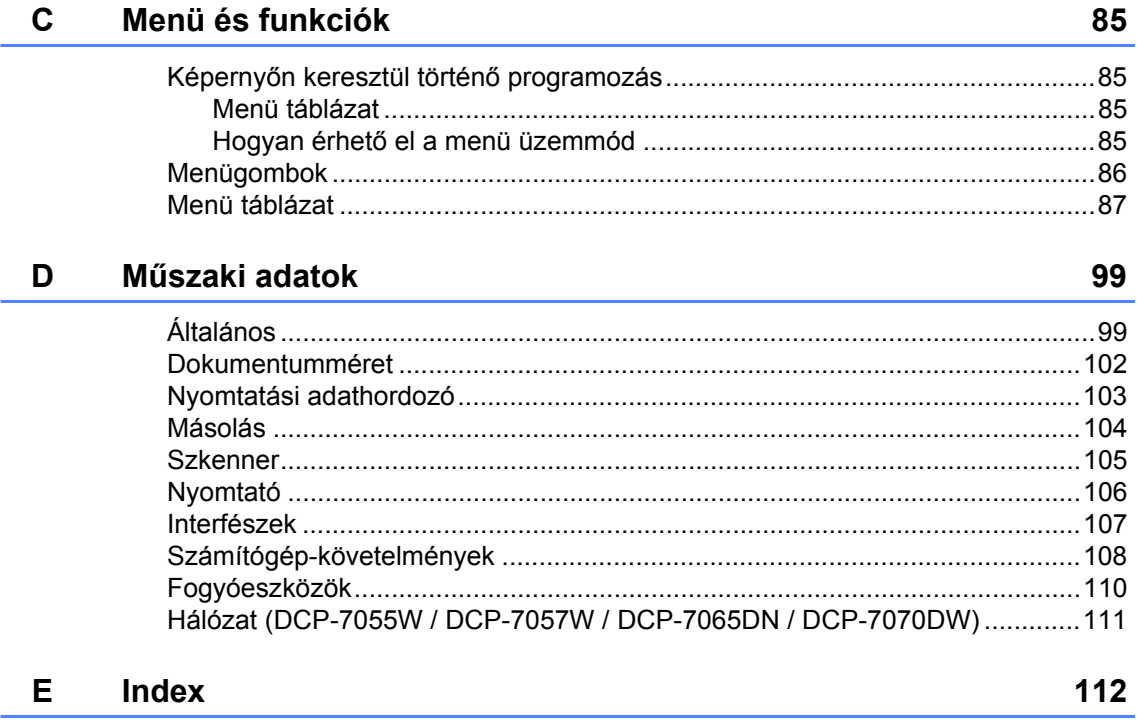

## **Tartalomjegyzék (KIBŐVÍTETT HASZNÁLATI ÚTMUTATÓ)**

A Kibővített használati útmutató a következő funkciókat és műveleteket magyarázza el. A Kibővített használati útmutató című dokumentumot a Dokumentációs CD-ROM-on találja.

### *1 Általános beállítások*

*Tárolás a memóriában Gazdaságosság Tonerbeállítások LCD kontrasztja Felhasználói beállítások jelentés Hálózati konfigurációs jelentés (DCP-7055W / DCP-7057W / DCP-7065DN / DCP-7070DW esetén) WLAN jelentés (DCP-7055W / DCP-7057W / DCP-7070DW) Szkennelés szkennerillesztőprogram használatával*

#### *2 Másolatok készítése*

*Másolási beállítások Kétoldalas másolás (egyoldalasról kétoldalasra) (DCP-7060D / DCP-7065DN / DCP-7070DW esetén)*

#### *A Terv szerinti karbantartás*

*A készülék tisztítása A készülék ellenőrzése A készülék csomagolása és szállítása*

#### *B Szószedet*

*C Index*

## <span id="page-8-0"></span>**Általános tudnivalók <sup>1</sup>**

## <span id="page-8-1"></span>**<sup>1</sup> A dokumentáció használata <sup>1</sup>**

Köszönjük, hogy Brother készüléket választott! A dokumentáció elolvasása segíthet abban, hogy a legtöbbet hozza ki a készülékéből.

### <span id="page-8-2"></span>**A dokumentációban használt szimbólumok és egyezményes jelek <sup>1</sup>**

A dokumentációban a következő szimbólumok és egyezményes jelek szerepelnek.

- **Félkövér** Félkövér betűkkel a készülék vezérlőpultján található vagy a számítógép monitorán megjelenő gombokat jelöltük.
- *Dőlt betű* A dőlt betűstílus egy fontos pont kiemelésére szolgál, vagy kapcsolódó témákhoz irányítja.

Courier New Courier New betűtípusban jelennek meg a készülék LCD kijelzőjén kijelzett üzenetek.

## **A FIGYELEM**

A FIGYELMEZTETÉS olyan lehetséges veszélyhelyzetet jelöl, amely, ha nem kerülik el, súlyos, akár végzetes sérüléseket eredményezhet.

## **A VIGYÁZAT**

A VIGYÁZAT olyan lehetséges veszélyhelyzetet jelöl, amely, ha nem kerülik el, kisebb vagy közepesen súlyos sérüléseket eredményezhet.

## **A FONTOS**

A FONTOS olyan lehetséges veszélyhelyzetet jelöl, amely csak anyagi kárral vagy a termék működőképességének megszűnésével járó balesethez vezethet.

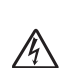

Az Áramütés-veszély ikon áramütés lehetőségére figyelmeztet.

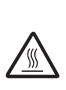

A Forró felület-ikon arra figyelmeztet, hogy ne érintsük meg a készülék forró részeit.

A Megjegyzésekben útmutatót talál a különböző helyzetek kezelésére,

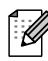

továbbá javaslatokat arra vonatkozóan, hogy az aktuális művelet hogyan használható más funkciókkal.

## <span id="page-9-0"></span>**A Kibővített használati útmutató, a Szoftver használati útmutató és a Hálózati használati útmutató elérése <sup>1</sup>**

Ez a Használati útmutató nem tartalmazza a készülékkel kapcsolatos összes információt, például a speciális másolási, nyomtatási, szkennelési és hálózati funkciók leírását (DCP-7055W / DCP-7057W / DCP-7065DN / DCP-7070DW). Ha ezekről a műveletekről szeretne olvasni, részletes információkért tekintse át a **Kibővített használati útmutatót**, a **Szoftver használati útmutatót**, a **Hálózati szójegyzéket** és a **Hálózati használati útmutatót**

(DCP-7055W / DCP-7057W / DCP-7065DN / DCP-7070DW esetén) a dokumentációs CD-ROM-on.

### <span id="page-9-1"></span>**A dokumentáció megtekintése <sup>1</sup>**

a Kapcsolja be a számítógépet. Helyezze be a dokumentációs CD-ROM-ot a CD-ROM-meghajtóba.

### **Megjegyzés**

(Windows® felhasználóknak) Ha nem jelenik meg automatikusan a képernyő, lépjen a **Sajátgép** (**Számítógép**) ablakra, kattintson duplán a CD-ROM ikonra, majd kattintson duplán az **index.html** fájlra.

2 (Macintosh felhasználóknak) Kattintson duplán a Dokumentációs CD-ROM ikonjára, majd kattintson duplán az **index.html** fájlra.

8 Kattintson a kívánt országra.

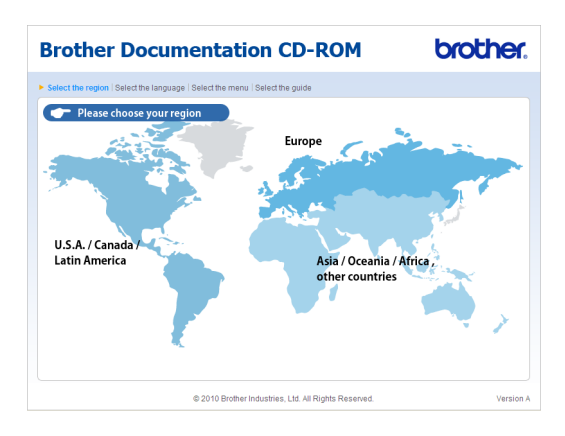

Mutasson a nyelvére, mutasson a **Útmutató megtekintése** elemre, majd kattintson az elolvasni kívánt útmutatóra.

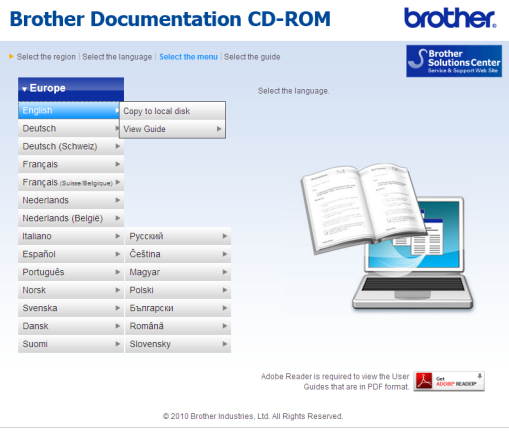

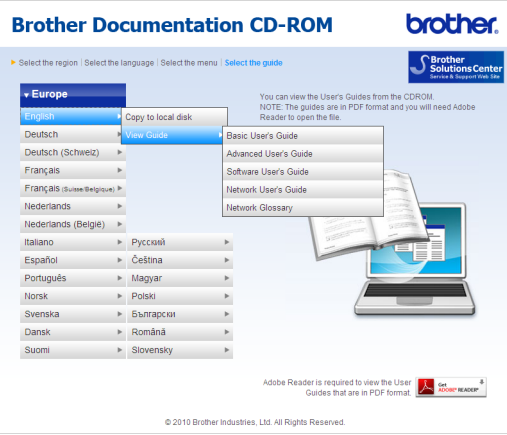

## **Megjegyzés**

- (Csak Windows® felhasználóknak) Előfordulhat, hogy a böngésző tetején sárga sáv jelenik meg, amely biztonsági figyelmeztetést tartalmaz az Active X vezérlőkkel kapcsolatban. Ahhoz, hogy az oldal megfelelően megjelenjen, kattintson a **Blokkolt tartalom engedélyezése…** elemre, majd kattintson a Biztonsági figyelmeztetés párbeszédpanel **Igen** gombjára.
- (Csak Windows $^{\circledR}$  felhasználóknak)<sup>[1](#page-10-0)</sup> A gyorsabb hozzáférés érdekében PDF formátumban az összes felhasználói dokumentációt a számítógép egy helyi mappájába másolhatja. Mutasson a nyelvére, majd kattintson a **Másolás helyi lemezegységre** elemre.
	- <sup>1</sup> Microsoft<sup>®</sup> Internet Explorer<sup>®</sup> 6.0 vagy újabb.

#### <span id="page-10-0"></span>**Hol találhatók szkennelési utasítások <sup>1</sup>**

Számos módon szkennelhet dokumentumokat. Az utasításokat a következő helyeken találja:

#### **Szoftver használati útmutató**

- *Szkennelés*
- *Vezérlőközpont*
- *Hálózati szkennelés* (DCP-7055W / DCP-7057W / DCP-7065DN / DCP-7070DW)

#### **Az OCR funkciókat biztosító ScanSoft™ PaperPort™12SE útmutatói**

#### **(Windows®)**

■ A teljes, OCR funkciókat biztosító ScanSoft™ PaperPort™ 12SE útmutató megtekinthető a ScanSoft™ PaperPort™ 12SE alkalmazás Súgójából.

#### **Presto! PageManager használati útmutató**

#### **(Macintosh)**

#### **Megjegyzés**

A használat előtt töltse le és telepítse a Presto! PageManager programot. Lásd *[A](#page-12-1)  [Brother támogatás elérése \(Macintosh\)](#page-12-1)* című [részt a\(z\) 5. oldalon!.](#page-12-1)

■ A teljes Presto! PageManager használati útmutató megtekinthető a Presto! PageManager alkalmazás Súgójában.

#### **Hol találhatók a hálózat beállításával kapcsolatos útmutatások** (DCP-7055W / DCP-7057W / DCP-7065DN / DCP-7070DW)

Készüléke csatlakoztatható vezeték nélküli vagy vezetékes hálózathoz is. Az erre vonatkozó alapvető útmutatásokat a *Gyors telepítési útmutatóban* találja. Ha a vezeték nélküli hozzáférési pont vagy router támogatja a Wi-Fi Protected Setup vagy az AOSS™ funkciókat, követheti a *Gyors telepítési útmutató* lépéseit is. A hálózat beállításáról további információkat a *Hálózati használati útmutatóban* talál.

## <span id="page-11-0"></span>**A Brother támogatás elérése (Windows®) <sup>1</sup>**

A telepítő CD-ROM-on megtalálja az összes olyan kapcsolatfelvételi információt, amire szüksége lehet például a webes támogatáshoz (Brother Solutions Center).

 Kattintson a főmenüben a **Brother terméktámogatás** gombra. A képernyőn a következő üzenet jelenik meg:

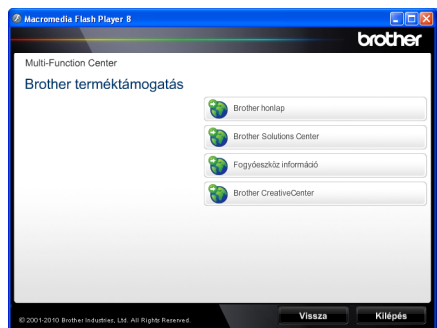

- A webhelyünk [\(http://www.brother.com/\)](http://www.brother.com/) eléréséhez kattintson a **Brother honlap** elemre.
- A legfrissebb hírek és a terméktámogatási információk (<http://solutions.brother.com/>) megtekintéséhez kattintson a **Brother Solutions Center** gombra.
- Az eredeti Brother alkatrészek webhelyének meglátogatásához [\(http://www.brother.com/original/\)](http://www.brother.com/original/), kattintson a **Fogyóeszköz információ** elemre.
- A Brother CreativeCenter [\(http://www.brother.com/creativecenter/](http://www.brother.com/creativecenter/)) webhelyen található INGYENES fényképprojektek és kinyomtatható letöltések eléréséhez kattintson a **Brother CreativeCenter** elemre.
- A főoldalra való visszatéréshez kattintson a **Vissza** gombra, vagy ha végzett, kattintson a **Kilépés** gombra.

## <span id="page-12-1"></span><span id="page-12-0"></span>**A Brother támogatás elérése (Macintosh) <sup>1</sup>**

A telepítő CD-ROM-on megtalálja az összes olyan kapcsolatfelvételi információt, amire szüksége lehet például a webes támogatáshoz (Brother Solutions Center).

 Kattintson duplán a **Brother Support** (Brother terméktámogatás) ikonra. A képernyőn a következő üzenet jelenik meg:

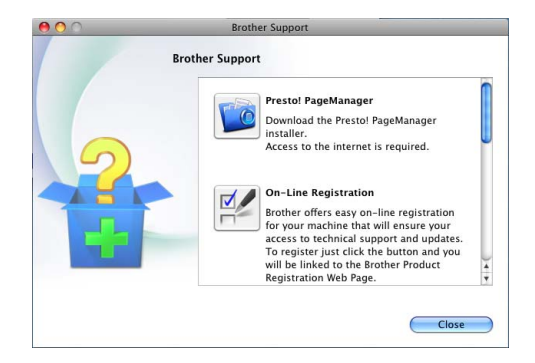

- A Presto! PageManager letöltéséhez és telepítéséhez kattintson a **Presto! PageManager** gombra.
- A készülék regisztrálásához a Brother termékregisztrációs oldalon (<http://www.brother.com/registration/>) kattintson az **On-Line Registration** (On-line regisztráció) gombra.
- A legfrissebb hírek és a terméktámogatási információk [\(http://solutions.brother.com/\)](http://solutions.brother.com/) megtekintéséhez kattintson a **Brother Solutions Center** gombra.
- Látogasson el webhelyünkre eredeti Brother kellékek vásárlásához (<http://www.brother.com/original/>) a **Supplies Information** (Fogyóeszköz információ) hivatkozásra kattintva.

## <span id="page-13-0"></span>**A vezérlőpult áttekintése <sup>1</sup>**

A DCP-7055 / DCP-7055W / DCP-7057 / DCP-7057W gombjai megegyeznek. A DCP-7060D / DCP-7065DN / DCP-7070DW gombjai megegyeznek.

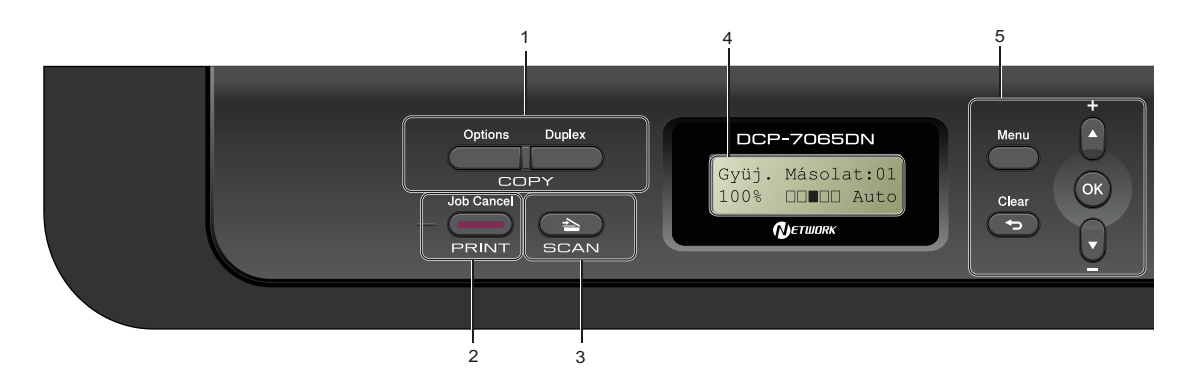

#### **1 COPY (MÁSOLÁS) gombok: Options (Opciók)**

Ön könnyedén és gyorsan választhat ideiglenes másolási beállításokat. Ezek a beállítások:

Minőség

Köteg (példányszám kiválasztása)

Rendezés (DCP-7065DN esetén az ADF használatakor)

Világosság

Kontraszt

Nagyítás/Kicsinyítés

Oldalkép

#### **Number of Copies (Másolatok száma)**

(DCP-7055 / DCP-7055W / DCP-7057 / DCP-7057W)

Ezzel a gombbal több példányt készíthet.

#### **Duplex**

(DCP-7060D / DCP-7065DN / DCP-7070DW)

A Kétoldalas gomb használatával a papír mindkét oldalára másolhat.

#### **2 PRINT (NYOMTAT) gomb: Job Cancel (Visszavonás)**

Nyomtatási feladatot töröl, és törli azt a készülék memóriájából is. Több nyomtatási feladat törléséhez tartsa lenyomva ezt a gombot addig, amíg a kijelzőn a Munkatörlés-mind felirat meg nem jelenik.

#### **3 SCAN (SZKENNEL) gomb**

A készüléket Szkennelés üzemmódba helyezi.

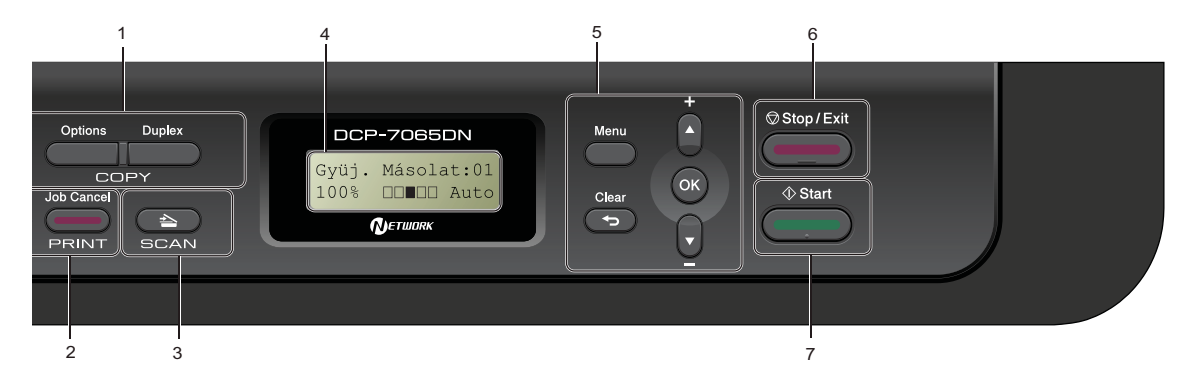

#### **4 LCD**

A készülék beállítását és használatát elősegítő üzeneteket mutatja.

(DCP-7055W / DCP-7057W / DCP-7070DW) Négyfokozatú kijelző mutatja az aktuális hálózati jelerősséget, ha vezeték nélküli kapcsolatot használ.

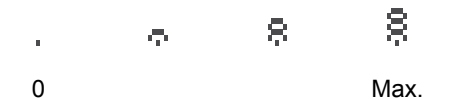

#### **5 Menü gombok:**

#### **Menu (Menü)**

A gombokkal a Menübe léphet be, készüléke beállításainak beprogramozásához.

#### **Clear (Törlés)**

Beírt adatok vagy az adott beállítás törlése.

#### **a +** vagy **b -**

Nyomja meg a menük és opciók közötti böngészéshez.

#### **OK**

Ezzel a gombbal eltárolhatja beállításait a készülékben.

#### **6 Stop/Exit (Stop/Kilépés)**

Művelet leállítása vagy kilépés a menüből.

#### **7 Start**

A másolatkészítés vagy szkennelés elindítása.

## <span id="page-15-0"></span>**Az LCD nyelvének módosítása <sup>1</sup>**

Módosíthatja az LCD nyelvét.

- a Nyomja meg a(z) **Menu (Menü)** gombot.
- **2** Használja a  $\triangle$  vagy a  $\nabla$  gombot a(z) 1.Ált. beáll. opció kiválasztásához. Nyomja meg a(z) **OK** gombot.
- **3** Használja a  $\triangle$  vagy a  $\nabla$  gombot a(z) 0.Nyelv opció kiválasztásához. Nyomja meg a(z) **OK** gombot.
- 4 A nyelvet a  $\triangle$  és  $\nabla$  gombokkal választhatja ki. Nyomja meg a(z) **OK** gombot.
- **6** Nyomja meg a(z) Stop/Exit **(Stop/Kilépés)** gombot.

<span id="page-16-0"></span>**2 Papír betöltése <sup>2</sup>**

## <span id="page-16-1"></span>**Papír betöltése és nyomtatási adathordozó <sup>2</sup>**

A készülék a normál papírtálcáról és a kézi adagoló nyílásból is képes a papír adagolására.

Amikor papírt tesz a tálcába, ügyeljen az alábbiakra:

■ Ha a felhasználói szoftver támogatja a papírméret kiválasztását a nyomtatás menüben, kiválaszthatja azt a szoftverrel. Ha a felhasználói szoftver nem támogatja azt, beállíthatja azt a nyomtatómeghajtón vagy a gép vezérlőpultján.

### <span id="page-16-2"></span>**Papír betöltése a normál papírtálcába <sup>2</sup>**

Legfeljebb 250 lap tölthető be. A papír a csúsztatható papírszélesség-állítón található maximum papírjelzésig (▼ ▼ ▼) tölthető a tálcába. (Az ajánlott papír kiválasztásához lásd: *[Papírtálcák kapacitása](#page-24-3)* című [részt a\(z\) 17. oldalon!.](#page-24-3))

**Nyomtatás a normál papírtálcából származó sima papírra, vékony papírra, vagy újrahasznosított papírra2**

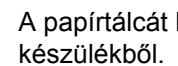

**A** A papírtálcát húzza ki teljesen a

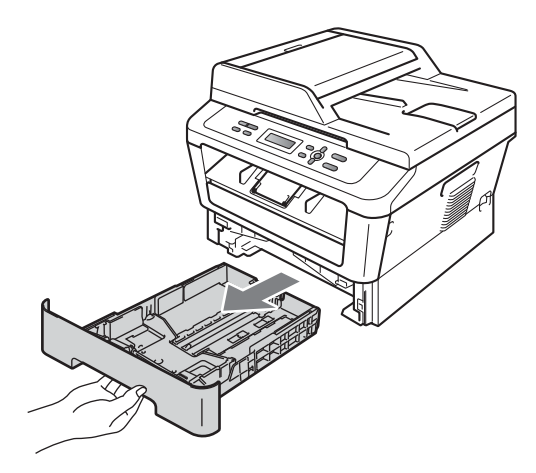

**2** Miközben nyomva tartja a zöld papírvezető kioldó karját (1), igazítsa a papírvezetőket a papírtálcába töltött papír méretéhez. Ügyeljen rá, hogy a vezetők szilárdan illeszkedjenek a vájatokba.

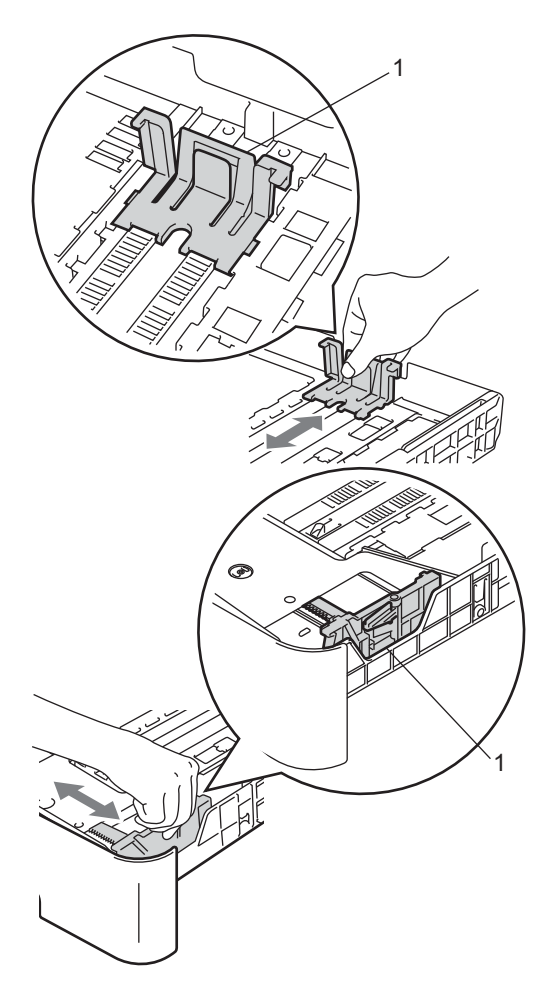

<sup>3</sup> A papírelakadás és a félreadagolás elkerülése érdekében alaposan pörgesse át a papírköteget.

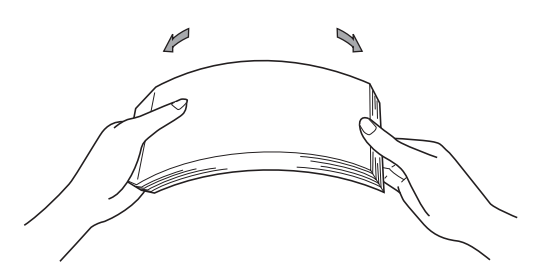

- $\left(4\right)$  Helyezzen papírt a tálcába, és ellenőrizze a következőket:
	- A papír a papírtálca maximum papírjelzése ( $\blacktriangledown \blacktriangledown$ ) (1) alatt legyen.

A papírtálca túltöltése papírelakadást okozhat.

- A nyomtatandó oldalnak *lefele* kell néznie.
- A megfelelő adagolás érdekében a papírvezetők érjenek hozzá a papír széléhez.

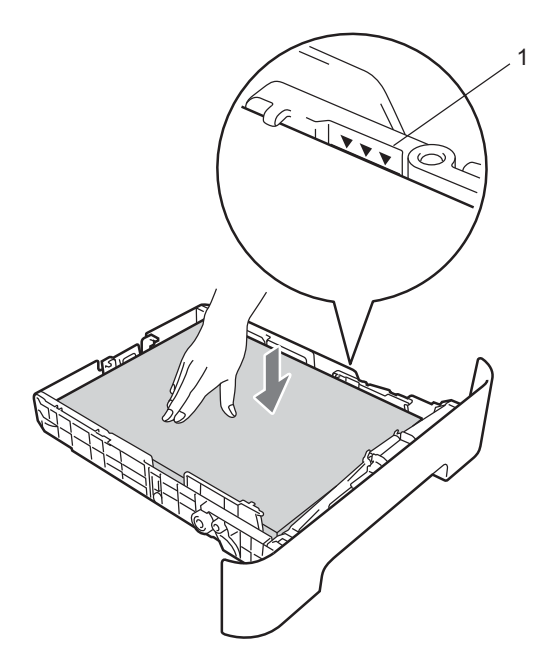

- **6** Helyezze vissza határozottan a papírtálcát. Ellenőrizze, hogy teljesen be van-e helyezve a készülékbe.
- **6** Hajtsa le a papírtartó szárnyat (1), hogy megakadályozza a papír lecsúszását a lefelé fordított kimeneti papírtálcáról.

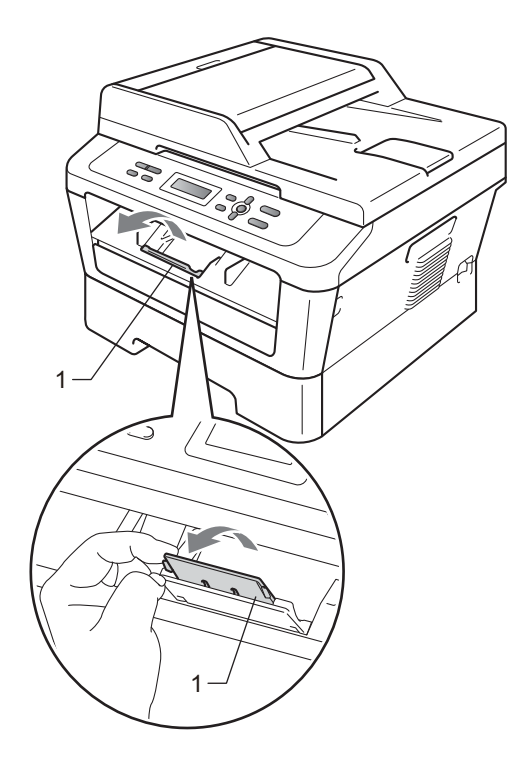

### <span id="page-18-0"></span>**Papír betöltése a kézi adagoló nyílásba <sup>2</sup>**

Ebbe a nyílásba borítékok és speciális nyomtatási adathordozók tölthetők, egyenként. A kézi adagoló nyílással címkékre, borítékokra vagy vastagabb papírra nyomtathat vagy másolhat.

#### **Megjegyzés**

A készülék automatikusan kézi adagolás üzemmódba áll, ha papírt helyez a kézi adagoló nyílásba.

#### **Nyomtatás a kézi adagoló nyílásba helyezett normál papírra vagy újrahasznosított papírra <sup>2</sup>**

Emelje fel az (1) papírtartó szárnyat, hogy megakadályozza a papír kicsúszását a lefelé fordított kimeneti papírtálcából, vagy távolítsa el azonnal a papírt, ahogy kijön a készülékből.

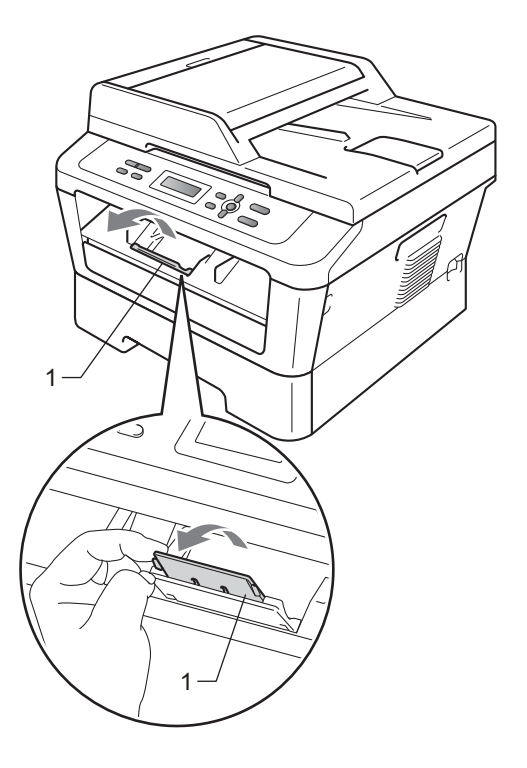

**2** (DCP-7060D / DCP-7065DN / DCP-7070DW) Nyissa fel a kézi adagoló nyílás fedelét.

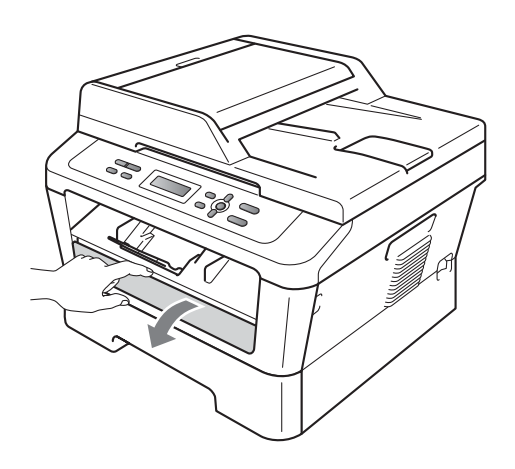

**3** Két kézzel állítsa a kézi adagoló papírvezetőit a használni kívánt papírszélességre.

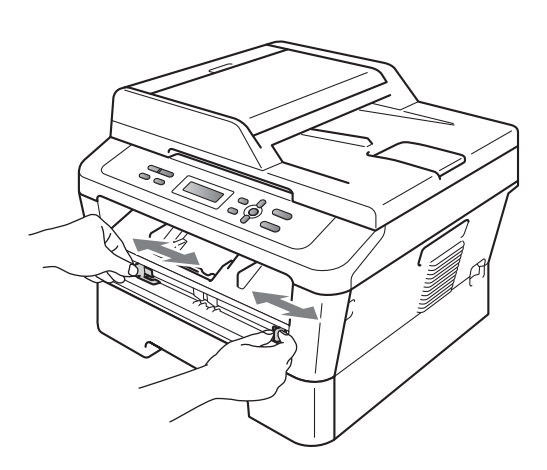

 $\left(4\right)$  Két kézzel helyezzen egy lapot a kézi adagoló nyílásba, amíg a papír vagy fólia felső szegélye el nem éri a papíradagoló hengert. Amikor érzi, hogy a készülék megkezdi a behúzást, engedje el a papírt.

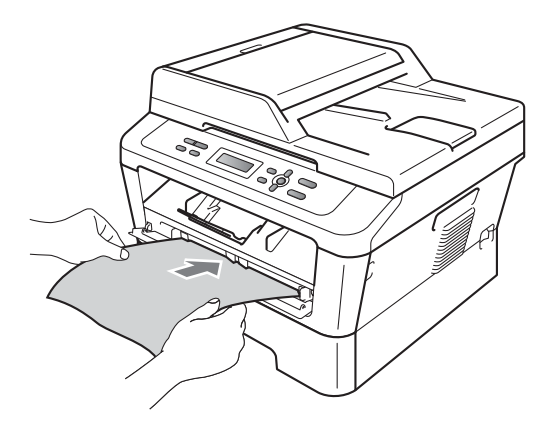

#### **Nyomtatás vastag papírra, finom írópapírra, címkékre és borítékokra <sup>2</sup>**

A hátsó kimeneti tálca lehúzásakor a készülékben egyenes a papír útja a kézi adagoló nyílástól a hátsó részig. Ezzel a papíradagolási és kiadási módszerrel nyomtathat vastag papírra, címkékre vagy borítékokra is.

### **Megjegyzés**

Távolítsa el azonnal a kinyomtatott lapot vagy borítékot, hogy elkerülje a papír elakadását.

a Nyissa fel a hátsó fedelet (a hátsó kimeneti tálcát).

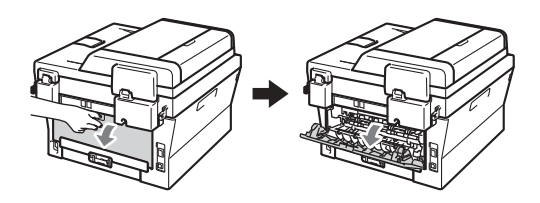

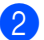

2 (Borítéknyomtatáshoz) Húzza le a két zöld kart (a bal és jobb oldalon) a következő ábrán látható módon.

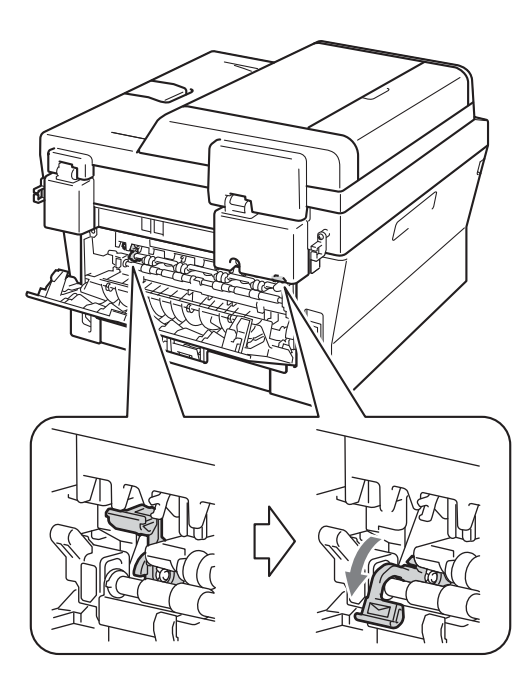

c (DCP-7060D / DCP-7065DN / DCP-7070DW) Nyissa fel a kézi adagoló nyílás fedelét.

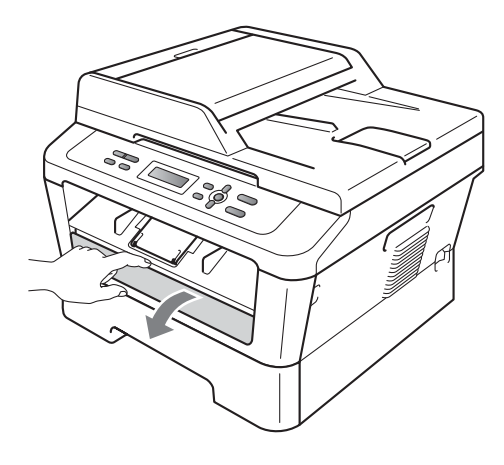

4 Két kézzel állítsa a kézi adagoló papírvezetőit a használni kívánt papírszélességre.

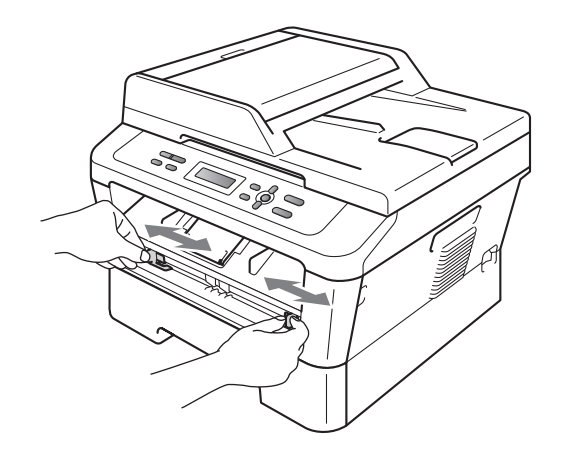

6 Két kézzel helyezzen lapot vagy borítékot a kézi adagoló nyílásba, amíg a papír vagy boríték felső szegélye el nem éri a papíradagoló hengert. Amikor érzi, hogy a készülék megkezdi a behúzást, engedje el a papírt.

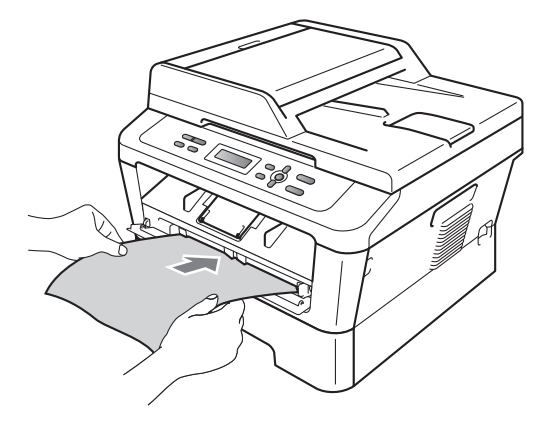

- Ne helyezzen egyszerre egynél több lapot a kézi adagoló nyílásba, mert papírelakadást okozhat.
- Ha a kézi adagoló nyílásba a készülék Üzemkész módba állása előtt helyez papírt, a készülék nyomtatás nélkül kiadhatja azt.
- Kis nyomtatvány egyszerű eltávolításához mindkét kezével emelje fel a szkennerfedelet, ahogy az ábrán is látható.

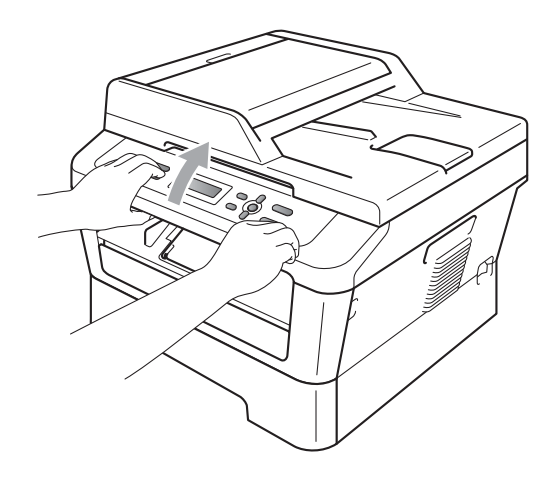

• Használhatja a készüléket akkor is, amikor a szkennerfedél fel van emelve. A szkennerfedél lecsukásához nyomja le azt mindkét kezével.

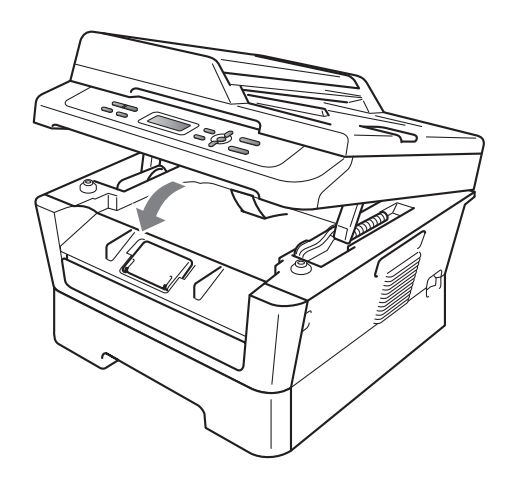

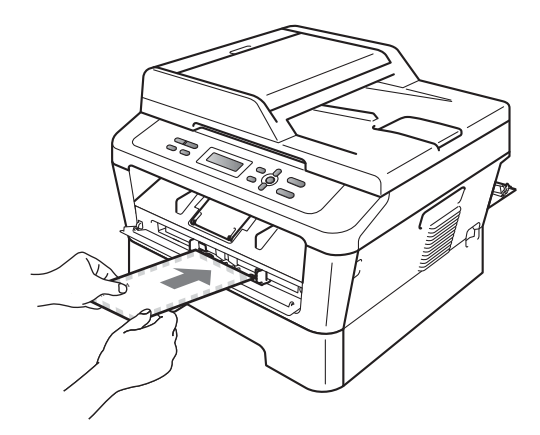

## **Megjegyzés**

- A kézi adagoló nyílásba nyomtatott oldalával felfelé helyezze be a papírt.
- Ügyeljen arra, hogy a papír egyenes legyen, és megfelelő helyzetben kerüljön a kézi adagoló nyílásba. Ellenkező esetben a behúzás nem lesz megfelelő, ami ferde nyomtatást vagy papírelakadást okozhat.

## <span id="page-22-0"></span>**Nem szkennelhető és nem nyomtatható területek <sup>2</sup>**

Az alábbi ábrák a maximális nem szkennelhető és nem nyomtatható területeket mutatják. A nem szkennelhető és nem nyomtatható területek mérete a papírmérettől és az adott alkalmazás beállításaitól függ.

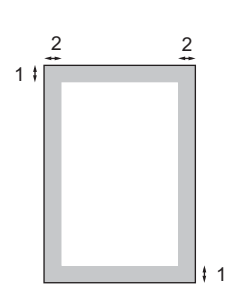

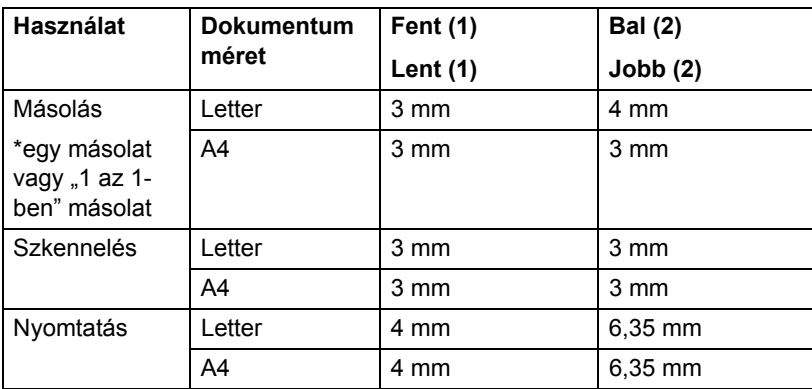

## <span id="page-23-0"></span>**Papírbeállítások <sup>2</sup>**

## <span id="page-23-1"></span>**Papírtípus <sup>2</sup>**

Állítsa be a készüléket a használt papírhoz. Így érhető el a legjobb nyomtatási minőség.

- a Nyomja meg a(z) **Menu (Menü)** gombot.
- **2** Használja a  $\triangle$  vagy a  $\nabla$  gombot a(z) 1.Ált. beáll. opció kiválasztásához. Nyomja meg a(z) **OK** gombot.
- **B** Használja a  $\triangle$  vagy a  $\nabla$  gombot a(z) 1.Papír opció kiválasztásához. Nyomja meg a(z) **OK** gombot.
- 4 Használja a  $\blacktriangle$  vagy a  $\blacktriangledown$  gombot a(z) 1.Papír típus opció kiválasztásához. Nyomja meg a(z) **OK** gombot.
- **b** Használja a ▲ vagy ▼ gombot a következők kiválasztáshoz: Vékony, Sima, Vastag, Vastagabb, Újrapapír vagy Címke. Nyomja meg a(z) **OK** gombot.
- f Nyomja meg a(z) **Stop/Exit (Stop/Kilépés)** gombot.

## <span id="page-23-2"></span>**Papírméret <sup>2</sup>**

Másolatok nyomtatásához számos különféle papírméret használható: A4, Letter, Executive, A5, A5 L, A6, B5 vagy B6.

Ha más méretű papírt tesz a papírtálcába, egyben meg kell változtatnia a papírméret beállításait is, hogy a készülék a dokumentumot helyesen tudja elhelyezni a papíron.

> a Nyomja meg a(z) **Menu (Menü)** gombot.

Használja a  $\blacktriangle$  vagy a  $\nabla$  gombot a(z) 1.Ált. beáll. opció kiválasztásához. Nyomja meg a(z) **OK** gombot.

- **3** Használja a  $\triangle$  vagy a  $\nabla$  gombot a(z) 1.Papír opció kiválasztásához. Nyomja meg a(z) **OK** gombot.
- **4** Használja a  $\triangle$  vagy a  $\nabla$  gombot a(z) 2.Papír méret opció kiválasztásához. Nyomja meg a(z) **OK** gombot.
- **6** A  $\triangle$  vagy  $\blacktriangledown$  gombbal válassza a A4, Letter, Executive, A5, A5 L, A6, B5 vagy B6 lehetőséget. Nyomja meg a(z) **OK** gombot.
- f Nyomja meg a(z) **Stop/Exit (Stop/Kilépés)** gombot.

## <span id="page-24-0"></span>**Használható papírok és más nyomtatási adathordozók <sup>2</sup>**

A nyomtatás minősége a használt papír típusától függően változhat.

A következő nyomtatási adathordozókat használhatja: vékony papír, normál papír, vastag papír, finom írópapír, újrahasznosított papír, címke és boríték.

A legjobb eredmény elérése érdekében kövesse az alábbi utasításokat:

- NE tegyen különböző típusú papírt egyszerre a tálcába, mert papírelakadást és hibás adagolást eredményezhet.
- A helyes nyomtatáshoz ugyanazt a papírméretet kell beállítani a felhasználói szoftverben, mint ami a papírtálcában van.
- Ne érintse meg a papír frissen nyomtatott felületét.
- Nagyobb mennyiségű papír beszerzése előtt kisebb mennyiséggel végezzen próbanyomtatást annak ellenőrzésére, hogy megfelelő-e a papír.

## <span id="page-24-1"></span>**Használható papír és más nyomtatási adathordozó <sup>2</sup>**

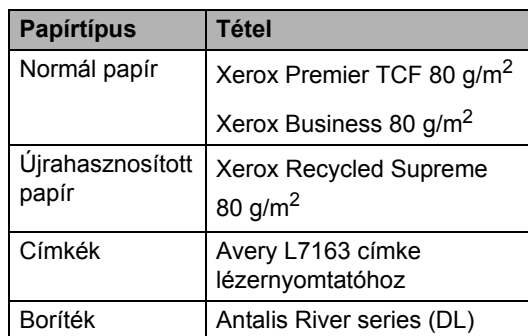

## <span id="page-24-2"></span>**Papír típusa és mérete <sup>2</sup>**

A készülék a normál papírtálcáról és a kézi adagoló nyílásból is képes a papír adagolására.

#### **A papírtálcák nyomtatóillesztőprogramban és ebben az Útmutatóban szereplő nevei a következők: <sup>2</sup>**

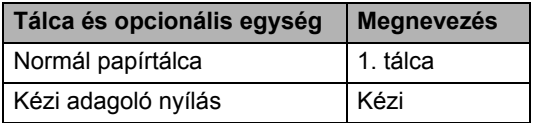

#### <span id="page-24-3"></span>**Papírtálcák kapacitása <sup>2</sup>**

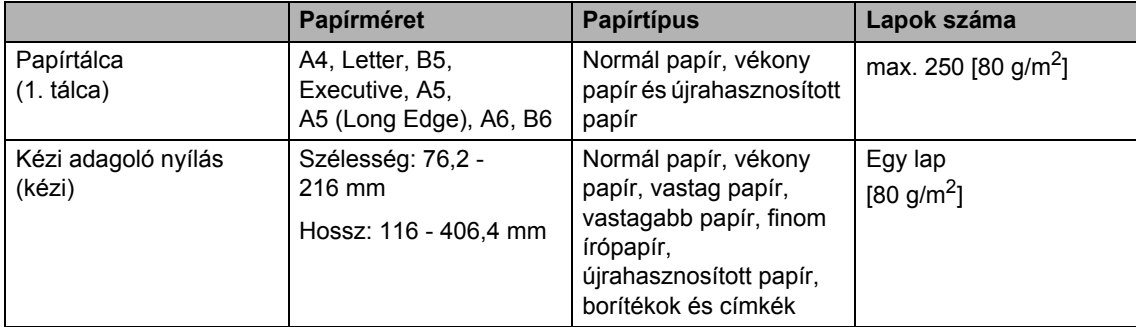

#### **Ajánlott papírok adatai <sup>2</sup>**

Az alábbi papír-specifikációk felelnek meg készülékének.

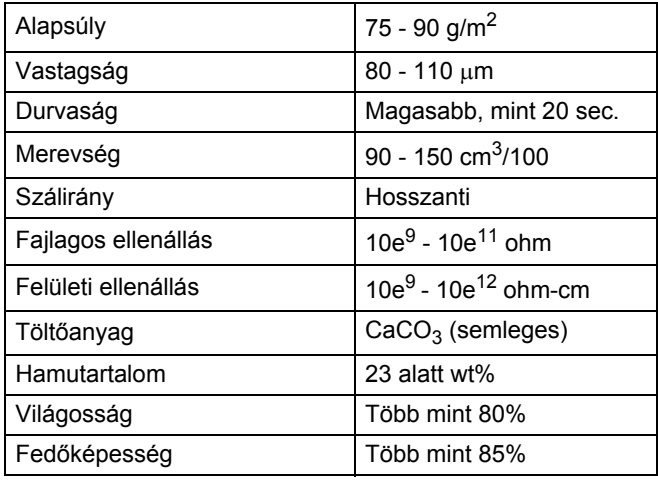

- Használjon normál, másolásra alkalmas papírt.
- Használjon 75 90 g/m<sup>2</sup> súlyú papírt.
- Használjon hosszanti szálirányú, semleges Ph-értékű papírt, amelynek nedvességtartalma 5% körüli.
- Ezzel a készülékkel a DIN 19309 műszaki adatoknak megfelelő újrahasznosított papír használható.

### <span id="page-25-0"></span>**Speciális papír kezelése és használata <sup>2</sup>**

A készülék kialakítása lehetővé teszi, hogy a legtöbb xerográfiai és finom írópapír-típussal jól működjön. Azonban előfordulhat, hogy bizonyos papírjellemzők befolyásolják a nyomtatási minőséget és a kezelés megbízhatóságát. A megfelelő teljesítmény érdekében mindig próbálja ki mintákkal a hatást, mielőtt vásárolna. Tárolja a papírt az eredeti csomagolásban, és tartsa lezárva. Vigyázzon, hogy a papír ne gyűrődjön meg, és óvja azt a nedvesség, közvetlen napfény és hő káros hatásaitól.

Néhány fontos irányelv papír választásához:

 $\blacksquare$  NE használjon tintasugaras nyomtatóba való papírt, mert papírelakadást vagy károsodást okozhat.

- Az előnyomtatott papíron csak olyan tinta lehet, amely ellenáll a készülék beégetési folyamata során alkalmazott hőnek  $(200 °C)$ .
- Ha finom írópapírt, durva felszínű papírt vagy ráncos, hullámos papírt használ, gyengébb teljesítményt tapasztalhat.

#### **Elkerülendő papírtípusok <sup>2</sup>**

#### $\mathbf \Omega$ **FONTOS**

Bizonyos papírtípusok nem nyújtanak elég jó teljesítményt, vagy akár a gép károsodását is okozhatják.

NE használjon olyan papírt:

- ami erősen mintázott
- ami nagyon sima vagy fényes

• ami hullámos vagy felgyűrődött

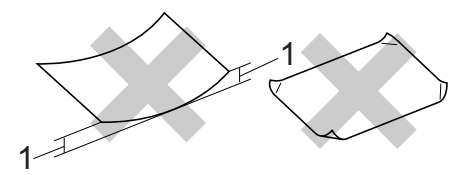

#### **1 A 2 mm-es vagy nagyobb hullámosodás elakadást okozhat.**

- ami bevonatos vagy vegyileg felületkezelt
- ami sérült, gyűrött vagy behajtott
- ami túllépi az ebben az útmutatóban ajánlott súlyhatárt
- amin hajtókák, pántok, címkék, kapcsok vannak
- amelyek alacsony hőmérsékletű festéket vagy termográfiát használó fejlécekkel rendelkeznek
- ami többrétegű vagy indigó nélküli (szénmentes) többmásolatos papír
- ami tintasugaras nyomtatáshoz készült

Ha a felsorolt papírokat használja, károsodhat a készüléke. Az ilyen jellegű kárt semmilyen Brother jótállás vagy szerviz-megállapodás nem fedi, védi.

#### **Borítékok <sup>2</sup>**

Készülékében használható a legtöbb, lézernyomtatóhoz tervezett borítéktípus. Azonban elképzelhető, hogy bizonyos borítékok az elkészítési módjukból kifolyólag adagolási vagy nyomtatási minőségproblémákat okoznak. A megfelelő borítékok egyenes, jól vasalt hajtásúak, és a vezető élük nem vastagabb, mint két papírlap. A boríték legyen lapos, sima, ne pedig buggyos, vékonyka. Olyan szállítótól szerezze be a papírt, aki megértette, hogy a borítékokat lézeres készülékben fogja nyomtatni.

A borítékok egyenként, a kézi adagoló nyílásból tölthetők be. Ajánlatos tesztnyomtatást végezni a borítékkal, hogy ellenőrizni tudja a nyomtatási minőséget, mielőtt nagyobb mennyiségű borítékot vásárol.

#### **Kerülendő borítéktípusok <sup>2</sup>**

### **FONTOS**

NE használjon olyan borítékot:

- ami sérült, felpödrődött, begyűrődött vagy szokatlan formájú
- ami túlzottan csillog, vagy mintázott
- ami kapcsokkal, patentokkal, csatokkal, zsinórokkal rendelkezik
- ami öntapadó lezárású
- ami buggyos szerkezetű
- ami nem élesen hajtott
- ami domborított (kiemelkedő írás van rajta)
- amelyre korábban már lézeresen nyomtattak
- ami belül előnyomtatott
- amit nem lehet szépen egymásra pakolni
- ami a specifikációkban meghatározott papírnál nehezebb papírból készült
- amit nem egyenes élek és derékszögek szegélyeznek
- amin ablakok, rések, lyukak, kivágások vagy perforációk vannak
- ami az alábbi ábrán látható módon ragasztós a felszínén

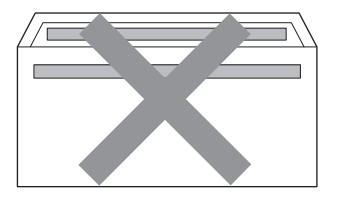

• ami az ábrán látható módon kettős hajtókával rendelkezik

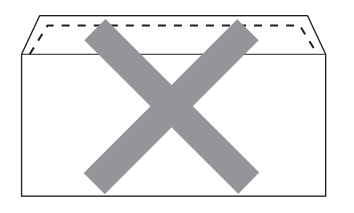

- ami olyan hajtókákkal rendelkezik, amelyek a vásárláskor nincsenek lehajtva
- ami az ábrán látható módon hajtókával rendelkezik

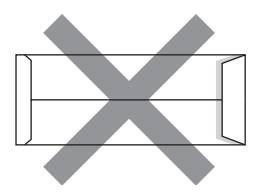

• melynek minden oldala hajtogatott, ahogy az alábbi ábrán látható

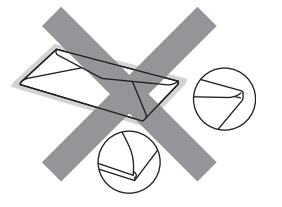

Ha a fenti listában felsorolt borítékokat használja, károsodhat a készüléke. Elképzelhető, hogy az ilyen jellegű kárt semmilyen Brother jótállás vagy szervizmegállapodás nem fedi, védi.

#### **Címkék <sup>2</sup>**

A készülék a legtöbb lézeres készülékre tervezett címketípusra tud nyomtatni. A címkéknek akrilbázisú ragasztófelülettel kell rendelkezniük, mert ez az anyag sokkal stabilabb marad a beégető egység által eredményezett magas hőmérsékleten. A ragasztónak a készülék semmilyen részével nem szabad érintkeznie, mert a címkeanyag hozzáragadhat a dobegységhez vagy a görgőkhöz, és elakadást vagy nyomtatásminőségi problémákat okozhat. A címkék között nem türemkedhet ki ragasztóanyag. A címkéknek a papír teljes hosszában és szélességében kell elhelyezkednie. Ha üres területek vannak az íven, egyes címkék felpödörődhetnek, ami komoly elakadást okozhat, vagy nyomtatási problémához vezethet.

A készülékben használt címkéknek ellen kell állnia 200 °C hőmérsékletnek 0,1 másodperces időtartamig.

Címkelapot egynél többször ne töltsön be a készülékbe.

#### **Kerülendő címketípusok <sup>2</sup>**

Ne használjon olyan címkéket, amelyek sérültek, felpödröttek, begyűrődöttek vagy szokatlan formájúak.

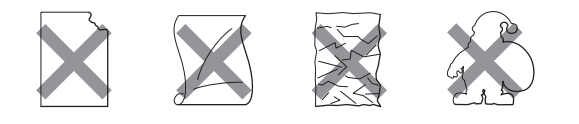

## **FONTOS**

- NE használjon részben már használt címkelapokat. A használt hordozó tönkreteheti a készülékét.
- A címkéket tartalmazó ív súlya nem haladhatja meg az ezen Használati útmutatóban megadott előírt értékeket. Az előírt értéket meghaladó adottságú címkék lehet, hogy nem töltődnek vagy nyomtatódnak majd helyesen, esetleg károsíthatják a készüléket.
- NE használjon újra vagy illesszen be olyan címkéket, amelyeket korábban használt, vagy amelyek lapjáról hiányzik néhány címke.

## <span id="page-29-0"></span>**Dokumentum-betöltés <sup>3</sup>**

## <span id="page-29-1"></span>**Dokumentumok betöltése <sup>3</sup>**

Az ADF-ből\* és a szkennerüvegről (\*DCP-7065DN) is készíthet másolatokat és szkennelhet.

## <span id="page-29-2"></span>**Az ADF (automatikus dokumentumadagoló) használata (DCP-7065DN) <sup>3</sup>**

Az ADF legfeljebb 35 lapot tartalmazhat és a lapokat egyenként adagolja. Használjon szabványos 80 g/m<sup>2</sup> papírt, és mindig pörgesse végig a lapokat az ADF-be történő betöltés előtt.

#### **Támogatott dokumentumméretek <sup>3</sup>**

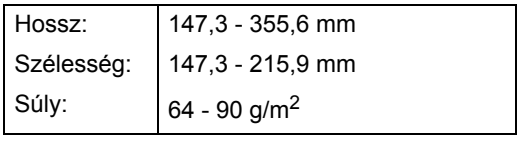

#### **Dokumentumok betöltése <sup>3</sup>**

## **FONTOS**

- NE hagyjon vastag dokumentumokat a beolvasó üvegén. Ellenkező esetben az ADF-ben papírelakadás keletkezhet.
- NE használjon hullámos, felpödrődött, gyűrött, hajtogatott, tépett, kapcsos, papírkapcsos vagy ragasztós, maszatos, fűzött papírt.
- NE használjon kartonpapírt, újságot vagy ruhaanyagot.
- A készülék megsérülését elkerülendő, az ADF használata közben NE rángassa a papírt adagolás közben.

## **Megjegyzés**

- Az ADF-fel nem használható dokumentumok szkennelésével kapcsolatban lásd: *[Szkennerüveg](#page-30-1)  használata* című [részt a\(z\) 23. oldalon!](#page-30-1).
- Az ADF könnyebben használható, ha többoldalas dokumentumot tölt be.
- Ügyeljen, hogy a folyékony hibajavítóval javított vagy tintával írt dokumentumok teljesen megszáradtak.
- Emelje fel és hajtsa le az ADF dokumentumkiadó papírtartó szárnyát (1). Hajtsa le az ADF dokumentumtartóját (2).

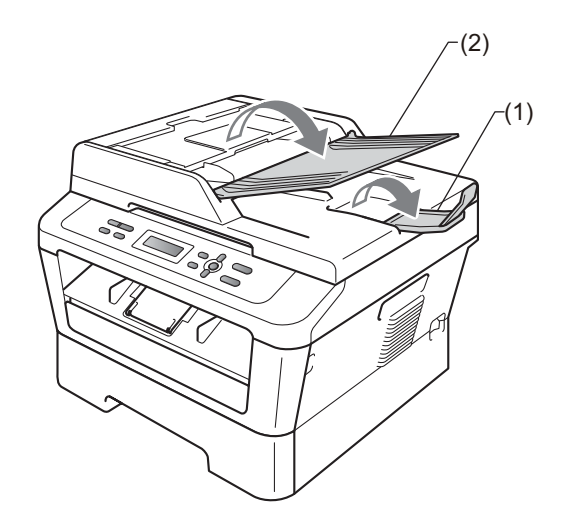

Alaposan levegőztesse át az oldalakat.

**3** Helyezze a dokumentumokat a beolvasandó oldalukkal *felfelé* és *felső élükkel előre* az ADF-be, amíg az LCD kijelzése meg nem változik, és érzi, hogy a papír eléri az adagolóhengereket.

 $\left(4\right)$  Igazítsa az (1) papírvezetőket úgy, hogy illeszkedjenek a dokumentum szélességéhez.

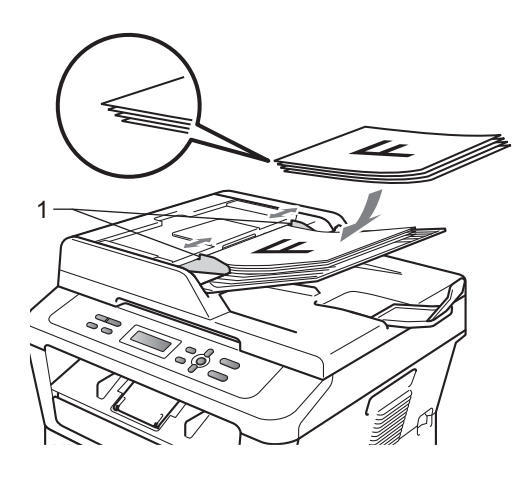

## **FONTOS**

- A készülék megsérülését elkerülendő, az ADF használata közben NE rángassa a papírt adagolás közben.
- Nem szabványos méretű dokumentumok szkenneléséhez lásd: *[Szkennerüveg](#page-30-1)  használata* című [részt a\(z\) 23. oldalon!.](#page-30-1)

### <span id="page-30-1"></span><span id="page-30-0"></span>**Szkennerüveg használata <sup>3</sup>**

A szkennerüveget egy-egy oldal, illetve könyvek lapjainak fénymásolására és szkennelésére használhatja.

#### **Támogatott dokumentumméretek <sup>3</sup>**

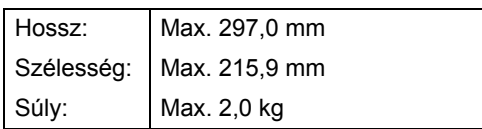

#### **Dokumentumok betöltése <sup>3</sup>**

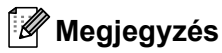

A szkennerüveg használatához az ADFnek üresnek kell lennie.

- 
- **1** Emelje fel a dokumentumfedelet.
- 2 A bal oldali és a felső dokumentumvezető használatával helyezze a dokumentumot *lefelé* fordítva a bal felső sarokba a szkennerüvegen.

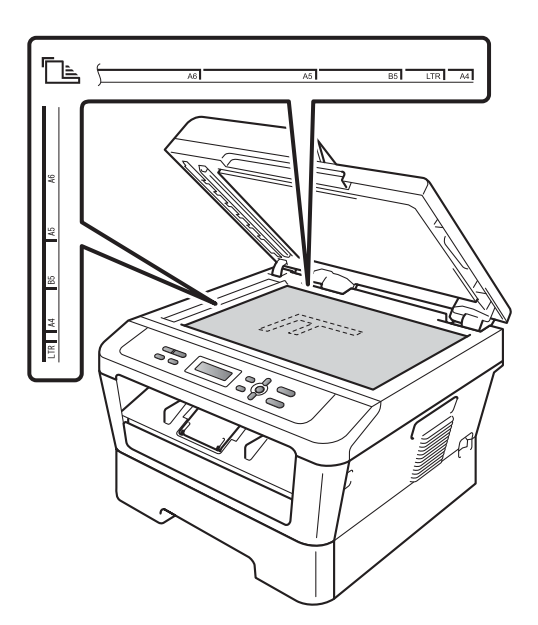

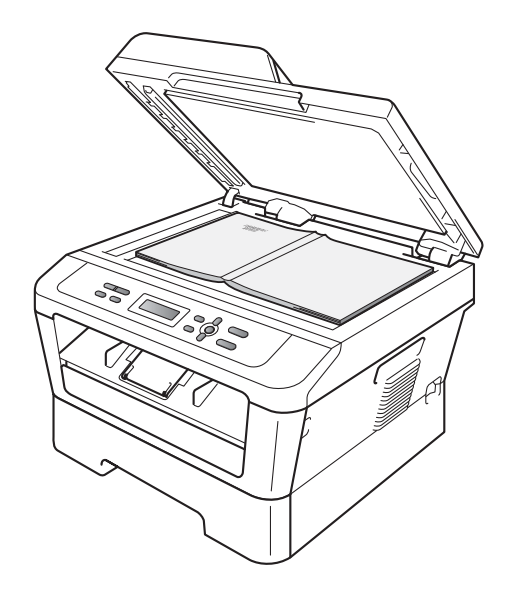

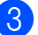

8 Zárja vissza a dokumentumfedelet.

## **FONTOS**

Ha a dokumentum egy könyv vagy más vastag tárgy, ne csapja rá vagy ne nyomja rá a dokumentumfedelet.

## <span id="page-32-0"></span>**Másolatok készítése <sup>4</sup>**

## <span id="page-32-1"></span>**Másolás <sup>4</sup>**

A következő lépések az egyszerű másolás műveletet mutatják be. Az egyes lehetőségekről a CD-ROM-on lévő *Kibővített használati útmutató* nyújt bővebb tájékoztatást.

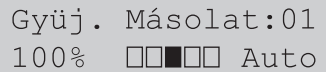

- **b** Végezze el a következők egyikét a dokumentum betöltéséhez:
	- (DCP-7065DN) Helyezze a dokumentumot *nyomtatott oldalával felfelé* az ADF-be. (Lásd *[Az ADF](#page-29-2)  [\(automatikus dokumentumadagoló\)](#page-29-2)  használata (DCP-7065DN)* című [részt a\(z\) 22. oldalon!](#page-29-2).)
	- A dokumentumot a *faxolni kívánt oldalával lefelé* tegye a szkennerüvegre. (Lásd *[Szkennerüveg használata](#page-30-0)* című [részt a\(z\) 23. oldalon!](#page-30-0).)

**2** Egy példány készítése esetén nyomja meg a **Start** gombot. Több példány készítése esetén tegye a következők egyikét:

- (DCP-7055 / DCP-7055W / DCP-7057 / DCP-7057W) Nyomja meg a(z) **Number of Copies (Másolatok száma)** gombot a példányszám (max. 99) megadásához, majd nyomja meg a **Start** gombot.
- Nyomja meg vagy tartsa lenyomva a **A** vagy **V** gombot a példányszám növeléséhez vagy csökkentéséhez, majd nyomja meg a **Start** gombot.

## <span id="page-32-2"></span>**Másolás leállítása <sup>4</sup>**

A másolás leállításához nyomja meg a **Stop/Exit (Stop/Kilépés)** gombot.

## <span id="page-32-3"></span>**Másolási beállítások <sup>4</sup>**

A következő másolási beállításokat módosíthatia:

Nyomja meg a **Menu (Menü)**, **Options (Opciók)** vagy **Duplex** gombot, majd a a vagy ▼ gombbal görgesse végig a másolási beállításokat. Amikor a kívánt beállítás jelenik meg, nyomja meg az **OK** gombot.

A másolási beállítások módosításáról részletesen lásd: *Másolási beállítások* a *Kibővített használati útmutató 2. fejezetében*.

A következő másolási beállításokat módosíthatia:

- Nagyít/Kics.
- Minőség
- Gyüjt (max. 99 példány)
- $\blacksquare$  rendez  $^1$  $^1$
- Világosság
- Kontraszt
- Oldal beáll.
- Duplex<sup>[2](#page-32-5)</sup>
- <span id="page-32-4"></span>DCP-7065DN esetén
- <span id="page-32-5"></span><sup>2</sup> DCP-7060D, DCP-7065DN és DCP-7070DW esetén

## <span id="page-33-0"></span>**Nyomtatás számítógépről <sup>5</sup>**

## <span id="page-33-1"></span>**Dokumentum nyomtatása <sup>5</sup>**

A készülék adatokat tud fogadni a számítógépről, és azokat ki tudja nyomtatni. A számítógépről végzett nyomtatáshoz telepítse a nyomtató-illesztőprogramot. (A nyomtatási beállításokról részletesen lásd a *Nyomtatás* című részt Windows® esetén, illetve a *Nyomtatás és faxolás* című részt Macintosh esetén a *Szoftver használati útmutatóban*.)

- **1** Telepítse a Brother nyomtatóillesztőprogramot a telepítő CD-ROMról. (Lásd: *Gyors telepítési útmutató*.)
- 2 Az alkalmazásban kattintson a Nyomtatás parancsra.
- 8 Válassza ki a készülék nevét a **Nyomtatás** párbeszédpanelen, és kattintson a **Tulajdonságok** gombra.
- 4) Válassza ki a kívánt beállításokat a **Tulajdonságok** párbeszédpanelen.
	- **Papírméret**
	- **Oldalbeállítás**
	- **Másolatok**
	- **Médiatípus**
	- **Felbontás**
	- **Nyomtatás Beállítása**
	- **Összetett Oldal**
	- **Kétoldalas / Brosúra** [1](#page-33-2)
	- **Papírforrás**
	- <sup>1</sup> DCP-7060D / DCP-7065DN / DCP-7070DW
- <span id="page-33-2"></span>**b** Kattintson az **OK** gombra a nyomtatás megkezdéséhez.

## <span id="page-34-0"></span>**Szkennelés számítógépre <sup>6</sup>**

## <span id="page-34-1"></span>**Dokumentum szkennelése PDF-fájlként a ControlCenter4 (Windows®) segítségével <sup>6</sup>**

(Macintosh felhasználók esetén) Lásd: *Szoftver használati útmutató Szkennelés* című fejezetét.

## **Megjegyzés**

A számítógépen megjelenő képernyők a modelltől függően eltérőek lehetnek.

A ControlCenter4 egy szoftver segédprogram, amellyel gyorsan és könnyen elérheti a gyakran használt alkalmazásokat. A ControlCenter4 szoftver használatával nem szükséges kézzel elindítani bizonyos alkalmazásokat. Használhatja a számítógépén található ControlCenter4 alkalmazást.

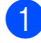

**a Helyezze be a dokumentumot.** (Lásd: *[Dokumentumok betöltése](#page-29-1)* című [részt a\(z\) 22. oldalon!](#page-29-1).)

- b A ControlCenter4 a **Start**/**Minden program**/**Brother**/**XXX-XXXX** (ahol az XXX-XXXX a modell neve)/**ControlCenter4** lehetőségre kattintva nyitható meg. Megnyílik a ControlCenter4 alkalmazás.
- **<sup>3</sup>** Válasszon az Otthoni mód vagy a Haladó felhasználó mód lehetőség közül a ControlCenter4 használata előtt.

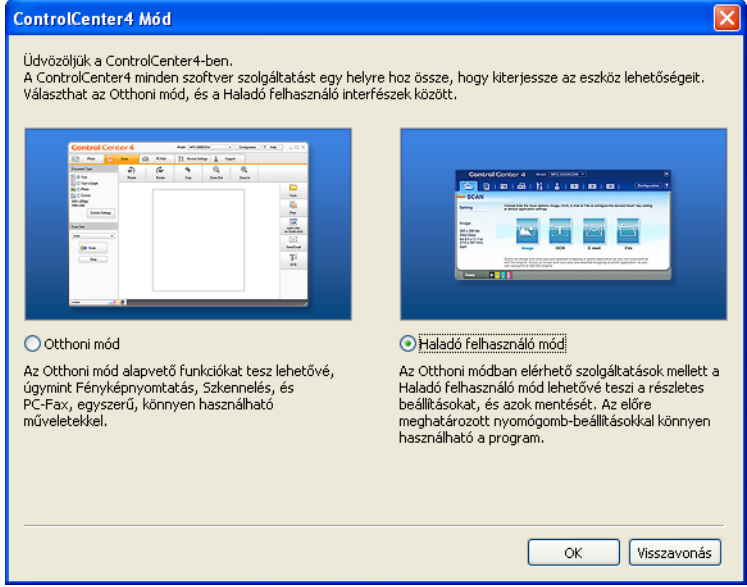

d Ellenőrizze, hogy a **Modell** legördülő listában a használni kívánt készülék van-e kiválasztva.

6 Állítsa be a mappába történő mentéskor használni kívánt fájltípust. Kattintson a **Nyomógomb-beállítások** gombra, majd válassza a **Konfiguráció**, **Szkennelés** és **Fájl** lehetőséget.

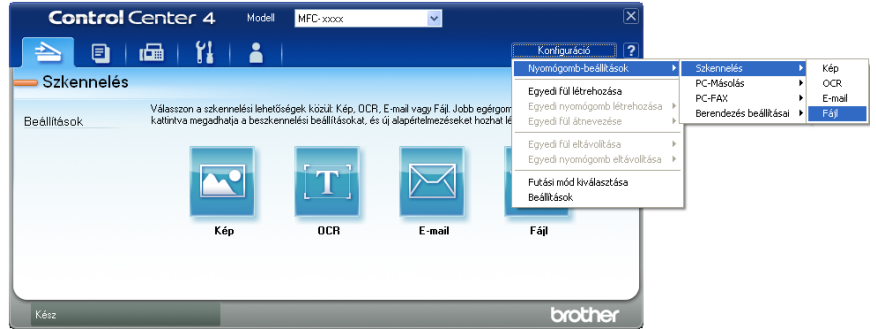

Megjelenik a konfigurációs párbeszédpanel. Módosíthatja az alapértelmezett beállításokat.

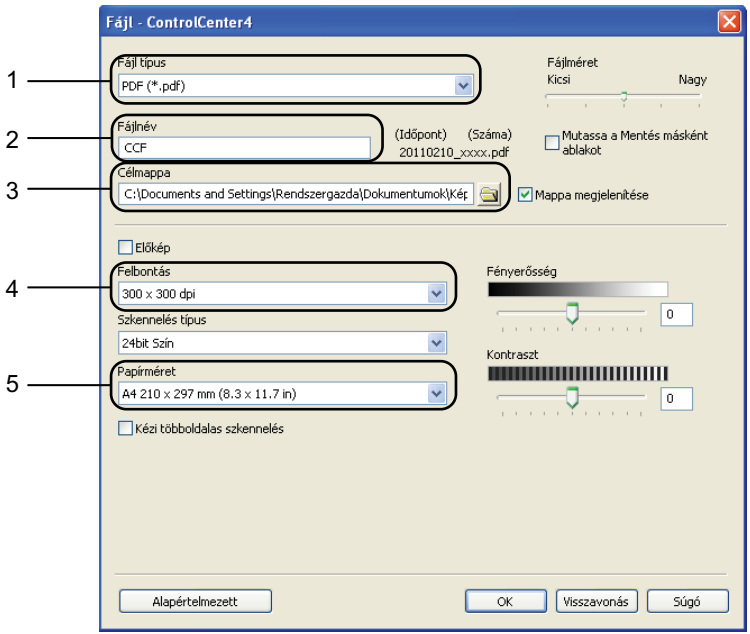

- 1 Válassza a **PDF (\*.pdf)** elemet a **Fájl típus** legördülő listából.
- 2 Beírhatja azt a fájlnevet, amelyet a dokumentumhoz használni szeretne.
- 3 A fájlt mentheti az alapértelmezett mappába, vagy a **Tallózás** gombra kattintva kiválaszthatja a kívánt mappát.
- 4 A szkennelés felbontását a **Felbontás** legördülő listából választhatja ki.
- 5 A dokumentumméretet a legördülő listából választhatja ki.
- **6** Kattintson a OK gombra.
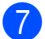

#### **7** Kattintson a Fájl gombra.

A készülék megkezdi a dokumentum szkennelését. A szkennelt adatok mentésére kiválasztott mappa automatikusan megnyílik.

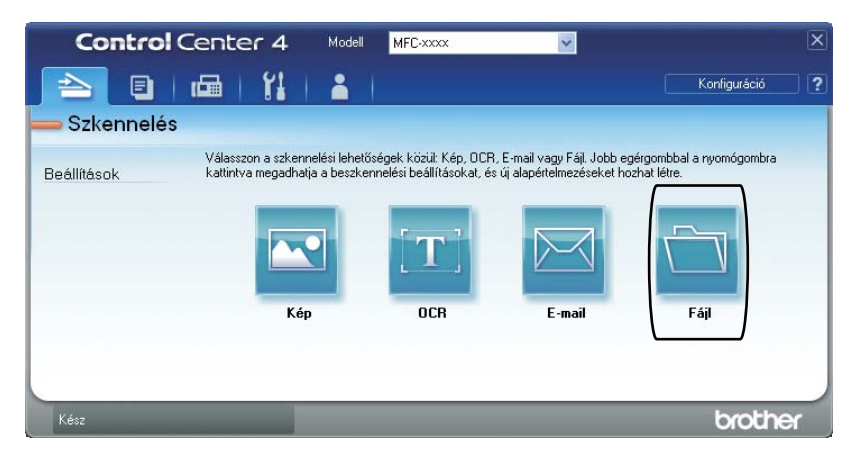

**6**

# **A SCAN (Szkennel) gomb beállításainak módosítása <sup>6</sup>**

### **Szkennelés előtt <sup>6</sup>**

A készülék szkennerként való használatához telepítsen szkenner illesztőprogramot. Ha a készülék hálózaton működik, konfigurálja azt egy TCP/IP-címmel.

- Telepítse a szkenner illesztőprogramjait a telepítő CD-ROM-ról. (Lásd: *Gyors telepítési útmutató*.)
- Ha a hálózati szkennelés nem működik, konfigurálja a készüléket TCP/IP-címmel. (Lásd a *Hálózati szkennelés beállítása Szoftver használati útmutató* szakaszát.)

### **SCAN (Szkennel) gomb beállításai <sup>6</sup>**

A készülék **SCAN (Szkennel)** gombjának beállításait a ControlCenter4 segítségével módosíthatja.

- **A ControlCenter4 a Start/Minden program/Brother/XXX-XXXX** (ahol az XXX-XXXX a modell neve)/**ControlCenter4** lehetőségre kattintva nyitható meg. Megnyílik a ControlCenter4 alkalmazás.
- **2** Ellenőrizze, hogy a Modell legördülő listában a használni kívánt készülék van-e kiválasztva.
- c Kattintson a **Berendezés beállításai** fülre.
- d Kattintson a **Az eszköz szkennelési beállításai** gombra.

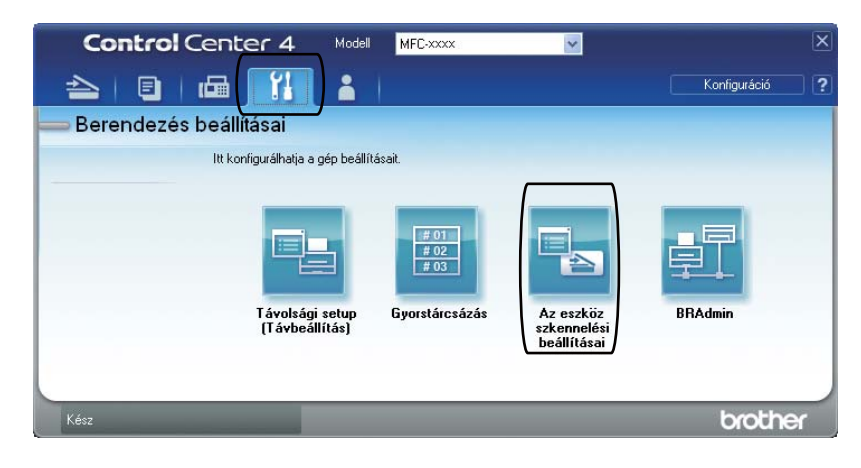

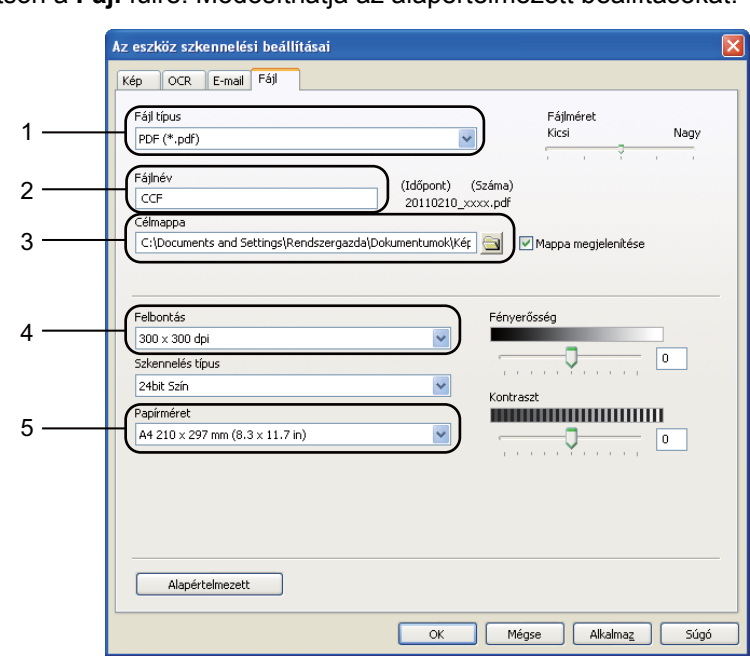

**6** Kattintson a Fájl fülre. Módosíthatja az alapértelmezett beállításokat.

- 1 A fájltípust a legördülő listából választhatja ki.
- 2 Beírhatja azt a fájlnevet, amelyet a dokumentumhoz használni szeretne.
- 3 A fájlt mentheti az alapértelmezett mappába, vagy a **Tallózás** gombra kattintva kiválaszthatja a kívánt mappát.
- 4 A szkennelés felbontását a **Felbontás** legördülő listából választhatja ki.
- 5 A dokumentumméretet a legördülő listából választhatja ki.
- **6** Kattintson a OK gombra.

#### 6. fejezet

# **Szkennelés a SCAN (Szkennel) gomb segítségével <sup>6</sup>**

- **1** Helyezze be a dokumentumot. (Lásd: *[Dokumentumok betöltése](#page-29-0)* című [részt a\(z\) 22. oldalon!.](#page-29-0))
- **2** Nyomja meg a ( $\Rightarrow$  ) (SCAN (SZKENNEL)) gombot.
- $\overline{3}$  Használja a  $\overline{\phantom{a}}$  vagy a  $\overline{\phantom{a}}$  gombot a(z) Szken. PC-re opció kiválasztásához. Nyomja meg (a) **OK** gombot.
- **4** Használja a  $\triangle$  vagy a  $\nabla$  gombot a(z) Fájl opció kiválasztásához. Nyomja meg (a) **OK** gombot.
- **6** (Hálózati használat esetén) Nyomja meg a ▲ vagy a ▼ gombot a célszámítógép kiválasztásához. Nyomja meg (a) **OK** gombot. Ha az LCD a PIN-kódot kéri, adja meg a célszámítógép 4 számjegyű PIN-kódját a vezérlőpulton található tárcsázógombok segítségével. Nyomja meg (a) **OK** gombot.
- f Nyomja meg a **Start** gombot. A készülék megkezdi a dokumentum szkennelését.

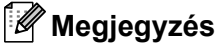

Válassza ki a kívánt szkennelési módot.

Szkennelés:

- E-mail
- Kép
- OCR
- Fájl

**Szokásos karbantartás <sup>A</sup>**

# <span id="page-40-0"></span>**Fogyóeszközök cseréje <sup>A</sup>**

**A**

A készülék jelzi, mikor kell cserélni a fogyóeszközöket. (Lásd: *[Festékkazetta cseréje](#page-41-0)* című [részt a\(z\) 34. oldalon!](#page-41-0) és *A dobegység cseréje* című [részt a\(z\) 40. oldalon!](#page-47-0).) A kellemetlenségek elkerülése érdekében javasolt tartalék fogyóeszközök beszerzése, még mielőtt a készülék abbahagyná a nyomtatást.

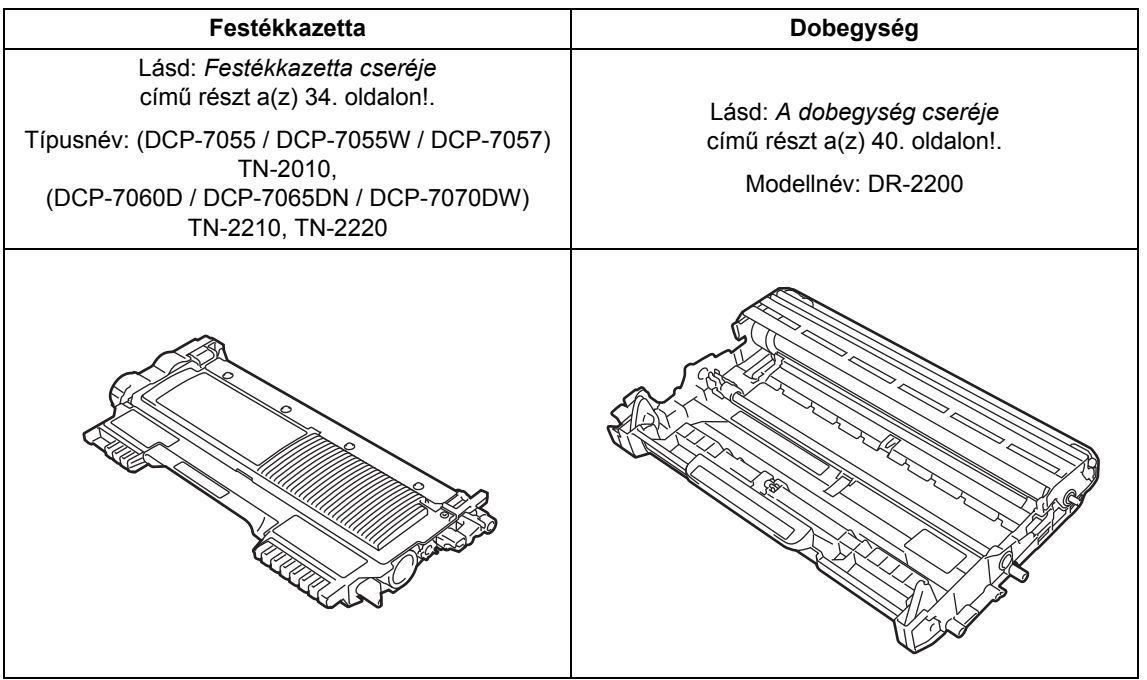

#### **Megjegyzés**

- Ha úgy dönt, hogy nem juttatja vissza a gyártónak a használt fogyóeszközöket, akkor azokat a helyi környezetvédelmi szabályoknak megfelelően selejtezze, elkülönítve a háztartási szeméttől. Ha bármilyen kérdése van, hívja a helyi hulladékkezeléssel foglalkozó hivatalt. (Lásd: *az EU 2002/96/EK és EN 50419 irányelvei* a *Biztonsági előírások és jogi nyilatkozatok füzetben*.)
- Javasoljuk, hogy a használt fogyóeszközöket papírra helyezze arra az esetre, ha a bennük levő anyag véletlen kiborulna, kiszóródna.
- Ha nem az ajánlottal azonos papírtípust használ, a készülék és a fogyóeszközök élettartama csökkenhet.
- A festékkazetták várható élettartama az ISO/IEC 19752 előírásai alapján lett meghatározva. A csere gyakoriságát nagyban befolyásolja a nyomtatott oldalak összetettsége, a fedési százalék és a használt média típusa.

**A**

### <span id="page-41-2"></span><span id="page-41-0"></span>**Festékkazetta cseréje**

Típusnév: A festékkazetták típusneveit lásd: *[Fogyóeszközök cseréje](#page-40-0)* című [részt a\(z\) 33. oldalon!](#page-40-0).

A normál festékkazettával kb. 1 000 oldal (TN-20[1](#page-41-1)0), illetve 1 200 oldal (TN-2210)<sup>1</sup> nyomtatható. A nagy kapacitású festékkazettával (DCP-7060D / DCP-7065DN / DCP-7070DW) kb. 2 600 oldal nyomtatható <sup>[1](#page-41-1)</sup>. Az aktuális oldalszám a

dokumentumok típusától függ. Ha a festék kezd kifogyni, akkor az LCD kijelzőn a Kevés a toner felirat jelenik meg.

(DCP-7065DN és DCP-7070DW)

A készülékhez a normál festékkazettát mellékeljük.

(DCP-7055 / DCP-7055W / DCP-7057 / DCP-7060D)

A készülékhez mellékelt festékkazetta a Kezdő festékkazetta, amelyet kb. 700 oldal után kell cserélni <sup>1</sup>.

<span id="page-41-1"></span><sup>1</sup> A patronok hozzávetőleges teljesítményét az ISO/IEC 19752 alapján határoztuk meg.

# **FONTOS**

A Brother készülékeket adott műszaki paramétereket teljesítő festékek használatára tervezték, és az eredeti Brother festékkazettákkal nyújtanak optimális teljesítményt. A Brother nem garantálhatja a festék vagy a kazetta optimális teljesítményét, ha más márkájú festéket vagy festékkazettát használ. Ezért a Brother azt javasolja, hogy kizárólag Brother márkájú festékkazettát helyezzen a nyomtatóba, és ne töltse fel a kazettát másfajta festékkel. A jótállás nem vonatkozik a dobegység vagy egyéb alkatrészek olyan károsodásának javítására, amely azért keletkezett, mert az Ön által használt, nem eredeti Brother márkájú festékkazetták nem illenek az Ön készülékébe, vagy mert a festék nem alkalmas a készülékben való használatra.

#### **Megjegyzés**

- Érdemes már akkor készenlétbe helyezni egy új festékkazettát, amikor megjelenik a kijelzőn a Kevés a toner figyelmeztető üzenet.
- A jó minőségű nyomtatás érdekében eredeti Brother festékkazettákat használjon. Ha festékkazettát kíván vásárolni, akkor kérjük, forduljon Brother viszonteladójához.
- Érdemes a festékkazetta cseréjekor megtisztítani a készüléket. Lásd: *[A](#page-51-0)  [készülék tisztítása](#page-51-0)* című [részt a\(z\) 44. oldalon!](#page-51-0).
- Ha módosítja a nyomtatási fényerősséget a világosabb vagy sötétebb nyomatok biztosítása érdekében, akkor az elhasznált festékmennyiség is változni fog.
- A festékkazettát csak közvetlenül a behelyezés előtt csomagolja ki.

#### **Toner fogytán <sup>A</sup>**

Kevés a toner

Ha az LCD kijelzőn Kevés a toner üzenet látható, vásároljon új festékkazettát, és helyezze azt készülékbe, mielőtt a Cseréljen tonert üzenet megjelenne.

#### **Kazettacsere <sup>A</sup>**

Ha a következő üzenet jelenik meg az LCDn, ki kell cserélnie az adott festékkazettát:

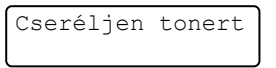

A készülék leállítja a nyomtatást, amíg kicseréli a festékkazettát. Új, nem használt eredeti Brother festékkazetta behelyezésével kilép a Kazettacsere módból.

#### **Megjegyzés**

Ha azt szeretné, hogy a készülék folytassa a nyomtatást az LCD-kijelzőn megjelenő Cseréljen tonert üzenetet követően, állítsa a készüléket Folytatás módba (nyomja meg a **Menu (Menü)** gombot, majd a  $\blacktriangle$  vagy  $\nabla$  gombbal válassza az 1.Ált. beáll. lehetőséget, nyomja meg az **OK** gombot, a A vagy V gombbal válassza a 4. Cser. tonert elemet, majd nyomja meg az **OK** gombot, ezután a ▲ vagy ▼ gombbal válassza a Folytatás elemet és nyomja meg az **OK** gombot). A készülék a Festék kifogyott üzenet megielenéséig folytatia a nyomtatást. (A festékkazetta-beállításokról részletesen lásd: *Festékkazetta-beállítások* a *Kibővített használati útmutató 1. fejezetében*.)

#### **Festék kifogyott**

Festék kifogyott

A készülék leállítja a nyomtatást addig, amíg ki nem cseréli a festékkazettát. (Lásd *[A](#page-42-0)  [festékkazetta cseréje](#page-42-0)* című [részt a\(z\) 35. oldalon!](#page-42-0).)

#### <span id="page-42-0"></span>**A festékkazetta cseréje <sup>A</sup>**

- - a Győződjön meg arról, hogy a készülék be van kapcsolva.
- b Nyissa ki az előlapot, és hagyja bekapcsolva a készüléket 10 percig, hogy lehűljön.

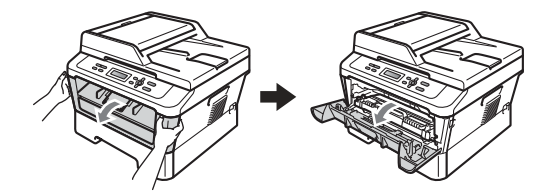

# **FIGYELEM**

# **FORRÓ FELÜLET**

Közvetlenül a készülék használata után néhány belső alkatrész különösen forró. Az elülső vagy hátsó (hátsó kimeneti tálca) fedőlap felnyitáskor NE érintse meg az ábrán jelölt részeket. Ha mégis így tesz, égési sérülést szenvedhet!

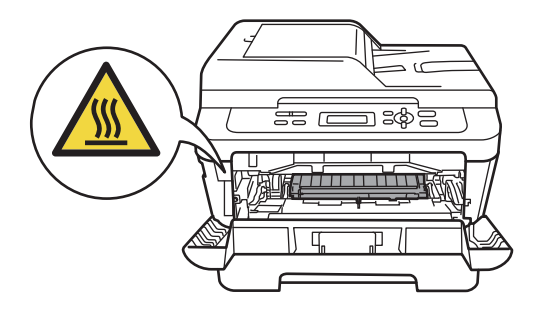

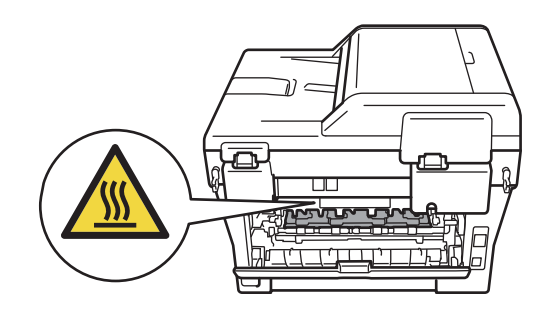

**3** Vegye ki a dobegységet és a festékkazetta-szerelvényt.

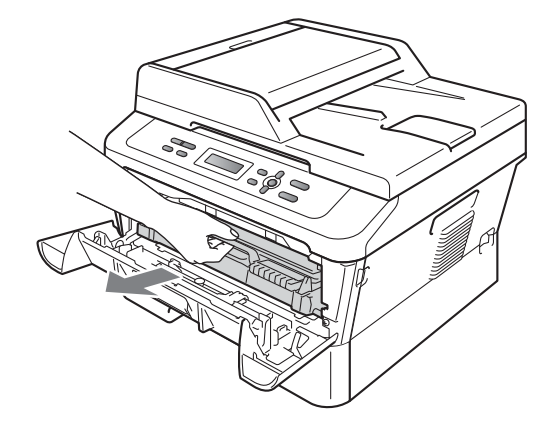

- 
- 4) Nyomja le a zöld zárókart, és vegye ki a festékkazettát a dobegységből.

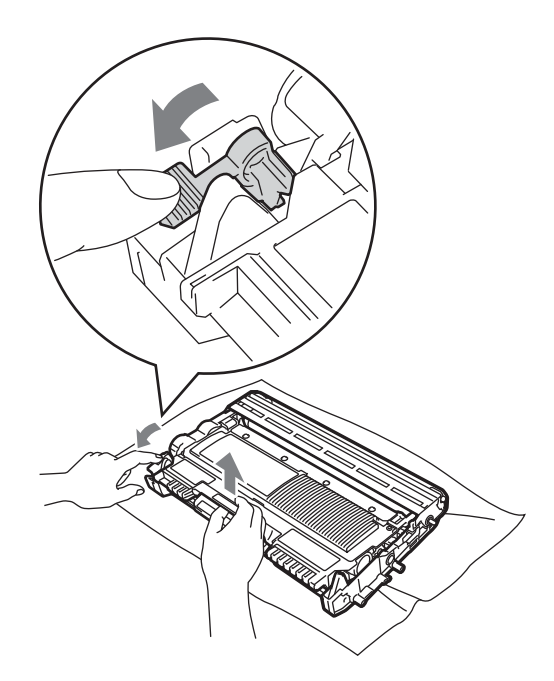

# **FIGYELEM**

A festékkazettákat NE dobja tűzbe. Felrobbanhat, és sérülést okozhat.

NE használjon alkoholt/ammóniát, és gyúlékony anyagot tartalmazó folyadékot vagy sprayt a készülék belsejének vagy külső részének tisztításához. Ez tüzet vagy áramütést okozhat.

A készülék tisztításáról lásd: *A termék biztonságos használata* c. rész a *Biztonsági előírások és jogi nyilatkozatok kézikönyvben*.

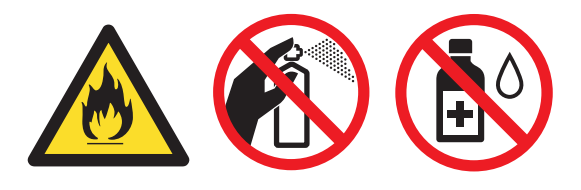

Ügyeljen rá, hogy a kazettában levő festéket ne lélegezze be.

# **FONTOS**

- Javasoljuk, hogy a dobegységet és/vagy a festékkazettát tiszta, sima, vízszintes, stabil felületre tegye, és helyezzen alájuk felesleges papírt arra az esetre, ha a festék véletlenül kiborulna, kiszóródna.
- Óvatosan bánjon a festékkazettával. Ha a festék a kezére vagy a ruhájára ömlik, azonnal törölje le, vagy mossa le hideg vízzel.
- A nyomtatási problémák elkerülése érdekében NE érintse meg a készülék mellékelt ábrán jelzett részeit.

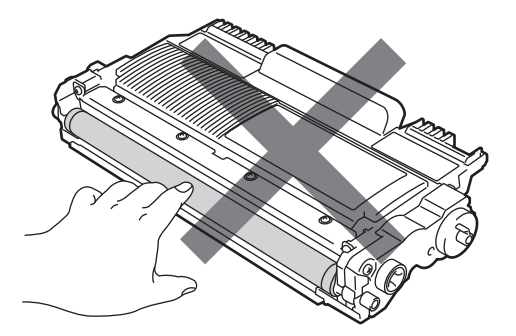

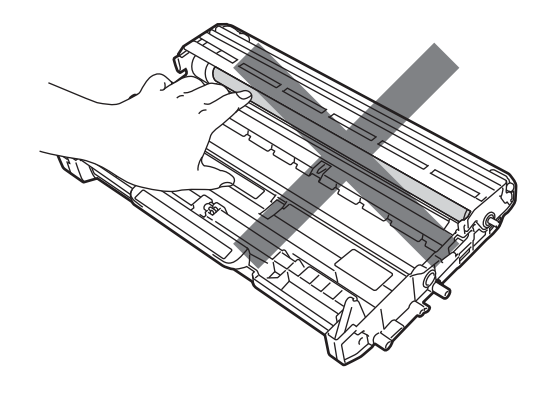

### **Megjegyzés**

- Gondosan zárja le a kazettát egy megfelelő zacskóban, hogy ne folyjon ki belőle a festék.
- Ha úgy dönt, hogy nem juttatja vissza a gyártónak a használt fogyóeszközöket, akkor azokat a helyi környezetvédelmi szabályoknak megfelelően selejtezze ki, elkülönítve a háztartási szeméttől. Ha bármilyen kérdése van, hívja a helyi hulladékkezeléssel foglalkozó hivatalt. (Lásd: *az EU 2002/96/EK és EN 50419 irányelvei* a *Biztonsági előírások és jogi nyilatkozatok füzetben*.)
- 6 Csomagolja ki az új kazettát. Tartsa a festékkazettát egyenesen mindkét kezével, majd néhányszor finoman rázza meg oldalirányban, hogy a festék egyenletesen oszoljon el benne.

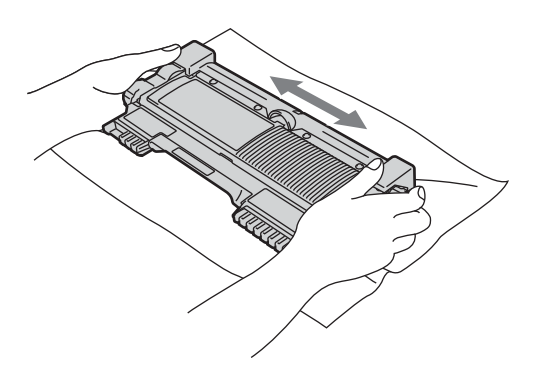

6 Távolítsa el a védőburkolatot.

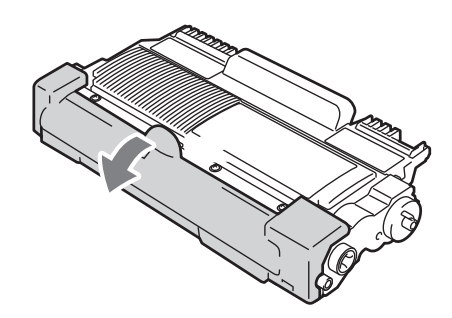

# **FONTOS**

Helyezze a festékkazettát a dobegységbe közvetlenül azután, hogy eltávolította a kazetta védőburkolatát. A nyomtatás minőségével kapcsolatos problémák elkerülése érdekében NE érintse meg a készülék mellékelt ábrán jelzett részeit.

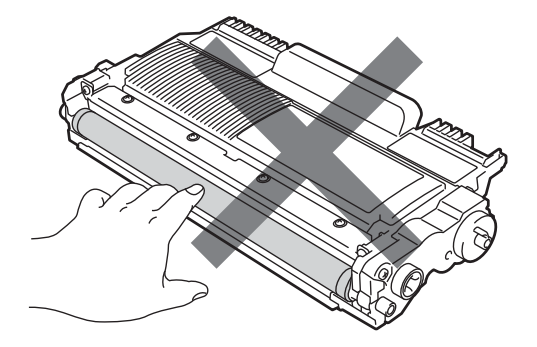

### **FONTOS**

A festékkazettát csak közvetlenül a behelyezés előtt csomagolja ki. Ha sokáig hagyja kibontva a kazettát, akkor csökken annak élettartama.

7 Az új festékkazettát csúsztassa be a dobegységbe, amíg hallhatóan a helyére nem kattan. Ha megfelelően helyezte be, a zöld zárókar automatikusan felemelkedik.

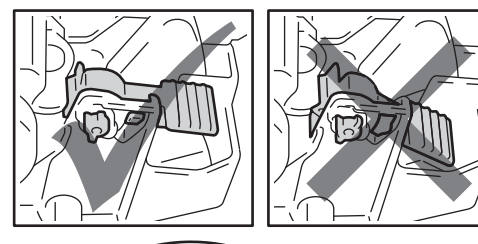

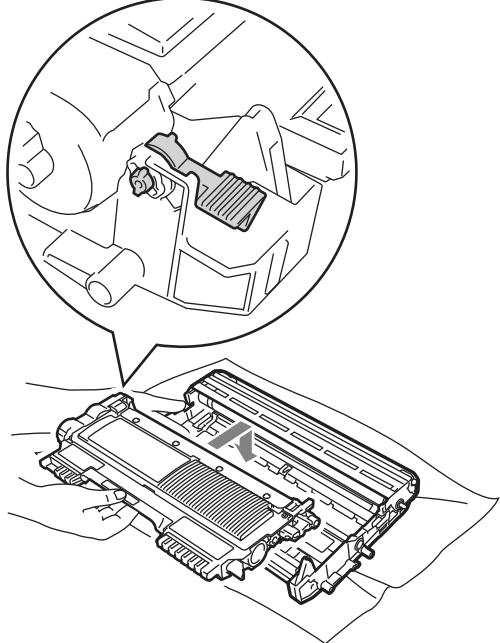

8 Tisztítsa meg a koronaszálat a dobegységben úgy, hogy a zöld fület néhányszor finoman balról jobbra, majd jobbról balra csúsztatja.

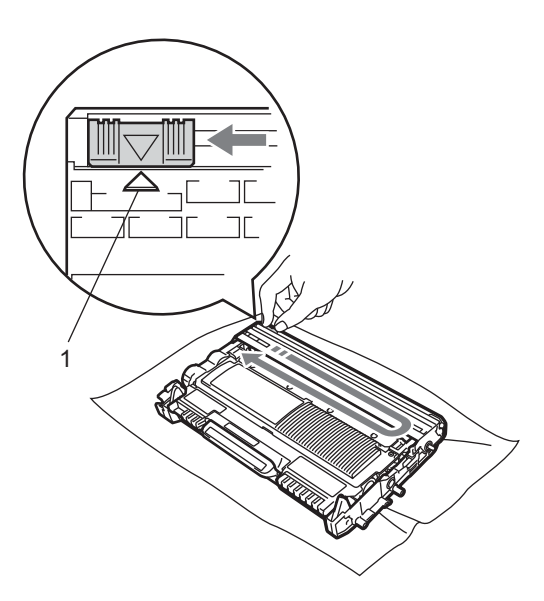

#### **Megjegyzés**

A zöld fület helyezze vissza kiindulási helyzetbe (A) (1). Ha ezt elmulasztja, a nyomtatott oldalakon függőleges csíkok jelenhetnek meg.

9 Helyezze vissza a dobegységet és a festékkazettát a készülékbe. Zárja vissza az elülső fedelet.

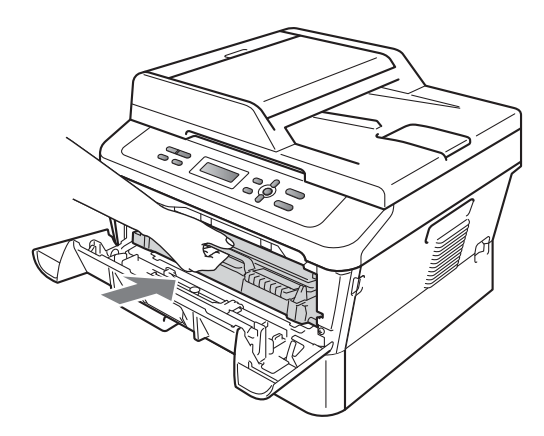

#### **Megjegyzés**

Festékkazetta cseréje után NE kapcsolja ki a készülék hálózati kapcsolóját és ne nyissa ki az előlapot, amíg az LCD-kijelző vissza nem áll Kész módra.

# <span id="page-47-0"></span>**A dobegység cseréje <sup>A</sup>**

#### Modellnév: DR-2200

Az új dobegységek körülbelül 12 000 A4 vagy Letter méretű egyoldalas lapot képesek nyomtatni.

### **FONTOS**

Az optimális teljesítmény elérése érdekében csak eredeti Brother dobegységeket és eredeti Brother festékkazettákat használjon. Más gyártótól származó dobegységek vagy festékkazetták használata csökkentheti a nyomtatási minőséget és a készülék élettartamát is. A garancia nem érvényes az olyan problémákra, amelyek más gyártótól származó dobegységek vagy festékkazetták használatából erednek.

#### **Henger hiba**

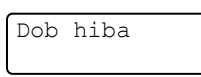

A koronavezeték beszennyeződött. Tisztítsa meg a koronavezetéket a dobegységben. (Lásd *[A koronavezeték tisztítása](#page-53-0)* című [részt a\(z\) 46. oldalon!](#page-53-0).)

Ha megtisztította a koronavezetéket, és a Dob hiba üzenet nem tűnik el, új dobegységre van szükség.

#### **Dobegys. csere**

Cseréljen dobot

Cserélje ki a dobegységet egy újra. Ajánlott eredeti Brother dobegységet behelyezni.

Csere után állítsa vissza a dob számlálóját az új dobegységgel kapott utasításokat követve.

#### **Dobegys. megáll. <sup>A</sup>**

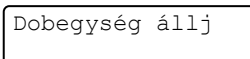

Nem tudjuk garantálni a nyomtatás minőségét. Cserélje ki a dobegységet egy újra. Ajánlott eredeti Brother dobegységet behelyezni.

Csere után állítsa vissza a dob számlálóját az új dobegységgel kapott utasításokat követve.

#### <span id="page-47-1"></span>**A fényérzékeny henger egység cseréje <sup>A</sup>**

# **FONTOS**

- A dobegység cseréjekor óvatosan kezelje azt, mert festék lehet benne. Ha a festék a kezére vagy a ruhájára ömlik, azonnal törölje le, vagy mossa le hideg vízzel.
- Minden alkalommal amikor dobegységet cserél, tisztítsa meg a készülék belsejét is. (Lásd *[A készülék tisztítása](#page-51-0)* című [részt a\(z\) 44. oldalon!](#page-51-0).)
- a Győződjön meg arról, hogy a készülék be van kapcsolva.
- b Nyissa ki az előlapot, és hagyja bekapcsolva a készüléket 10 percig, hogy lehűljön.

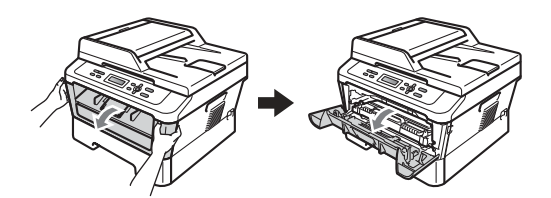

# **FIGYELEM**

### **FORRÓ FELÜLET**

Közvetlenül a készülék használata után néhány belső alkatrész különösen forró. Az elülső vagy hátsó (hátsó kimeneti tálca) fedőlap felnyitáskor NE érintse meg az ábrán jelölt részeket. Ha mégis így tesz, égési sérülést szenvedhet!

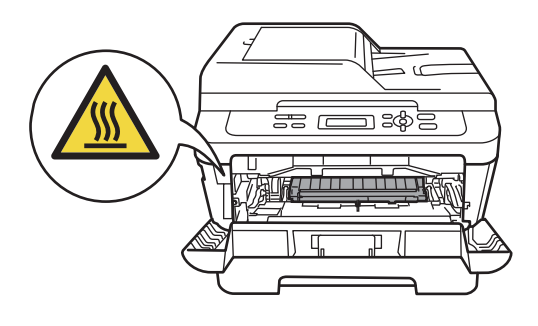

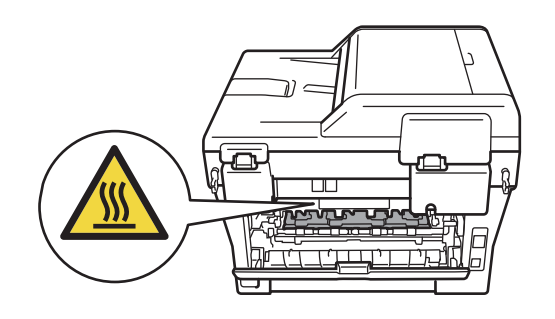

**3** Vegye ki a dobegységet és a festékkazetta-szerelvényt.

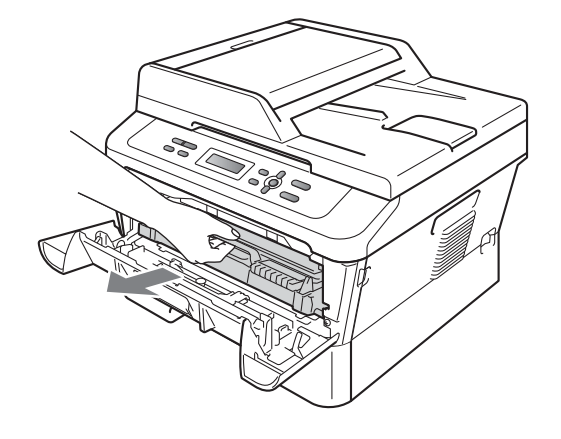

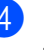

4 Nyomja le a zöld zárókart, és vegye ki a festékkazettát a dobegységből.

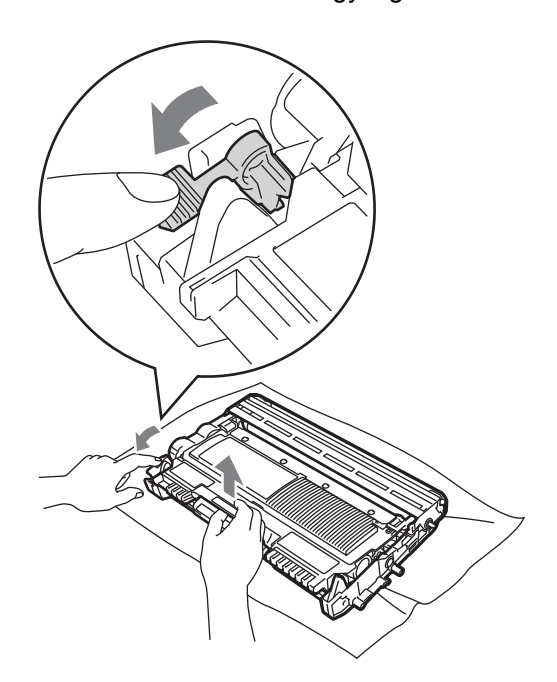

**A**

# **FIGYELEM**

A festékkazettákat NE dobja tűzbe. Felrobbanhat, és sérülést okozhat.

NE használjon alkoholt/ammóniát, és gyúlékony anyagot tartalmazó folyadékot vagy sprayt a készülék belsejének vagy külső részének tisztításához. Ez tüzet vagy áramütést okozhat.

A készülék tisztításáról lásd: *A termék biztonságos használata* c. rész a *Biztonsági előírások és jogi nyilatkozatok kézikönyvben*.

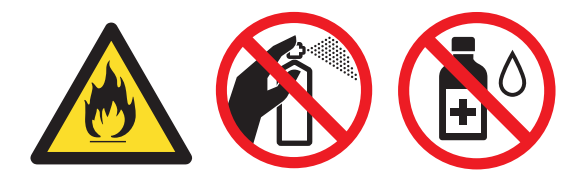

Ügyeljen rá, hogy a kazettában levő festéket ne lélegezze be.

# **FONTOS**

• A statikus elektromosság okozta károk elkerülése érdekében NE érjen az alábbi ábrán látható elektródákhoz.

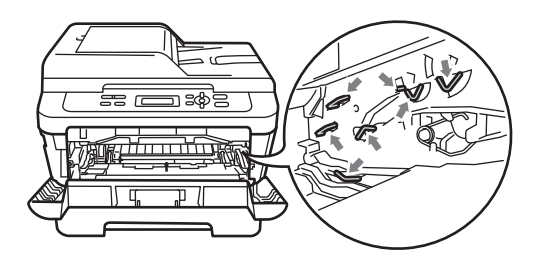

- Óvatosan bánjon a festékkazettával. Ha a festék a kezére vagy a ruhájára ömlik, azonnal törölje le, vagy mossa le hideg vízzel.
- Javasoljuk, hogy a dobegységet és/vagy festékkazettát tiszta, sima felületre tegye, és helyezzen alájuk felesleges papírt arra az esetre, ha a festék véletlenül kiborulna, kiszóródna.
- A nyomtatási problémák elkerülése érdekében NE érintse meg a készülék mellékelt ábrán jelzett részeit.

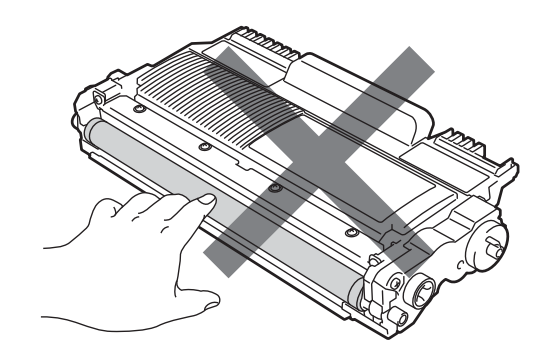

#### **Megjegyzés**

Ha úgy dönt, hogy nem juttatja vissza a gyártónak a használt fogyóeszközöket, akkor azokat a helyi környezetvédelmi szabályoknak megfelelően selejtezze, elkülönítve a háztartási szeméttől. Ha bármilyen kérdése van, hívja a helyi hulladékkezeléssel foglalkozó hivatalt. (Lásd: *az EU 2002/96/EK és EN 50419 irányelvei* a *Biztonsági előírások és jogi nyilatkozatok füzetben*.)

**5** Csomagolja ki az új dobegységet.

#### **FONTOS**

• A nyomtatási problémák elkerülése érdekében NE érintse meg a készülék mellékelt ábrán jelzett részeit.

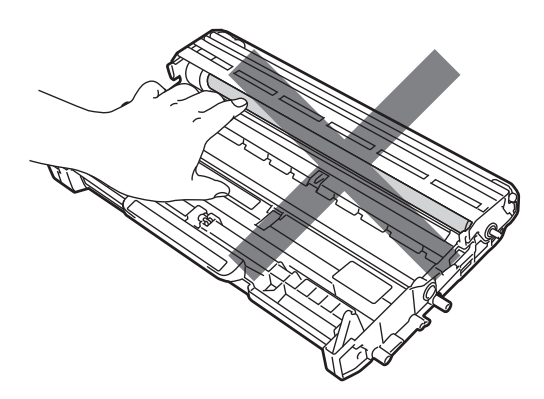

• A dobegységet közvetlenül a behelyezés előtt csomagolja ki. A közvetlen napfény vagy a szobai világítás károsíthatja a dobegységet.

6 Az új festékkazettát csúsztassa be a dobegységbe, amíg hallhatóan a helyére nem kattan. Ha megfelelően helyezte be, a zöld zárókar automatikusan felemelkedik.

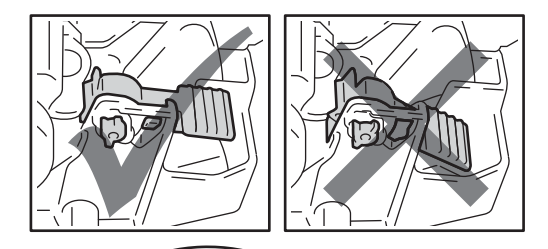

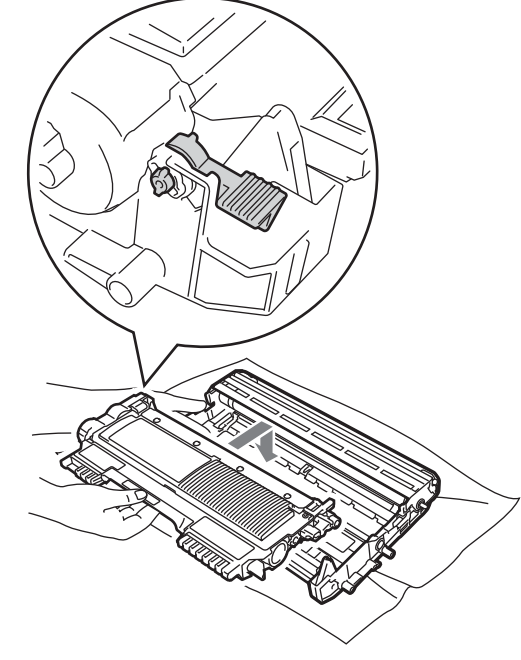

**Megjegyzés**

Ügyeljen a festékkazetta megfelelő behelyezésére, különben az leválhat a dobegységről.

g Tisztítsa meg a dobegység koronavezetékét úgy, hogy a zöld fület néhányszor finoman balról jobbra, majd jobbról balra csúsztatja.

### **FONTOS**

A zöld fület helyezze vissza kiindulási helyzetbe (A) (1). Ha ezt elmulasztja, a nyomtatott oldalakon függőleges csíkok jelenhetnek meg.

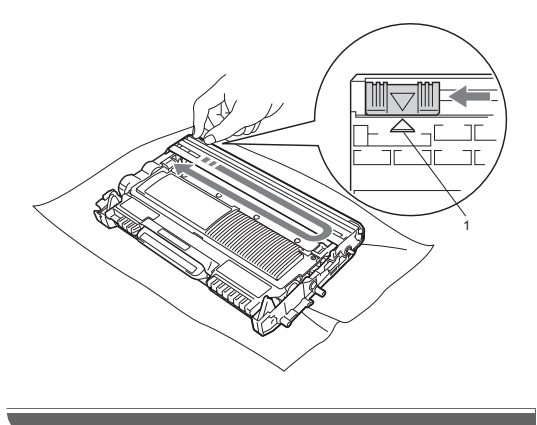

8 Helyezze vissza az új dobegységet és a festékkazettát a készülékbe.

#### <span id="page-51-1"></span>**A dob számlálójának nullázása <sup>A</sup>**

Ha új dobegységet helyez be, a dobegység számlálóját le kell nulláznia a következő módon:

**1** Nyissa fel az előlapot, és nyomja meg a **Clear (Törlés)** gombot. Az új dobegység behelyezésének megerősítéséhez nyomja meg a a gombot.

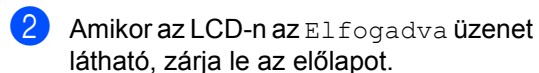

# <span id="page-51-0"></span>**A készülék tisztítása <sup>A</sup>**

Rendszeresen tisztítsa meg a készülék külsejét és belsejét száraz, szálmentes kendővel. Ha cseréli a festékkazettát vagy a dobegységet, akkor mindig tisztítsa ki a készülék belsejét.

# **FIGYELEM**

NE használjon semmilyen gyúlékony anyagot, aeroszolt, vagy alkoholt/ammóniát tartalmazó szerves oldószert/folyadékot a gép belsejének vagy külső részének tisztításához. Ez tüzet vagy áramütést okozhat.

A készülék tisztításáról lásd: *A termék biztonságos használata* c. rész a *Biztonsági előírások és jogi nyilatkozatok kézikönyvben*.

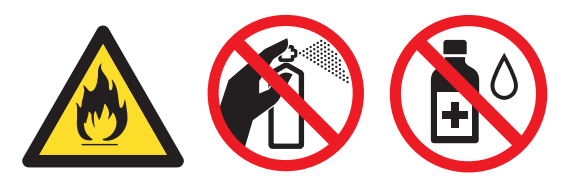

Ügyeljen rá, hogy a kazettában levő festéket ne lélegezze be.

### **FONTOS**

Semleges tisztítószert használjon. Az illékony folyadékokkal, például hígítóval vagy benzinnel végzett tisztítás károsítja a készülék felületét.

# **A burkolat tisztítása <sup>A</sup>**

- **1** Kapcsolja ki a készüléket. Húzza ki az összes kábelt a készülékből, majd húzza ki a tápvezetéket az elektromos csatlakozóaljzatból.
- **2** A papírtálcát húzza ki teljesen a készülékből.

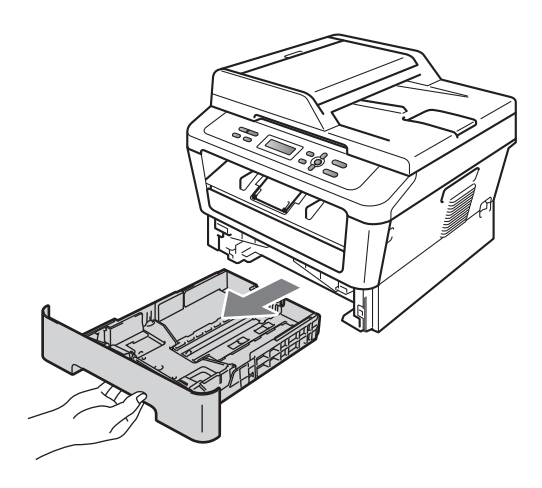

c Törölje le a port a készülék burkolatáról egy száraz, puha, szálmentes kendővel.

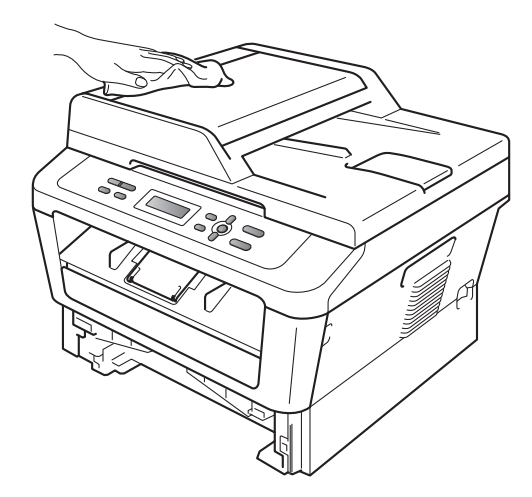

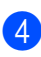

Távolítson el minden papírt a papírtálcából.

e Törölje le a port a papírtálca külsejérő<sup>l</sup> és belsejéről egy száraz, szálmentes, puha kendővel.

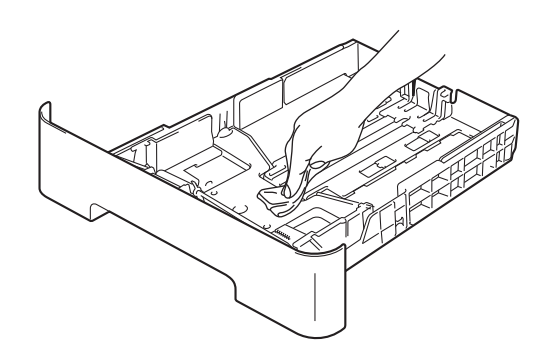

- 6 Töltse fel papírral, helyezze vissza, és rögzítse a papírtálcát.
- g Először csatlakoztassa ismét a készülék tápvezetékét az elektromos csatlakozóaljzatba, majd csatlakoztassa az összes kábelt. Kapcsolja be a készüléket.

# **A szkennerüveg tisztítása <sup>A</sup>**

- a Kapcsolja ki a készüléket. Húzza ki az összes kábelt, majd a tápkábelt is húzza ki az elektromos aljzatból.
- **2** Emelje fel a dokumentumfedelet (1). A fehér műanyag felületet (2) és az alatta található szkennerüveget (3) puha, szálmentes, vízzel megnedvesített ruhával tisztítsa meg.

**A**

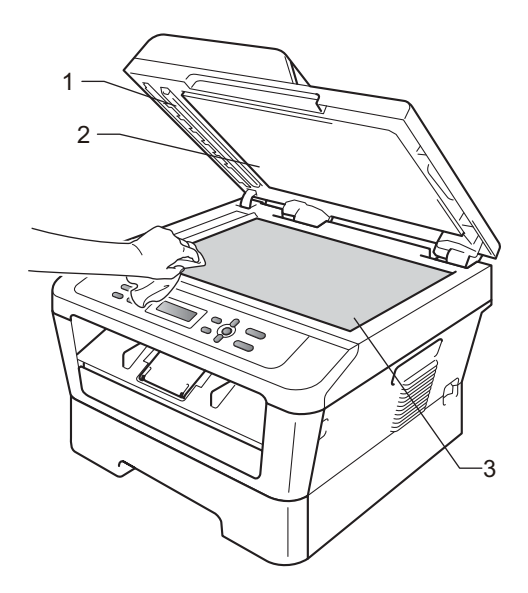

**3** (DCP-7065DN) Az ADF egységben a fehér rudat (1) és az alatta található szkennerüveg-szalagot (2) puha, szálmentes, vízzel megnedvesített ruhával tisztítsa meg.

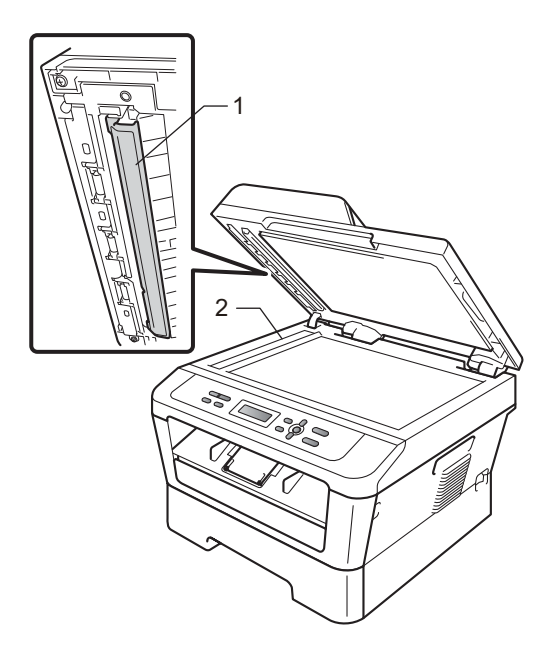

### **Megjegyzés**

A szkennerüveg és a szkennerüvegszalag puha, szálmentes és vízzel megnedvesített ruhával történő tisztítása mellett húzza végig ujjait a felületükön, hogy nem érez-e rajtuk valamit. Ha szennyeződést vagy törmelékeket érez ujjaival, az adott részre koncentrálva tisztítsa meg újra a felületet. Előfordulhat, hogy háromszor-négyszer meg kell ezt ismételnie. Ellenőrzésképpen minden tisztítás után készítsen egy másolatot.

Először csatlakoztassa ismét a készülék tápvezetékét az elektromos csatlakozóaljzatba, majd csatlakoztassa az összes kábelt. Kapcsolja be a készüléket.

# <span id="page-53-1"></span><span id="page-53-0"></span>**A koronavezeték tisztítása <sup>A</sup>**

Ha a nyomtatási minőséggel kapcsolatos problémák lépnek fel, az alábbiak szerint tisztítsa meg a koronavezetéket:

> a Nyissa ki az előlapot, és hagyja bekapcsolva a készüléket 10 percig, hogy lehűljön.

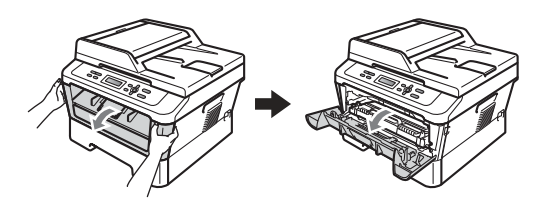

### **FIGYELEM**

# **FORRÓ FELÜLET**

Közvetlenül a készülék használata után néhány belső alkatrész különösen forró. Várja meg, amíg a készülék lehűl, mielőtt annak belső alkatrészeit megérintené.

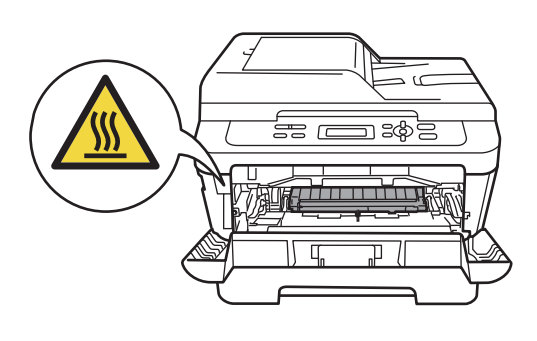

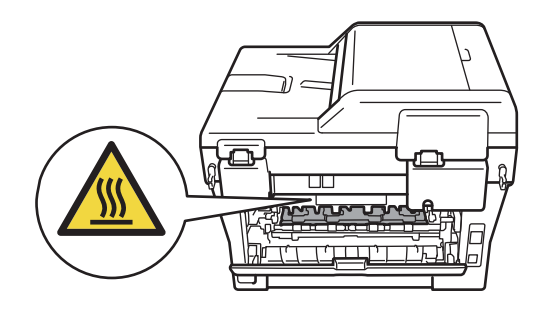

2 Óvatosan vegye ki a dobegységet és a festékkazetta-szerelvényt.

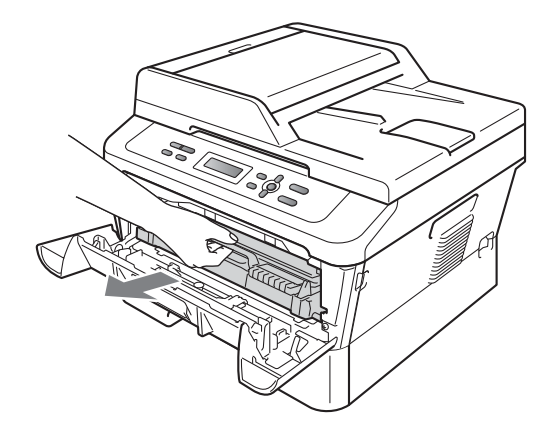

# **FONTOS**

- Javasoljuk, hogy a dobegységet és festékkazettákat tiszta, sima felületre tegye, és alájuk helyezzen eldobható papírt arra az esetre, ha véletlenül festék kerül a szabadba.
- Óvatosan bánjon a festékkazettával. Ha a festék a kezére vagy a ruhájára ömlik, azonnal törölje le, vagy mossa le hideg vízzel.
- A statikus elektromosság okozta károk elkerülése érdekében NE érjen az alábbi ábrán látható elektródákhoz.

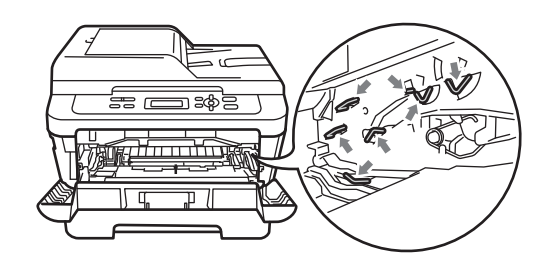

**3** Tisztítsa meg a koronavezetéket a dobegységben úgy, hogy a zöld fület néhányszor finoman balról jobbra, majd jobbról balra csúsztatja.

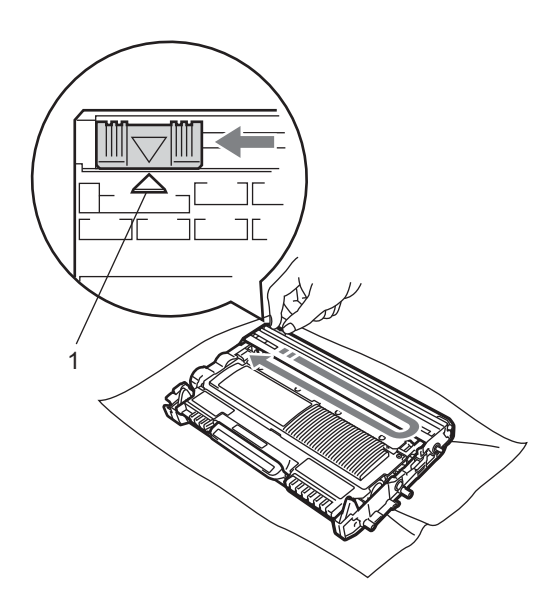

#### **Megjegyzés**

A zöld fület helyezze vissza kiindulási helyzetbe (A) (1). Ha ezt elmulasztja, a nyomtatott oldalakon függőleges csíkok jelenhetnek meg.

4 Helyezze vissza a dobegységet és a festékkazettát a készülékbe. Zárja vissza az elülső fedelet.

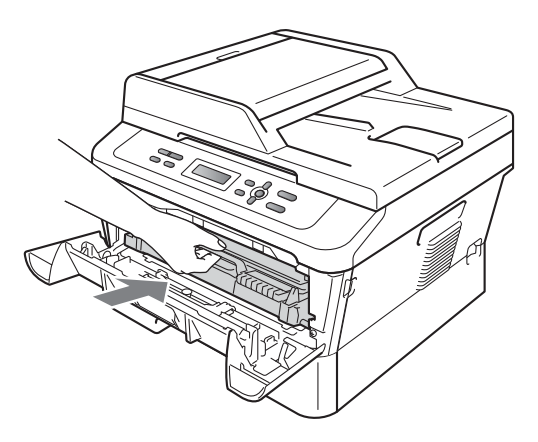

# **A dobegység tisztítása <sup>A</sup>**

Ha a nyomtatási minőség nem kielégítő, akkor idegen anyag, például ragasztóanyag kerülhetett egy címkéről a dob felületére. Kövesse az alábbi lépéseket a probléma megoldásához.

Készítsen elő üres A4 vagy Letter méretű papírt.

2 Ellenőrizze, hogy a készülék üzemkész módban van-e.

c Nyissa fel a hátsó fedelet (a felfelé néz<sup>ő</sup> kimeneti tálcát).

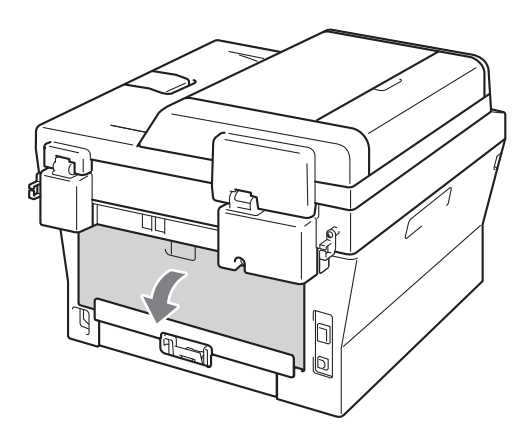

d (DCP-7060D / DCP-7065DN / DCP-7070DW) Nyissa fel a kézi adagoló nyílás fedelét.

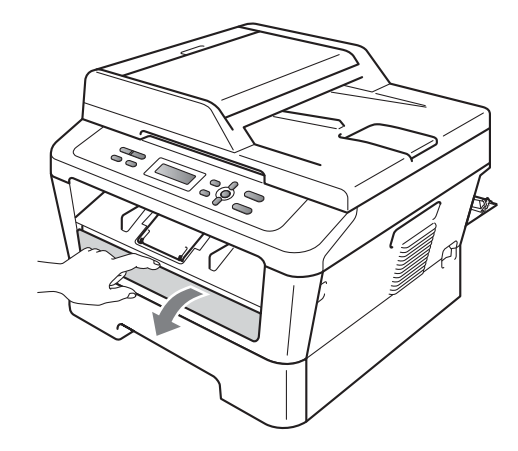

- <span id="page-56-0"></span>e Nyomja meg egyszerre a **Clear (Törlés)** és a **Menu (Menü)** gombokat. Az LCDn a Dob tisztítása üzenet jelenik meg.
- 6 Két kézzel állítsa a kézi adagoló papírvezetőit a használni kívánt papírszélességre.

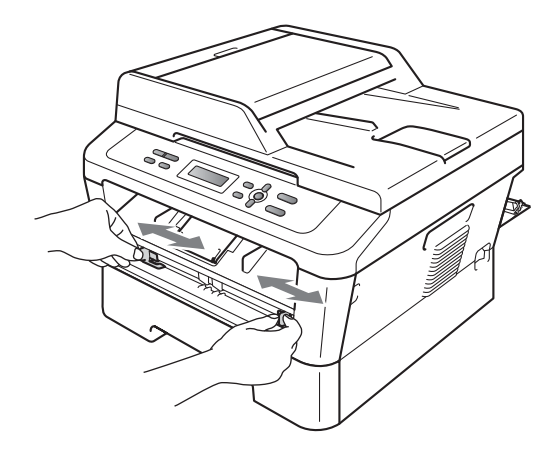

**7** Két kézzel helyezzen egy A4 vagy Letter méretű papírt a kézi adagoló nyílásba, amíg a papír felső szegélye el nem éri a papíradagoló hengert. Amikor érzi, hogy a készülék megkezdi a behúzást, engedje el a papírt. A készülék megkezdi a dob tisztítását.

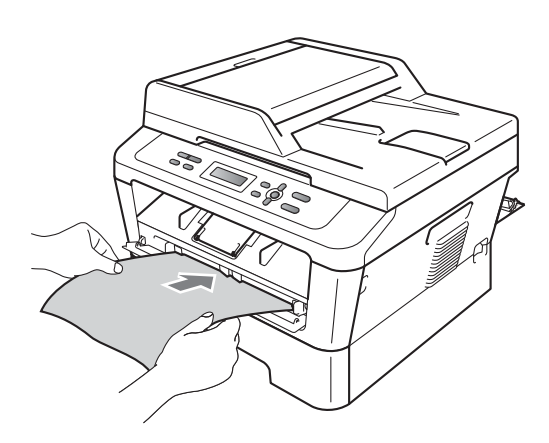

#### **Megjegyzés**

- A dob tisztítása közben a készülék szokatlan hangokat adhat ki, mert az OPC dob ilyenkor visszafelé forog. Ez a zaj nem hibajelenség.
- NE helyezzen egyszerre egynél több lapot a kézi adagoló nyílásba, mert papírelakadást okozhat.
- Ha a kézi adagoló nyílásba helyezett papír nem A4 vagy Letter méretű, a készülék leállítja a dobtiszítási folyamatot, és kiadja a papírt.
- Ügyeljen arra, hogy a papír egyenes legyen és megfelelő helyzetben kerüljön a kézi adagoló nyílásba. Máskülönben papírelakadás történhet.
- NE csukja be a hátsó fedelet (felfelé néző kimeneti tálca) a dob tisztítása közben. Ha mégis így tesz, a dob tisztítása leáll, és a készülék kiadja a papírt. A papír ilyenkor el is akadhat.
- Ha a készülék azelőtt kap nyomtatási feladatot, mielőtt behelyezné a papírt a kézi adagoló nyílásba, akkor először a dobtisztítás fut le, és csak azt követően kezdődik meg a nyomtatás.
- <span id="page-56-1"></span>8 Ha a készülék befejezte a tisztítást, Üzemkész módba áll vissza.
- **9** Ismét[e](#page-56-0)lje meg még kétszer az **@ @** lépéseket, minden alkalommal új üres papírral. A folyamat végén a használt papírt dobja ki.

#### **Ha a probléma nem szűnik meg, kövesse az alábbi lépéseket.**

a Nyissa ki az előlapot, és hagyja bekapcsolva a készüléket 10 percig, hogy lehűljön.

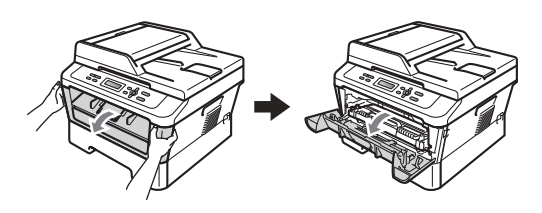

# **FIGYELEM**

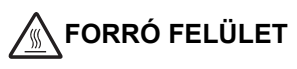

Közvetlenül a készülék használata után néhány belső alkatrész különösen forró. Várja meg, amíg a készülék lehűl, mielőtt annak belső alkatrészeit megérintené.

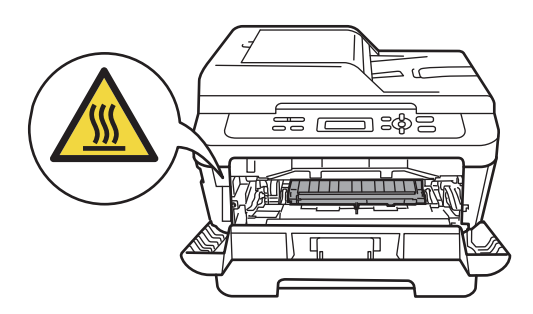

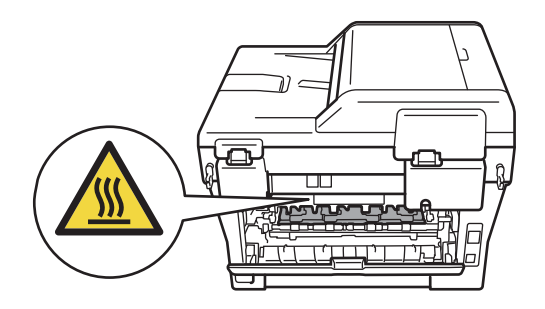

2 Óvatosan vegye ki a dobegységet és a festékkazetta-szerelvényt.

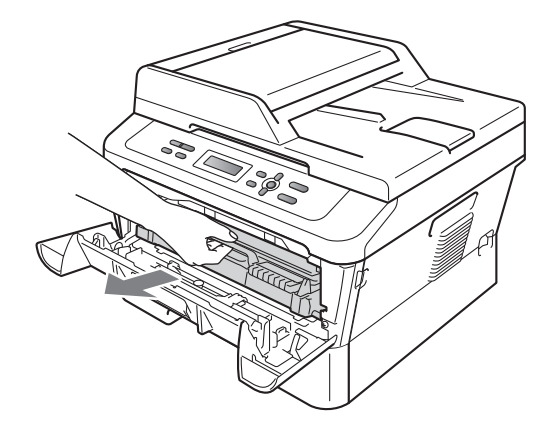

# **FONTOS**

- Javasoljuk, hogy a dobegységet és a festékkazettákat tiszta, sima felületre tegye, és helyezzen alájuk felesleges papírt arra az esetre, ha véletlenül festék kerül a szabadba.
- Óvatosan bánjon a festékkazettával. Ha a festék a kezére vagy a ruhájára ömlik, azonnal törölje le, vagy mossa le hideg vízzel.
- A statikus elektromosság okozta károk elkerülése érdekében NE érjen az alábbi ábrán látható elektródákhoz.

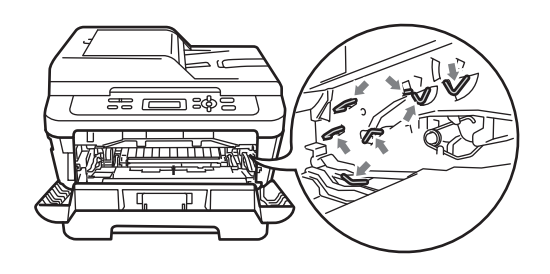

**3** Nyomja le a zöld zárókart, és vegye ki a festékkazettát a dobegységből.

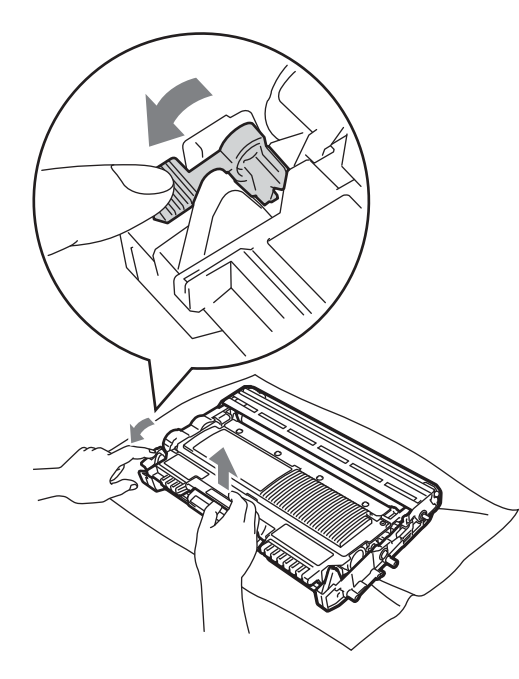

# **FONTOS**

• A nyomtatási problémák elkerülése érdekében NE érintse meg a készülék mellékelt ábrán jelzett részeit.

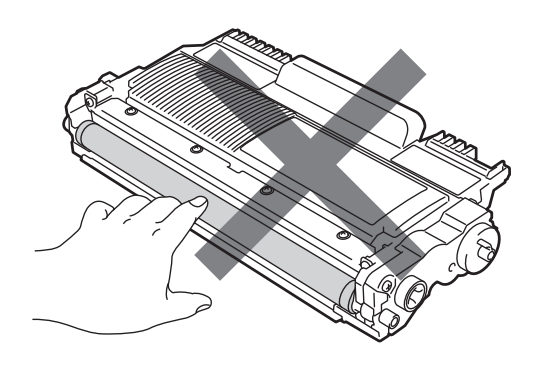

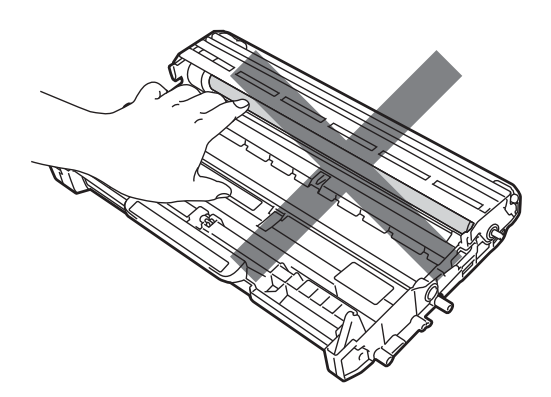

• A statikus elektromosság okozta károk elkerülése érdekében NE érjen az alábbi ábrán látható elektródákhoz.

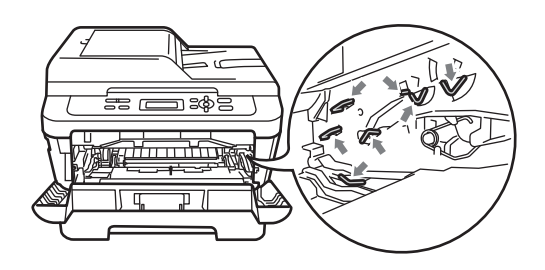

4 Helyezze a nyomtatási mintaoldalt a dobegység elé, és keresse meg a rossz minőségű nyomtatás pontos helyét.

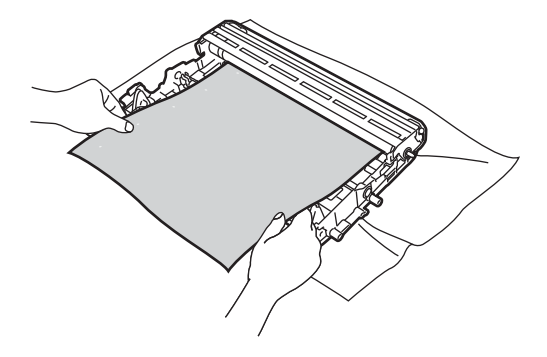

**6** Forgassa a dobegység-szerelvényt kézzel, és közben figyelje az OPC dob felületét (1).

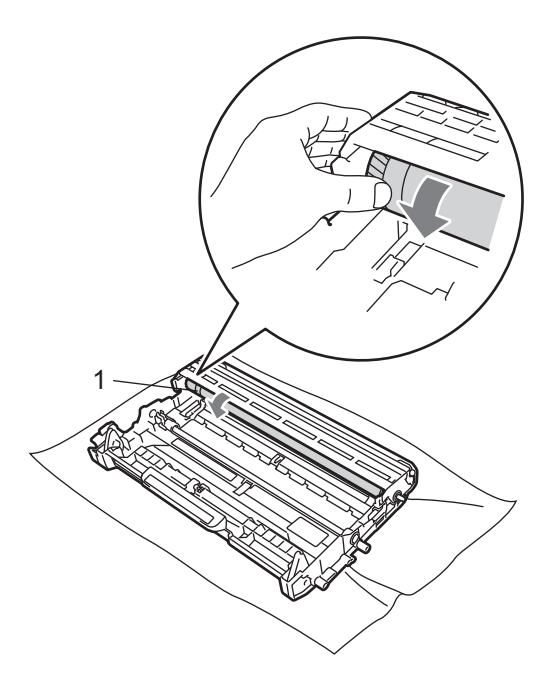

6 Ha megtalálta azt a nyomot a dobon, amely egybeesik a mintaoldallal, akkor óvatosan törölje le az OPC dob felületét pamut törlőruhával mindaddig, amíg a szennyeződés le nem jön a felületről.

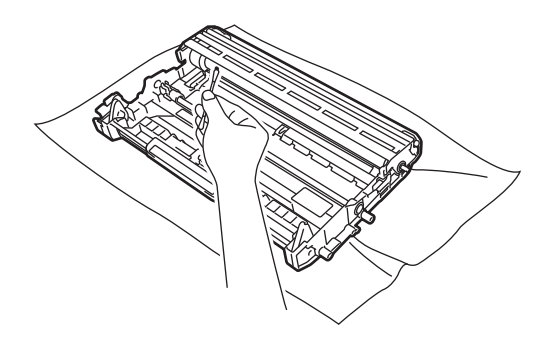

### **FONTOS**

NE használjon a fényérzékeny dob tisztításához éles tárgyat, illetve folyadékokat.

g A festékkazettát csúsztassa be a dobegységbe, amíg hallhatóan a helyére nem kattan. Ha megfelelően helyezte be, a zöld zárókar automatikusan felemelkedik.

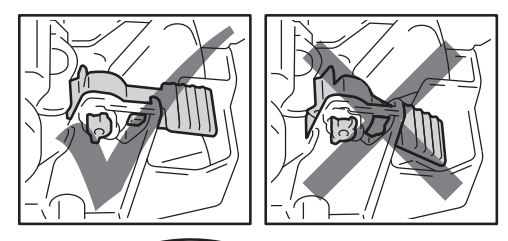

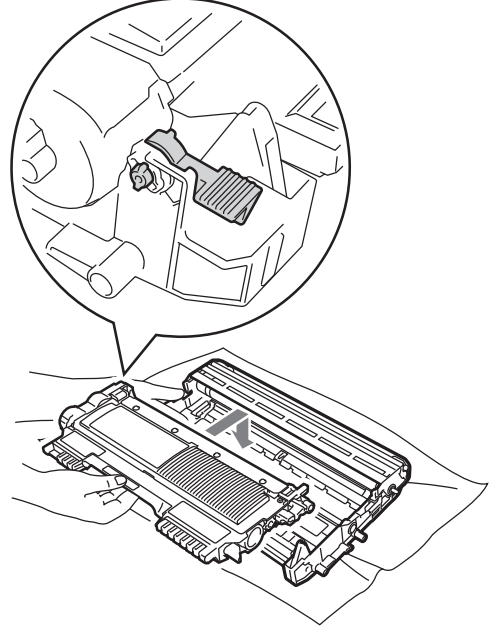

8 Helyezze vissza a dobegységet és a festékkazettát a készülékbe.

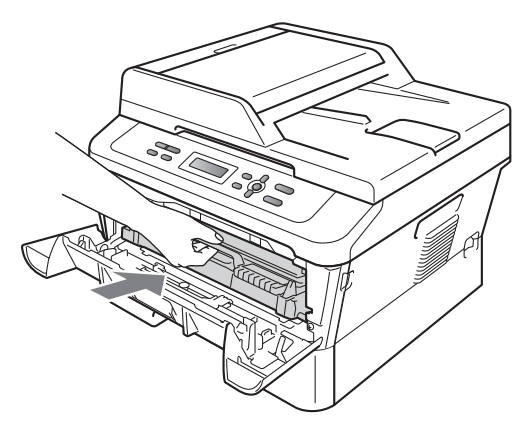

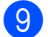

9 Zárja vissza az elülső fedelet.

### <span id="page-60-0"></span>**A papírbehúzó görgők tisztítása <sup>A</sup>**

Ha probléma lép fel a papírtovábbítással kapcsolatban, akkor tisztítsa meg a papírfelszedő hengereket az alábbiak szerint:

- **1** Kapcsolja ki a készüléket. Húzza ki a tápvezetéket az elektromos csatlakozóaljzatból.
- 

2 A papírtálcát húzza ki teljesen a készülékből.

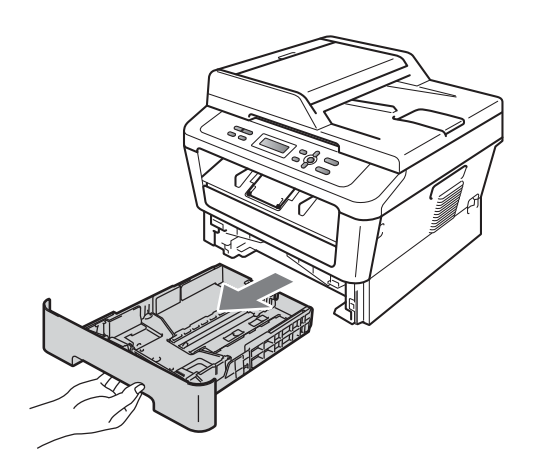

**3** Egy jól kicsavart, langyos vízzel nedvesített, szálmentes kendővel törölje le a papírtálcában lévő szétválasztó párnát (1) a por eltávolítása érdekében.

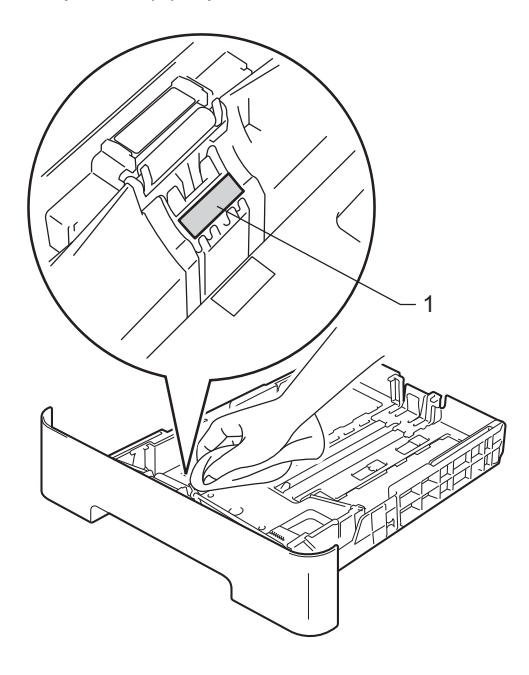

4 Törölje le a két papírfelszedő hengert (1) a készülékben a por eltávolítása érdekében.

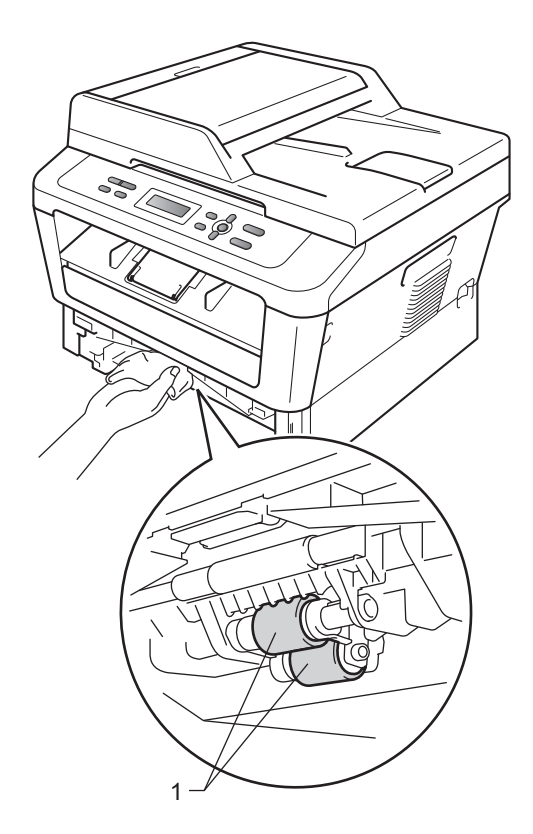

- **6** Helyezze vissza a papírtálcát a készülékbe.
- 6 Csatlakoztassa vissza a készülék tápvezetékét az elektromos csatlakozóaljzatba. Kapcsolja be a készüléket.

**B**

# **Hibakeresés <sup>B</sup>**

# **Hiba- és karbantartási üzenetek <sup>B</sup>**

Mint minden kifinomult irodai termék esetében, hibák léphetnek fel, és a fogyóeszközöket pótolni kell. Ha ez történik, a készülék azonosítja a hibát vagy az igényelt megelőző karbantartást, és megjeleníti a megfelelő üzenetet. Leggyakrabban előforduló hiba- és karbantartási üzenetek:

A legtöbb hibát megszüntetheti és a megelőző karbantartást elvégezheti a felhasználó is. Ha további segítségre van szüksége, a Brother Solutions Center webhelyen a legújabb GYIKválaszokat és hibaelhárítási tanácsokat olvashatja:

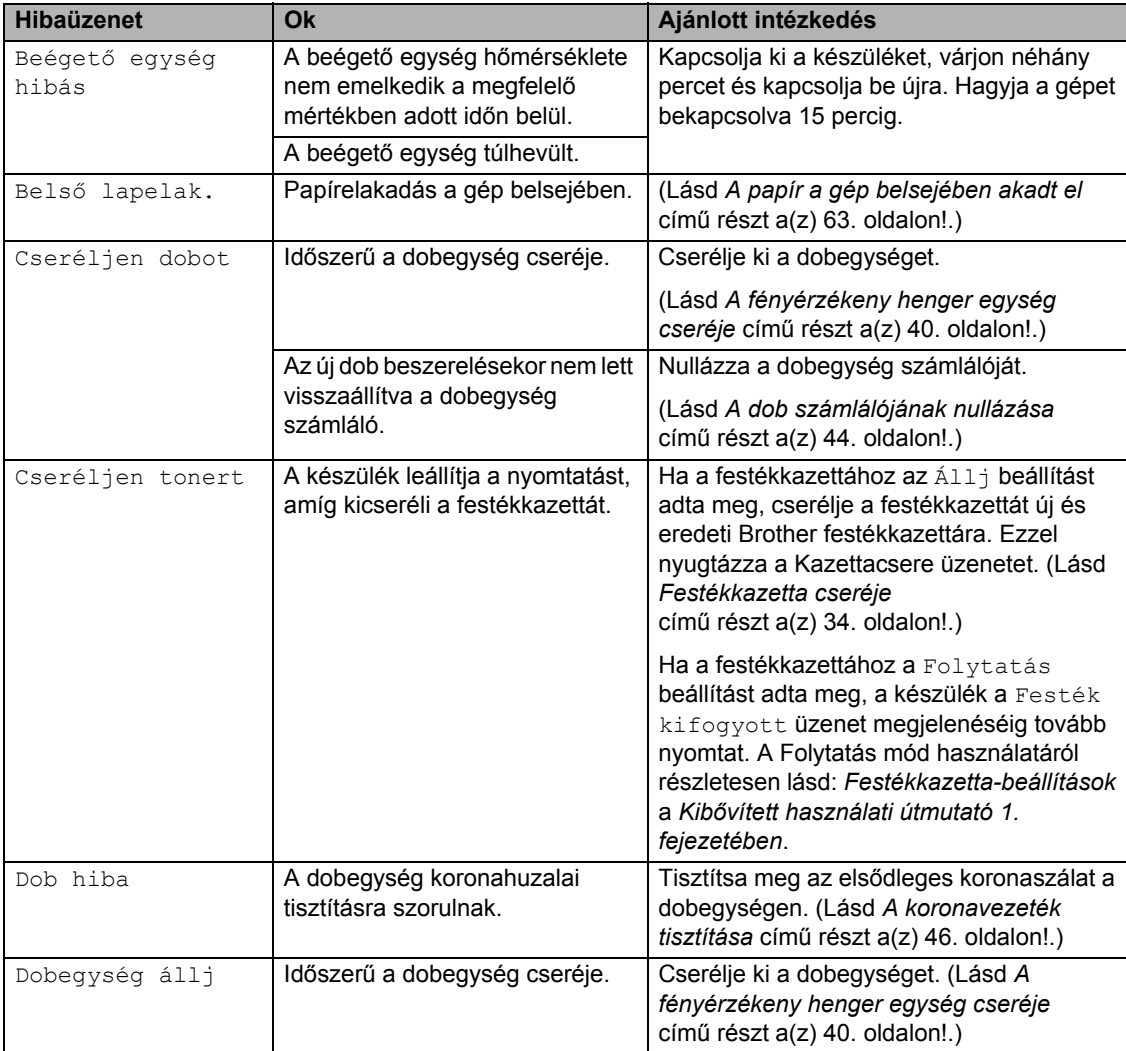

Látogasson meg bennünket az alábbi címen: <http://solutions.brother.com/>.

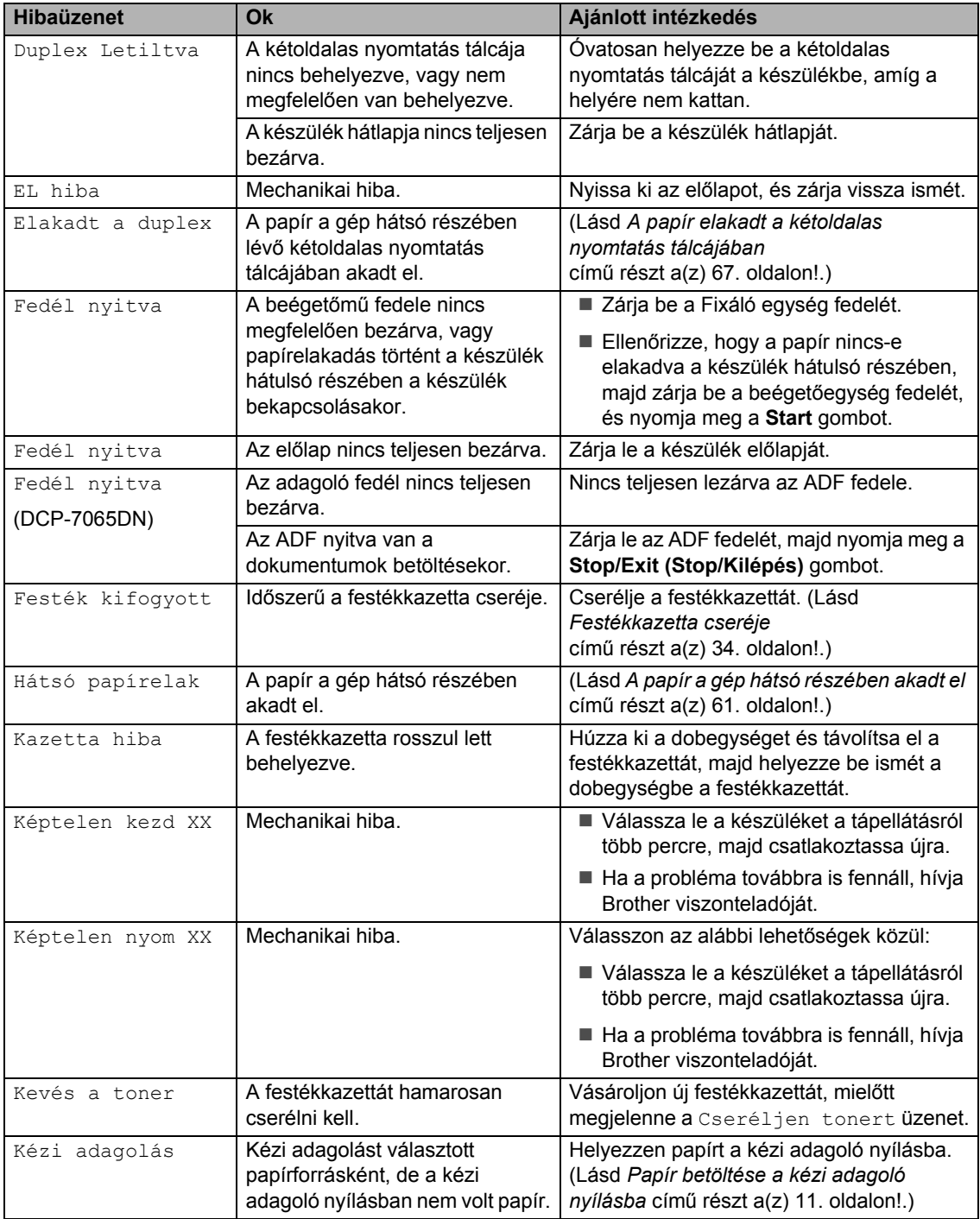

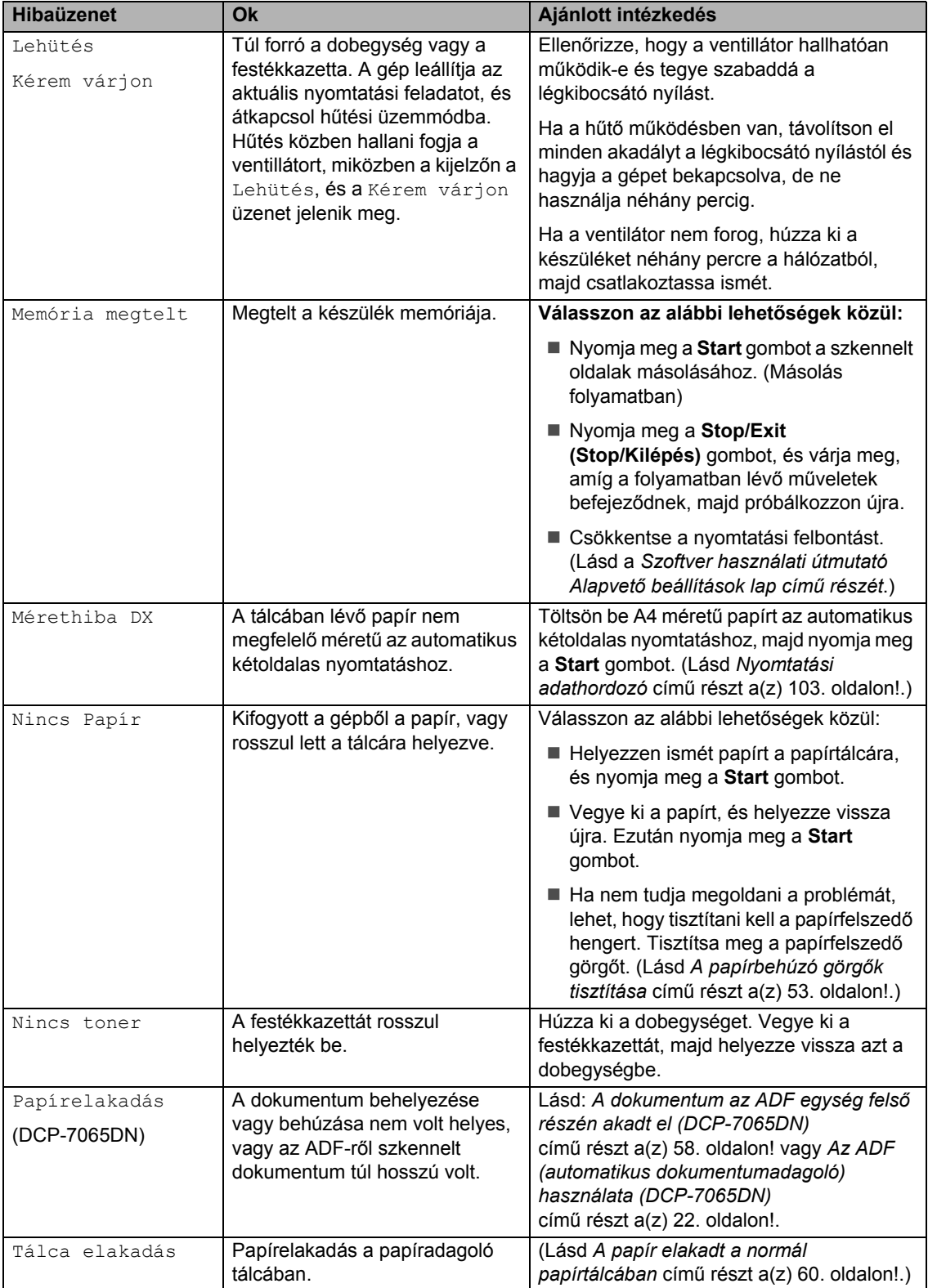

# **Dokumentum-** $B$ **elakadások**

### <span id="page-65-0"></span>**A dokumentum az ADF egység felső részén akadt el (DCP-7065DN) <sup>B</sup>**

- **1** Vegye ki a lapadagolóból az összes többi papírt.
- 2 Nyissa fel az adagoló fedelét.
- **3** Bal kéz felé húzza ki a beszorult papírt.

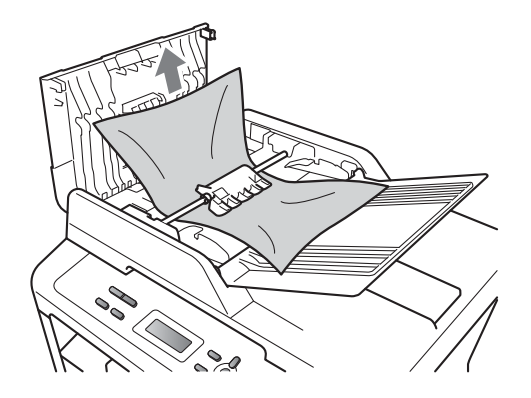

- 4 Zárja vissza az adagoló fedelét.
- **6** Nyomja meg a(z) Stop/Exit **(Stop/Kilépés)** gombot.

#### **A dokumentum a dokumentum-fedőlap alatt akadt el (DCP-7065DN) <sup>B</sup>**

- **1** Vegye ki a lapadagolóból az összes többi papírt.
- b Emelje fel a dokumentumfedelet.
- 
- **3** Jobb kéz felé húzza ki a beragadt papírt.

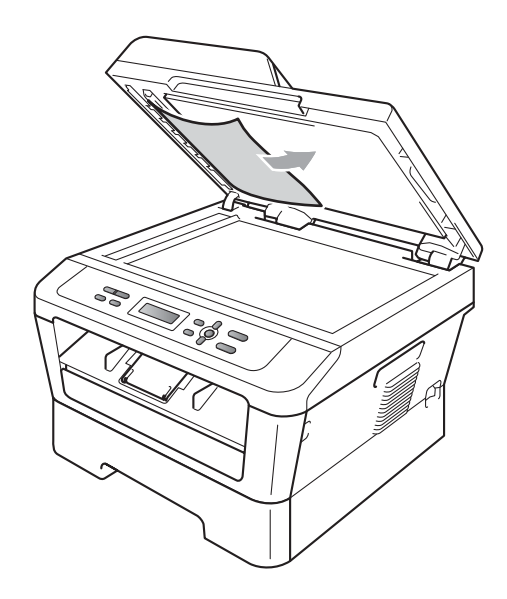

Zárja vissza a dokumentumfedelet.

**5** Nyomja meg a(z) **Stop/Exit (Stop/Kilépés)** gombot.

### **Az automatikus lapadagolóban elakadt kisméretű dokumentumok eltávolítása (DCP-7065DN) <sup>B</sup>**

**i** Emelje fel a dokumentumfedelet.

**2** Helyezzen egy kis darab merev papírt, például kartonpapírt az automatikus lapadagolóba, hogy kinyomja a beszorult kis papírdarabokat.

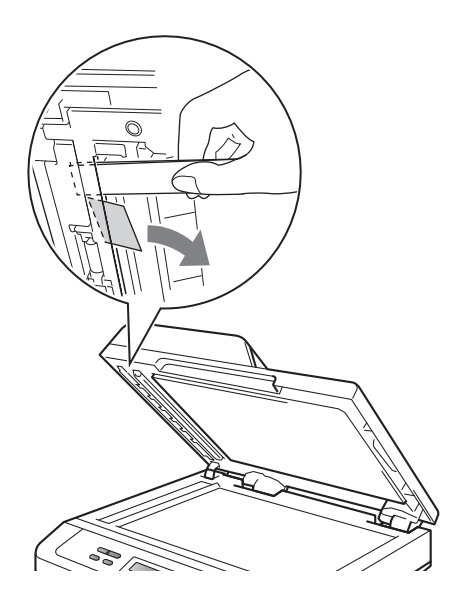

**3** Zárja vissza a dokumentumfedelet.

d Nyomja meg a(z) **Stop/Exit (Stop/Kilépés)** gombot.

#### **A papír a kimeneti tálcában akadt el (DCP-7065DN) <sup>B</sup>**

- 
- **b** Vegye ki a lapadagolóból az összes többi papírt.
	- b Jobb kéz felé húzza ki a beragadt papírt.

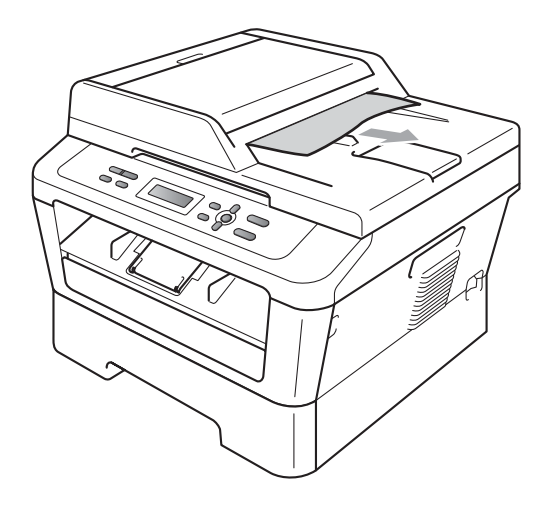

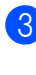

c Nyomja meg a(z) **Stop/Exit (Stop/Kilépés)** gombot.

# **Papírelakadások <sup>B</sup>**

#### <span id="page-67-0"></span>**A papír elakadt a normál papírtálcában <sup>B</sup>**

Ha az LCD üzenete: Tálca elakadás, kövesse az alábbi lépéseket:

a A papírtálcát húzza ki teljesen a készülékből.

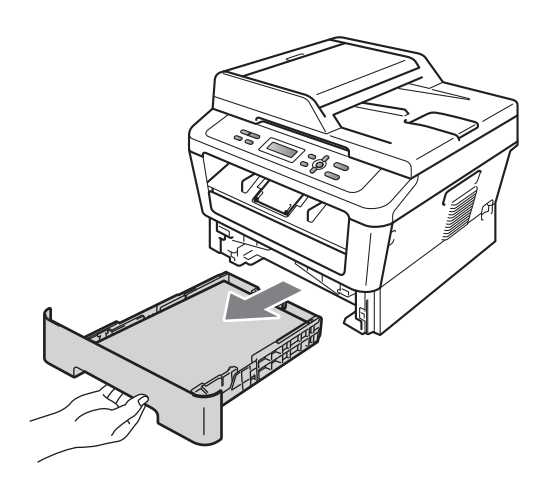

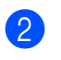

Mindkét kezével fogja meg és lassan húzza ki a beszorult papírt.

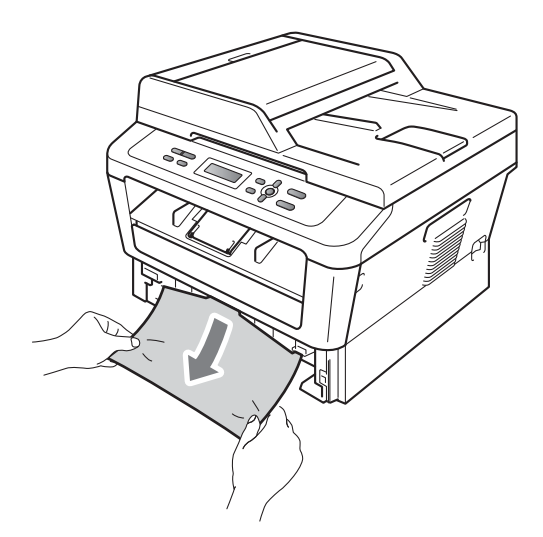

# **FONTOS**

Ha a papír nem távolítható el könnyedén ezzel a módszerrel, akkor ne erőltesse, hanem kövesse az alábbi utasításokat: *[A](#page-70-0)  [papír a gép belsejében akadt el](#page-70-0)* című [részt a\(z\) 63. oldalon!](#page-70-0).

#### **Megjegyzés**

Ha az elakadt papírt lefelé húzza, akkor könnyebben távolíthatja el.

**C** Ügyeljen rá, hogy a papír mennyisége a papírtálca Maximum papírjelzés ( $\triangledown \triangledown \triangledown$ ) (1) alatt legyen. Miközben nyomva tartja a zöld papírvezető kioldó karját, igazítsa a papírvezetőket a papírhoz. Ügyeljen rá, hogy a vezetők szilárdan illeszkedjenek a vájatokba. (Lásd *[Papír](#page-16-0)  [betöltése a normál papírtálcába](#page-16-0)* című [részt a\(z\) 9. oldalon!](#page-16-0).)

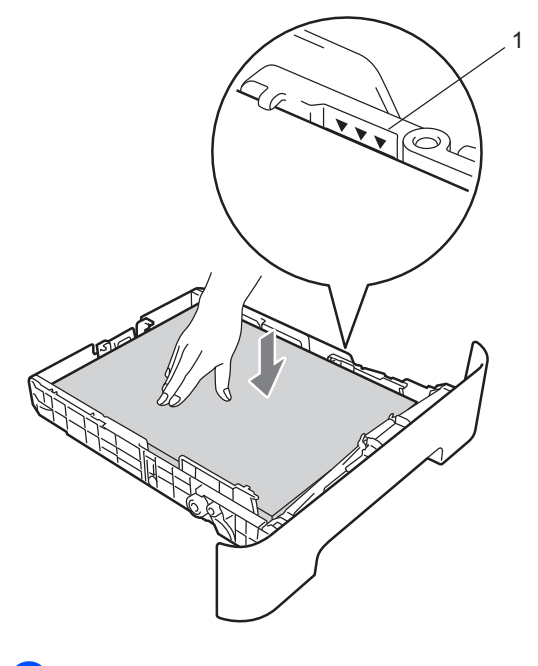

Helyezze vissza határozottan a papírtálcát.

# <span id="page-68-0"></span>**A papír a gép hátsó részében akadt el**

Ha az LCD kijelzőn a Hátsó papírelak üzenet jelenik meg, akkor papírelakadás történt a hátulsó fedőlap mögött. Kövesse ezeket a lépéseket:

**1** Nyissa fel az előlapot. Hagyja bekapcsolva a készüléket 10 percig, hogy lehűljön.

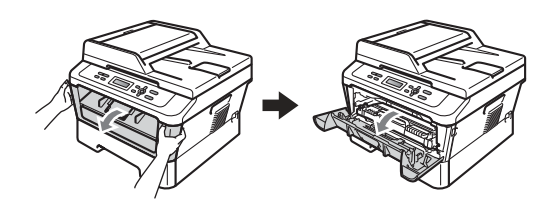

#### **FIGYELEM A**

### **FORRÓ FELÜLET**

Közvetlenül a készülék használata után néhány belső alkatrész különösen forró. Az elülső vagy hátsó (hátsó kimeneti tálca) fedőlap felnyitáskor NE érintse meg az ábrán jelölt részeket. Ha mégis így tesz, égési sérülést szenvedhet!

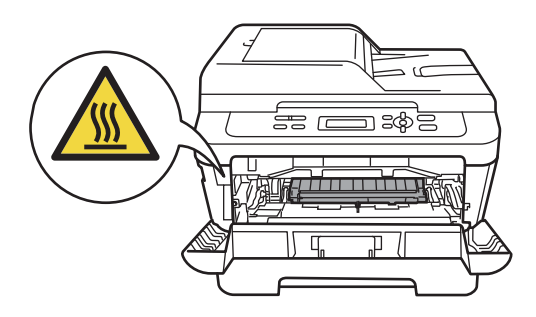

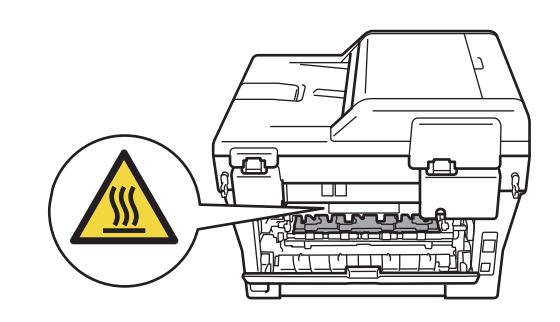

b Óvatosan vegye ki a dobegységet és a festékkazetta-szerelvényt.

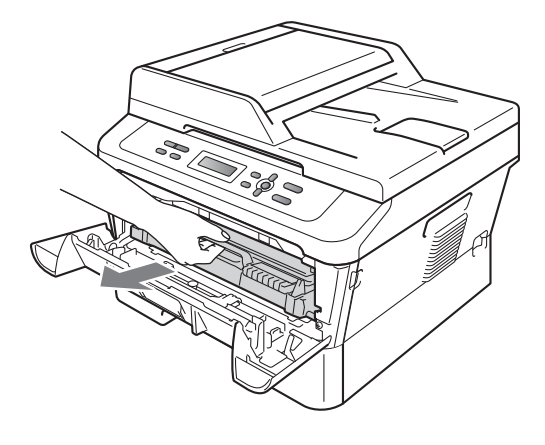

# **FONTOS**

- Javasoljuk, hogy a dobegységet és festékkazettákat tiszta, sima felületre tegye, és alá eldobható papírt helyezzen arra az esetre, ha a festék véletlenül kiborulna, kiszóródna.
- A statikus elektromosság okozta károk elkerülése érdekében NE érjen az alábbi ábrán látható elektródákhoz.

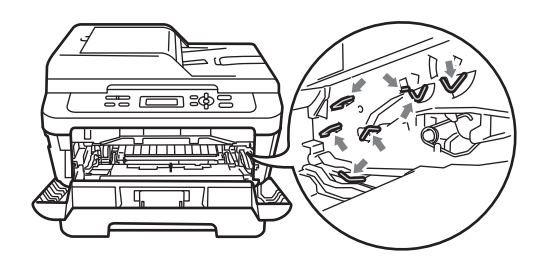

8 Nyissa fel a hátsó fedelet (a felfelé néző kimeneti tálcát).

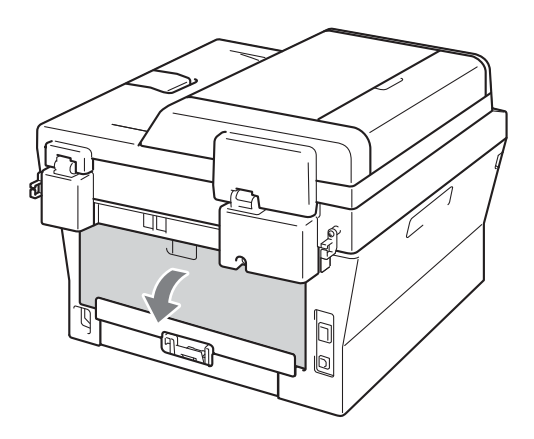

4 Húzza lefelé a bal és jobb oldalon található füleket a beégetőegység fedelének felnyitásához (1).

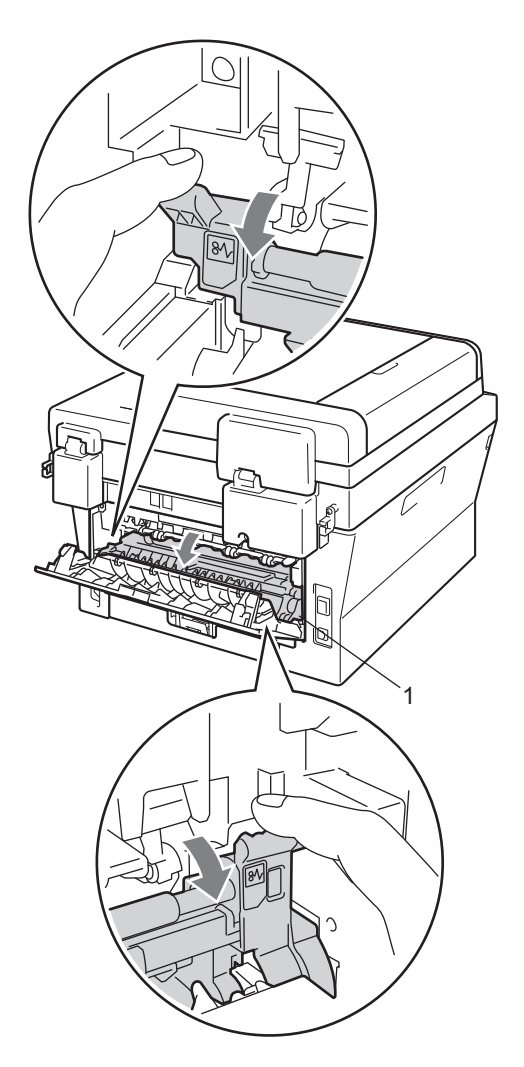

**6** Mindkét kézzel óvatosan húzza ki a papírt a beégető egységből.

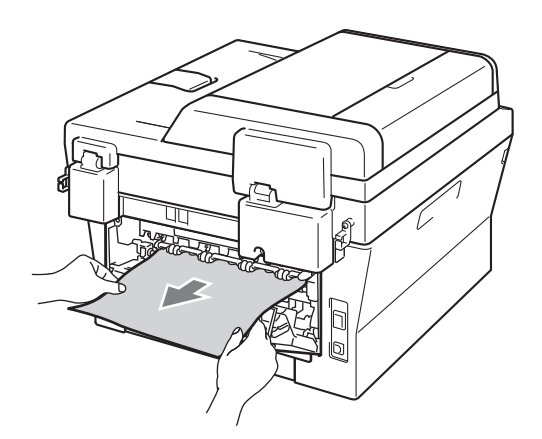

- 6 Zárja le a beégetőegység fedelét és a hátsó fedelet (felfelé néző kimeneti tálca).
- 7 Helyezze vissza a dobegységet és a festékkazettát a készülékbe.

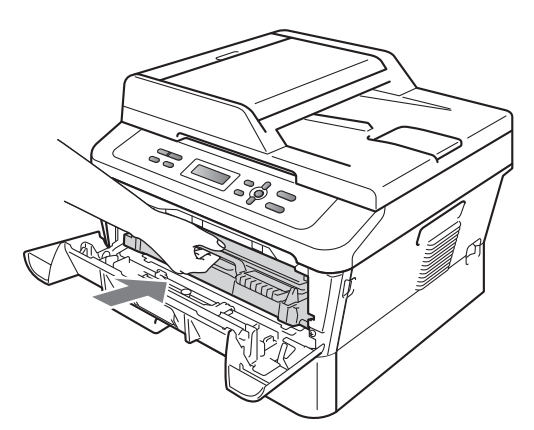

8 Zárja vissza az elülső fedelet. Ha a készülék nem kezdi meg automatikusan a nyomtatást, nyomja meg a **Start** gombot.

### <span id="page-70-0"></span>**A papír a gép belsejében akadt el <sup>B</sup>**

Ha az LCD üzenete: Belső lapelak., kövesse az alábbi lépéseket:

a Hagyja bekapcsolva a készüléket 10 percig, hogy lehűljön.

b Nyissa fel az előlapot.

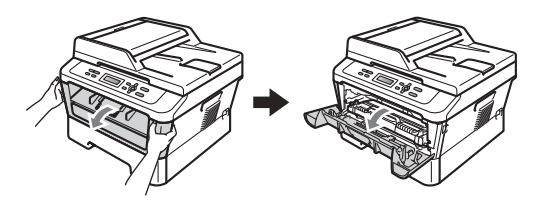

#### **FIGYELEM**  $\blacktriangle$

# **FORRÓ FELÜLET**

Közvetlenül a készülék használata után néhány belső alkatrész különösen forró. Az elülső vagy hátsó (hátsó kimeneti tálca) fedőlap felnyitáskor NE érintse meg az ábrán jelölt részeket. Ha mégis így tesz, égési sérülést szenvedhet!

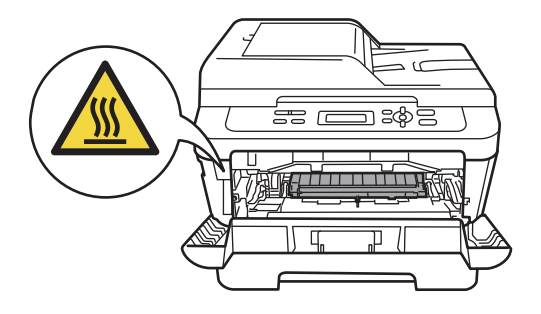

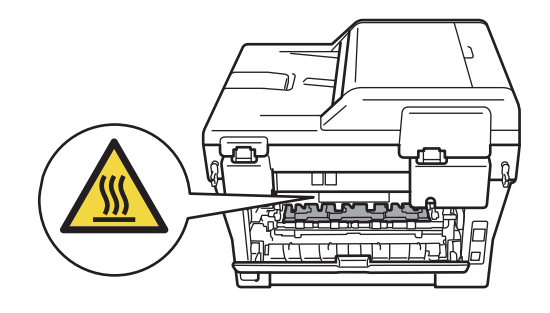

**3** Óvatosan vegye ki a dobegységet és a festékkazetta-szerelvényt. Az elakadt papír kihúzható a dobegységgel és a festékkazetta egységgel együtt, de lehet, hogy ezek elengedik a papírt, és így az magában is kihúzható.

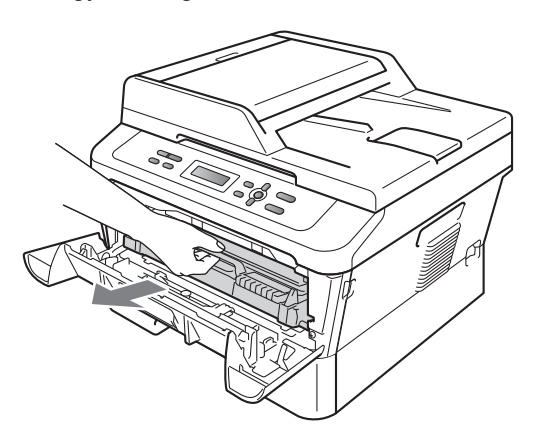

Ha a dobegységet és a festékkazetta egységet nem lehet könnyen kivenni, ne erőltesse. Ehelyett folytassa a  $\bullet$ . lépéssel.

# **FONTOS**

- Javasoljuk, hogy a dobegységet és a festékkazettákat tiszta, sima felületre tegye, és helyezzen alájuk felesleges papírt vagy textilt arra az esetre, ha véletlenül festék kerül a szabadba.
- A statikus elektromosság okozta károk elkerülése érdekében NE érjen az alábbi ábrán látható elektródákhoz.

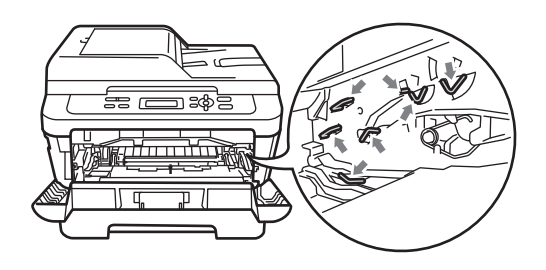

Nyomja le a zöld zárókart, és vegye ki a festékkazettát a dobegységből. Ha a dobegységben van elakadt papír, távolítsa el azt onnan.

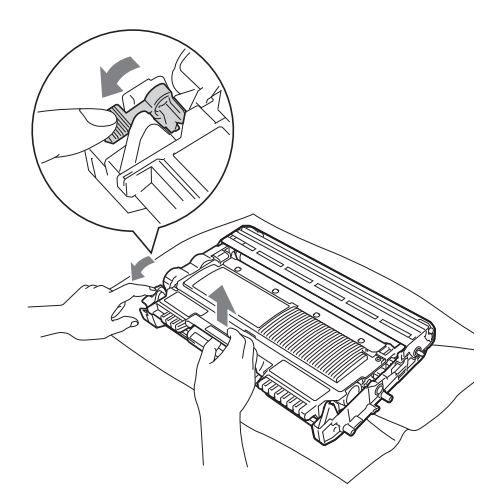
### **FONTOS**

- Óvatosan bánjon a festékkazettával. Ha a festék a kezére vagy a ruhájára ömlik, azonnal törölje le, vagy mossa le hideg vízzel.
- A nyomtatási problémák elkerülése érdekében NE érintse meg a készülék mellékelt ábrán jelzett részeit.

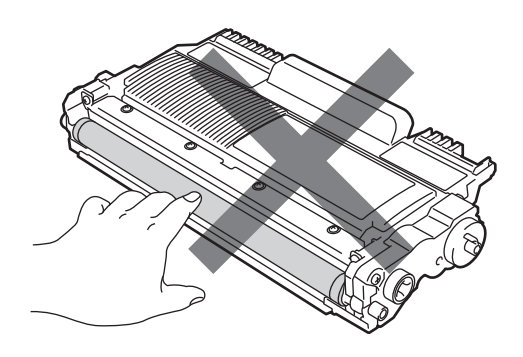

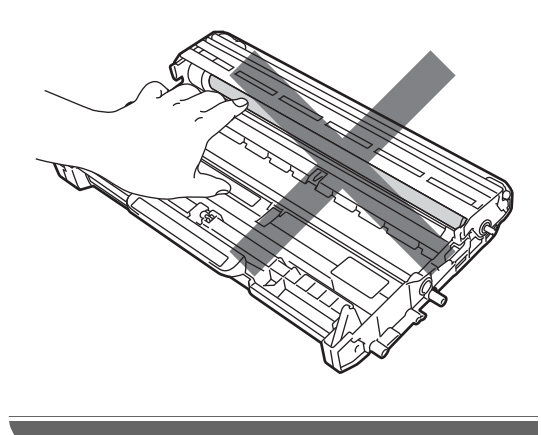

**6** A festékkazettát csúsztassa be a dobegységbe, amíg hallhatóan a helyére nem kattan. Ha megfelelően helyezte be, a zöld zárókar automatikusan felemelkedik.

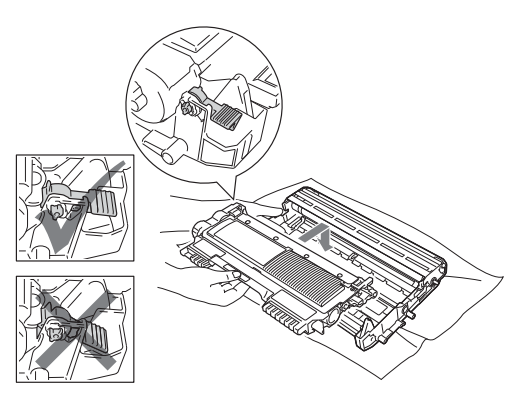

<span id="page-72-1"></span>Ha sikerült eltávolítani a dobegységet, a festékkazetta egységet és az elakadt papírt, akkor a papírelakadást sikeresen elhárította.

Helyezze vissza a dobegységet és a festékkazetta egységet a készülékbe, és csukja le az előlapot. Ha a készülék nem kezdi meg automatikusan a nyomtatást, nyomja meg a **Start** gombot.

<span id="page-72-0"></span>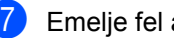

Emelje fel a szkennerfedelet.

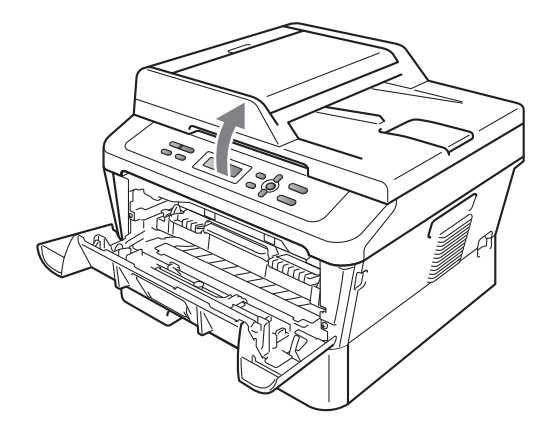

Két kézzel óvatosan húzza felfelé az elakadt papírt, és húzza ki a kimeneti tálca nyílásán.

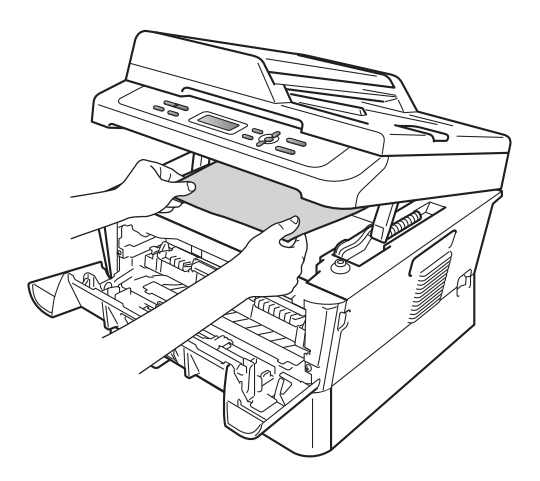

- 8 Zárja vissza a szkennerfedelet.
- <sup>9</sup> Ha nem sikerült kihúznia az elakadt papírt a  $\bigcirc$  $\bigcirc$  $\bigcirc$ . lépésben bemutatott módon, vegye ki teljesen a papírtálcát a készülékből.

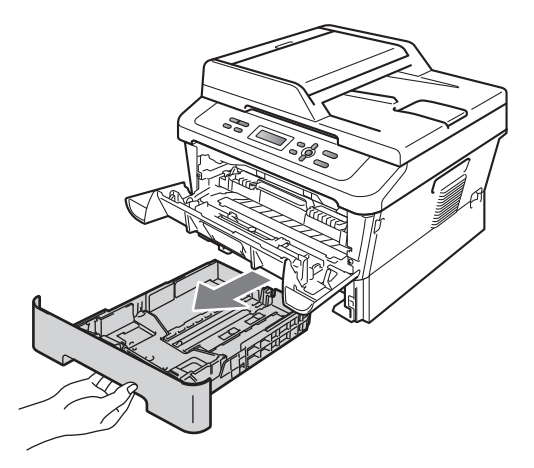

**10** Húzza ki az elakadt papírt a papírtálca nyílásán.

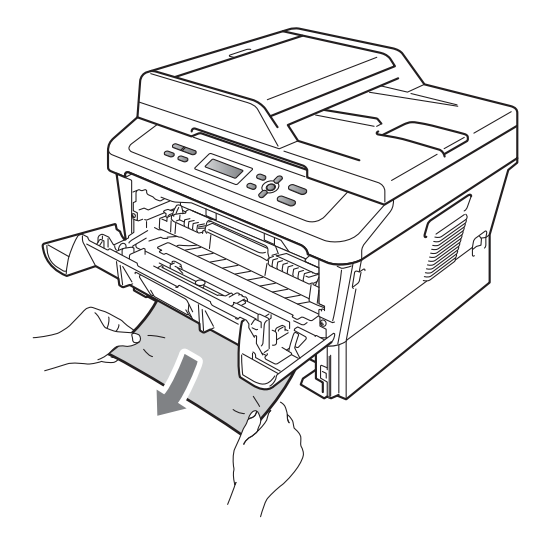

**fi** Helyezze vissza a papírtálcát a készülékbe. Ha sikerült eltávolítani az elakadt papírt, akkor a papírelakadást sikeresen elhárította.

### **Megjegyzés**

- Ha az LCD kijelzőn a Belső lapelak. üzenet látható, ellenőrizze, hogy nem került-e leszakadt papírdarab a készülékbe vagy a dobegységbe. Ehhez kövesse a **@** - **@**. lépések utasításait.
- Ha az LCD-n a Belső lapelak. üzenet látható és kikapcsolja a készüléket, a készülék hiányos adatokat fog nyomtatni a számítógépről.

### **A papír elakadt a kétoldalas nyomtatás tálcájában <sup>B</sup>**

Ha az LCD üzenete: Elakadt a duplex, kövesse az alábbi lépéseket:

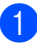

a Hagyja bekapcsolva a készüléket 10 percig, hogy lehűljön.

#### **FIGYELEM**  $\blacktriangle^-$

### **FORRÓ FELÜLET**

Közvetlenül a készülék használata után néhány belső alkatrész különösen forró. Az elülső vagy hátsó (hátsó kimeneti tálca) fedőlap felnyitáskor NE érintse meg az ábrán jelölt részeket. Ha mégis így tesz, égési sérülést szenvedhet!

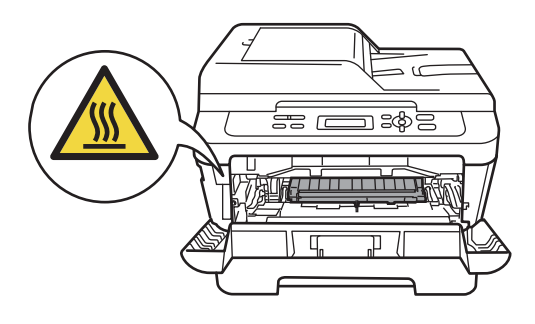

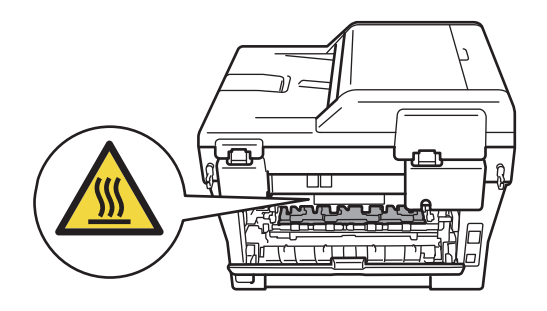

b A kétoldalas nyomtatás tálcáját húzza ki teljesen a készülékből.

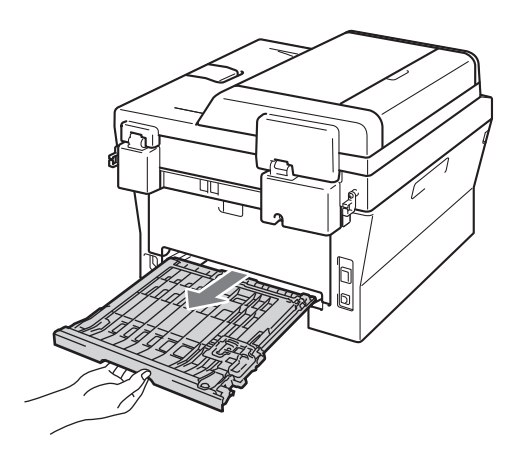

**3** Húzza ki az elakadt papírt a készülékből vagy a kétoldalas nyomtatás tálcájából.

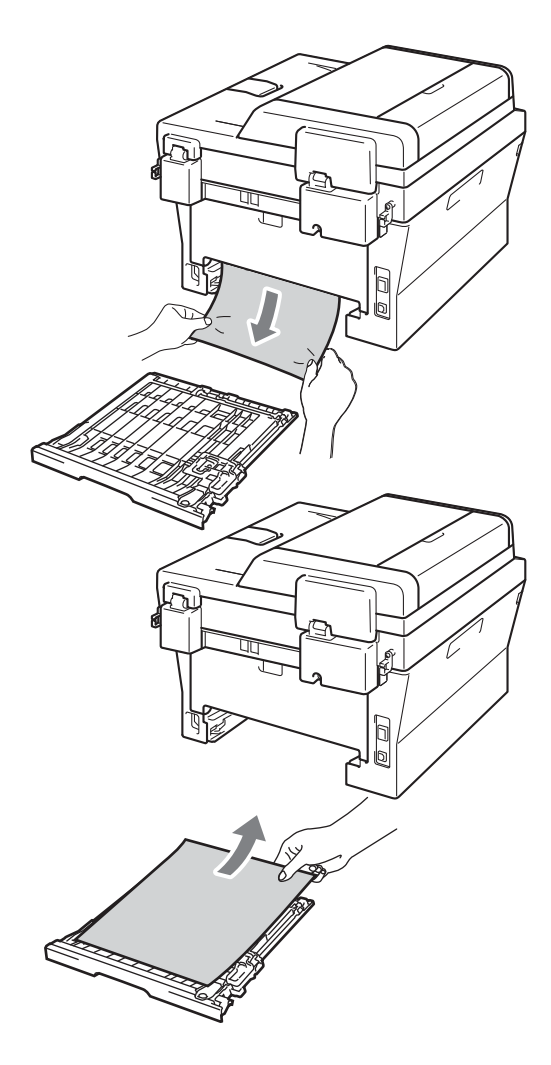

4 Ügyeljen arra, hogy a készülék alatt ne maradjon papír.

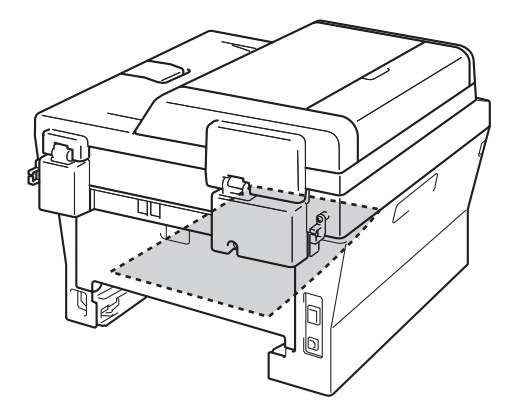

**6** Helyezze vissza a kétoldalas nyomtatás tálcáját a készülékbe.

## **Ha problémát tapasztal a készülékkel <sup>B</sup>**

Ha úgy véli, nem működik megfelelően a készülék, tekintse meg a következő táblázatot, és kövesse a hiba elhárítására vonatkozó tanácsokat.

A legtöbb hibát a felhasználó maga is javítani tudja. Ha további segítségre van szüksége, a Brother Solutions Center a legfrissebb Gyakran Ismétlődő Kérdésekre (GYIK) adott válaszokkal és hibakeresési ötletekkel további támogatást nyújt.

Látogasson meg bennünket az alábbi címen: <http://solutions.brother.com/>.

Tekintse meg a következő táblázatot, és kövesse a hiba elhárítására vonatkozó tanácsokat.

#### **Másolási nehézségek**

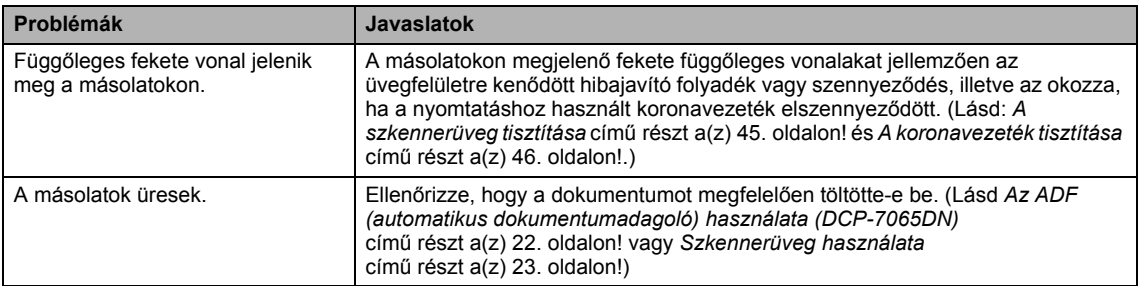

### **Nyomtatási nehézségek**

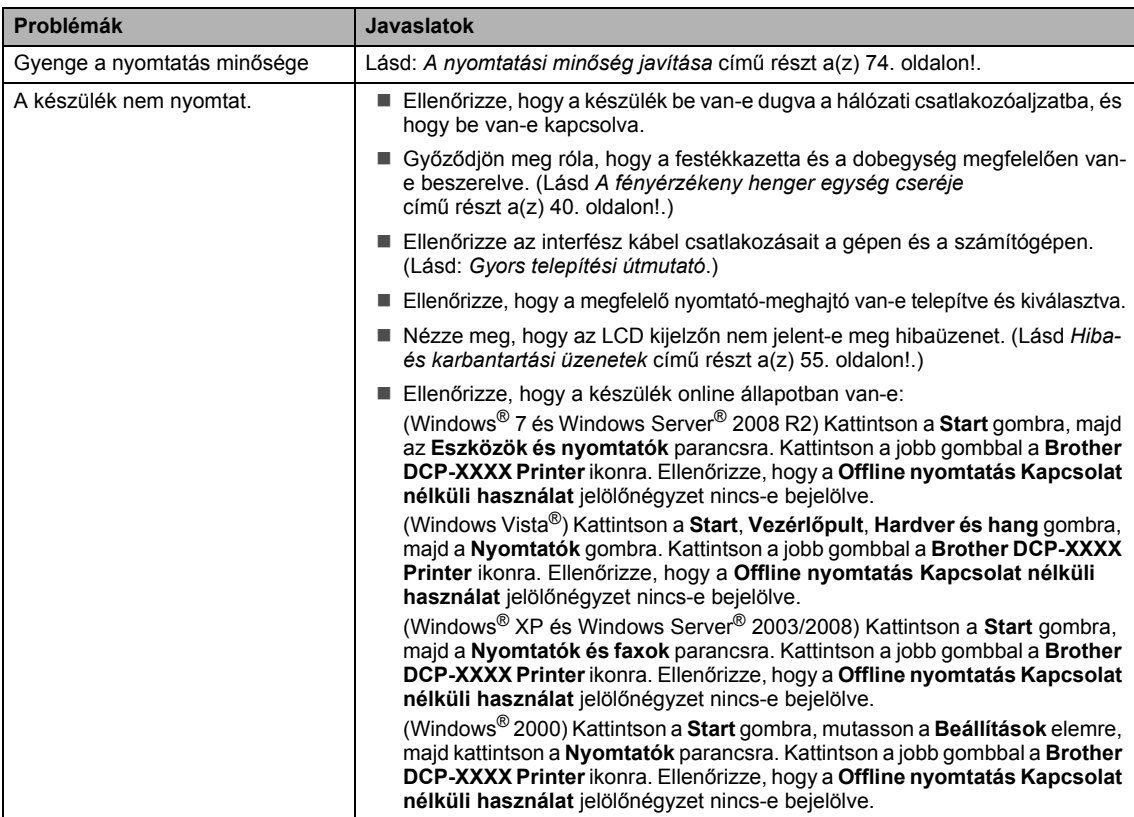

### **Nyomtatási nehézségek (folytatás)**

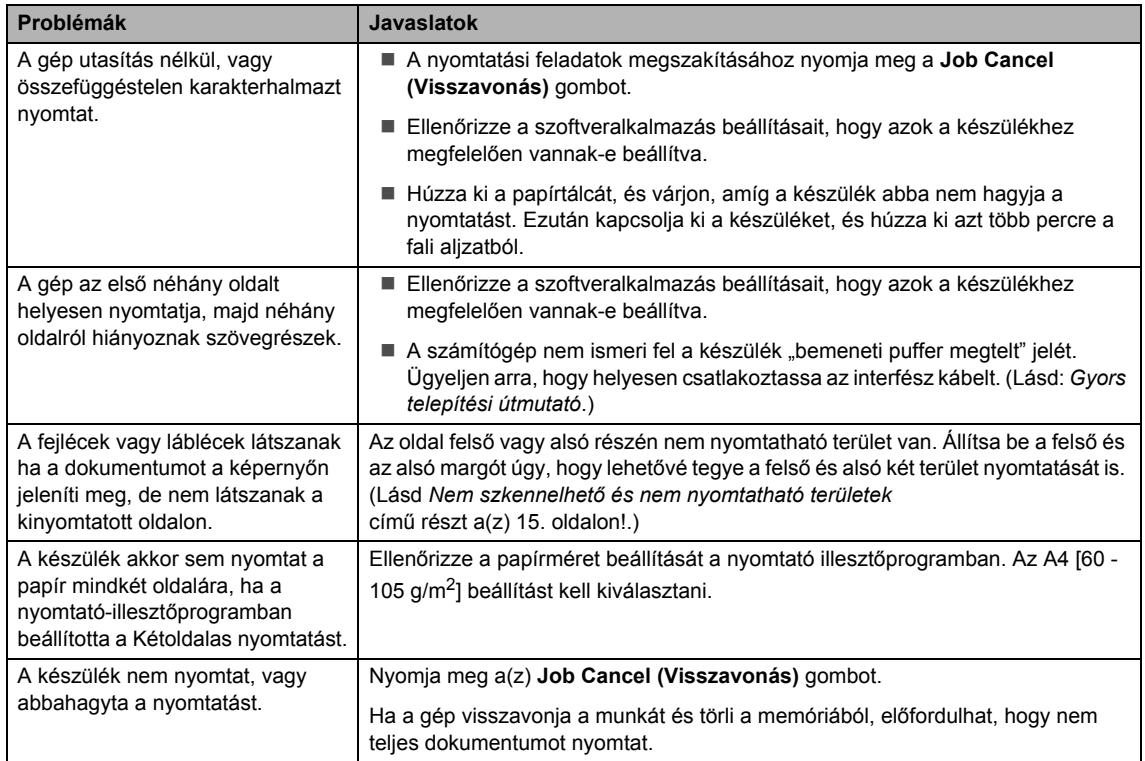

### **Szkennelési nehézségek**

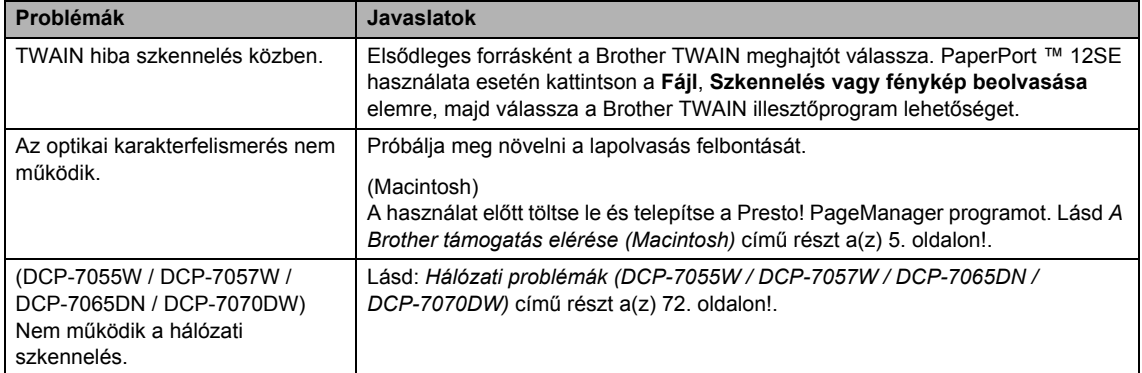

### **Szoftveres nehézségek**

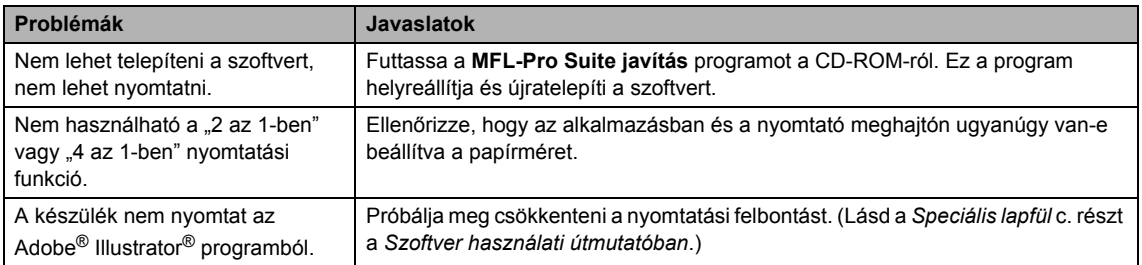

### **Papírkezelési nehézségek**

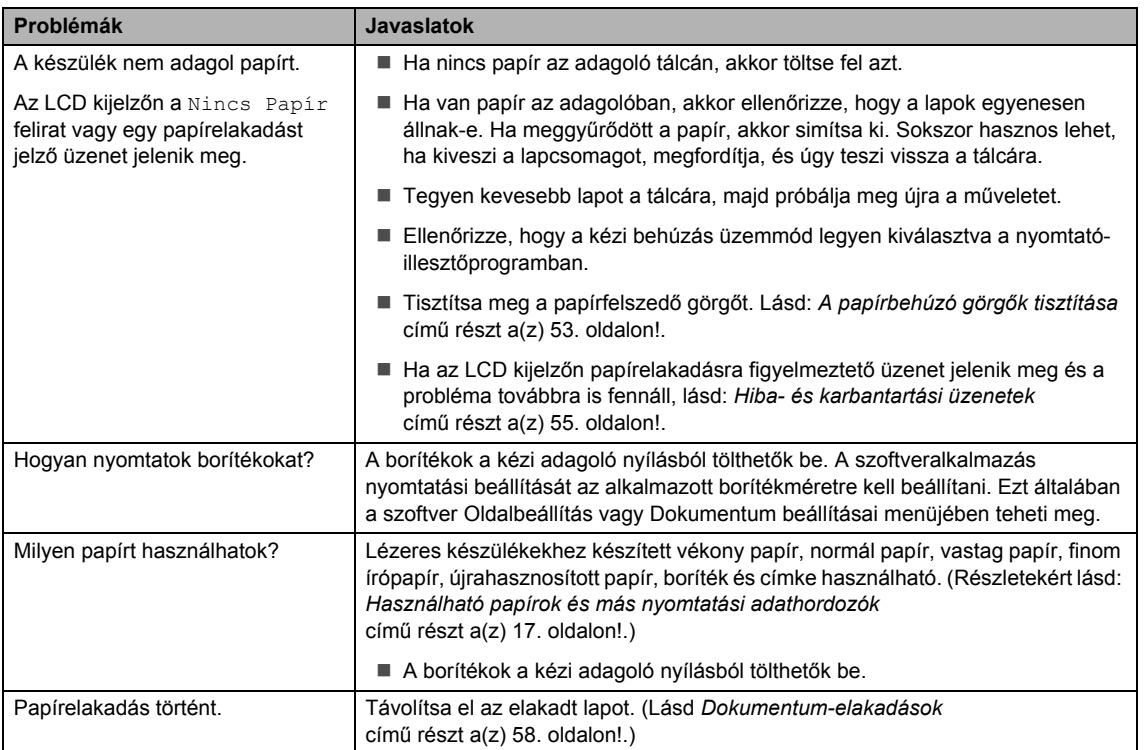

### **Nyomtatási minőségi problémák**

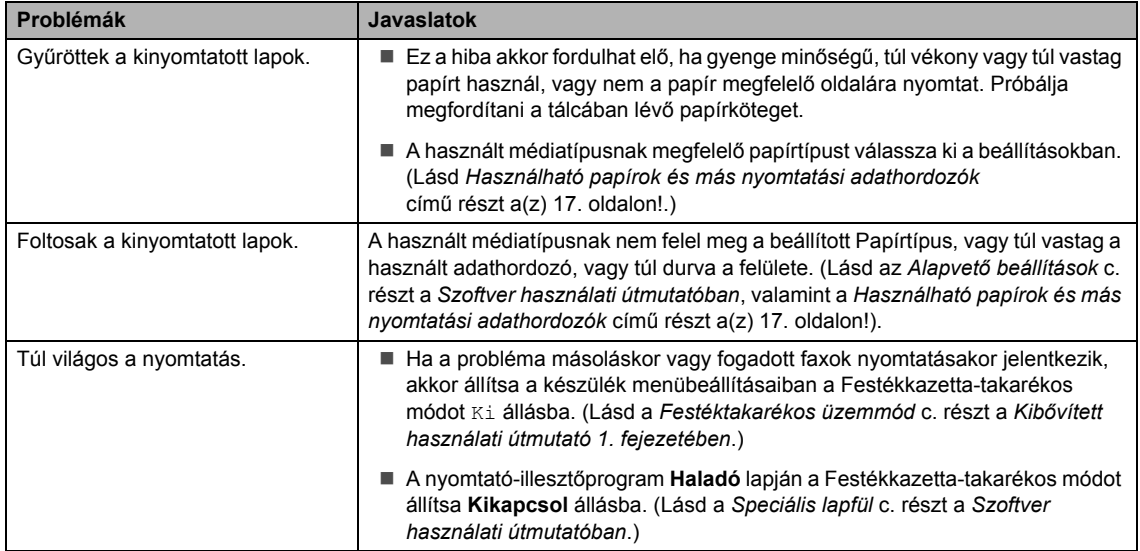

### <span id="page-79-0"></span>**Hálózati problémák (DCP-7055W / DCP-7057W / DCP-7065DN / DCP-7070DW)**

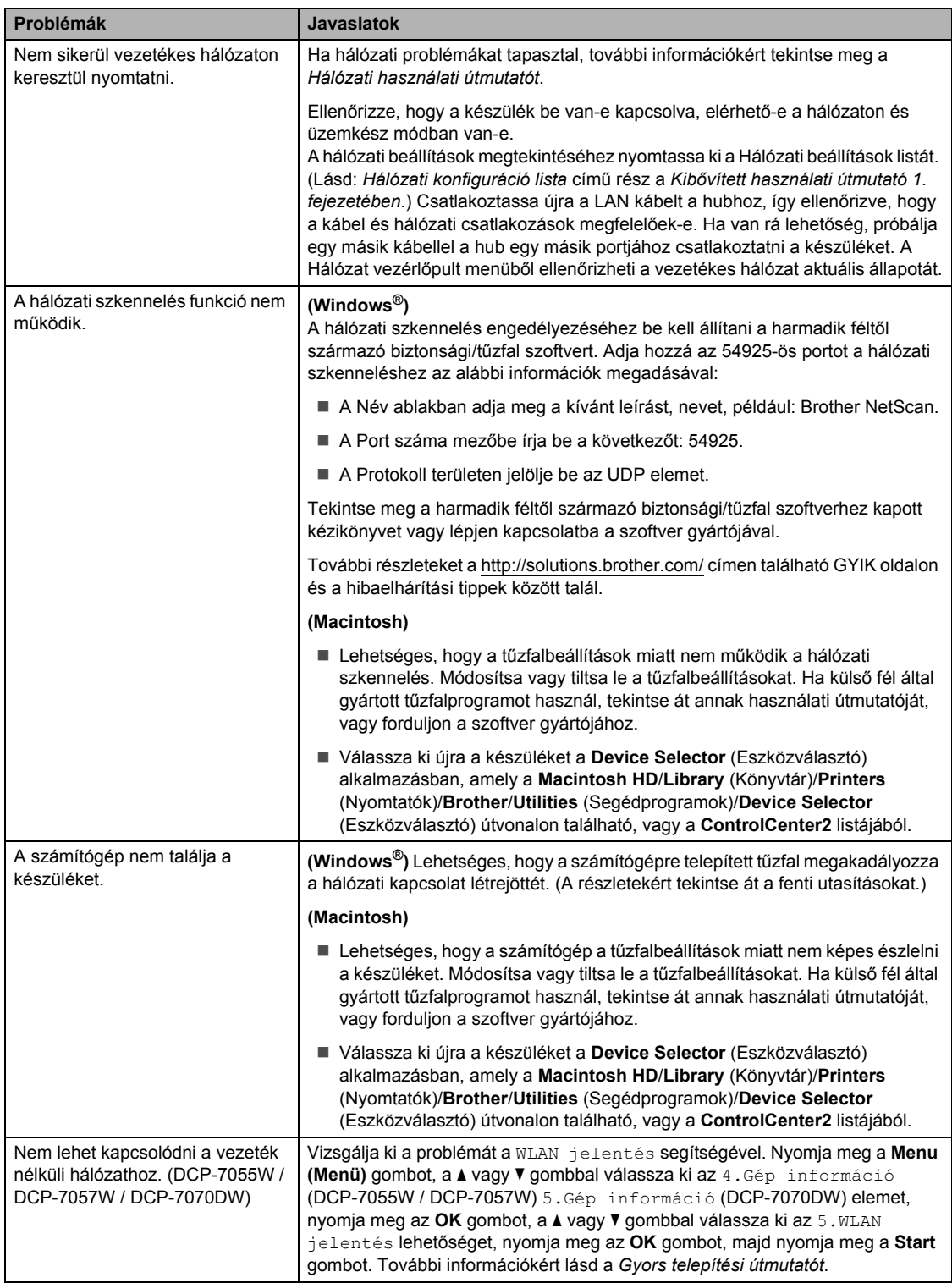

### **Egyéb**

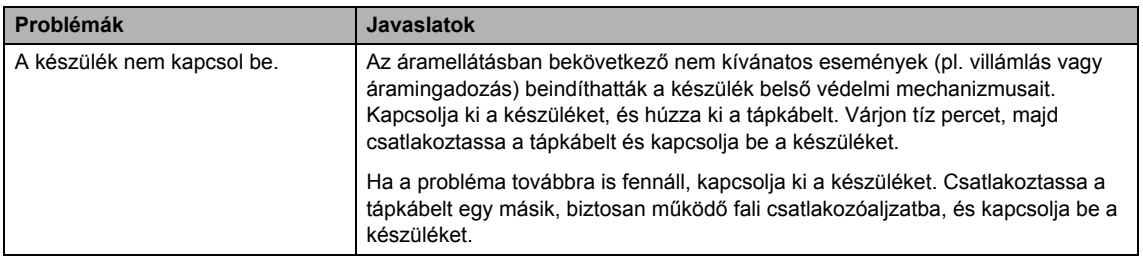

## <span id="page-81-0"></span>**A nyomtatási minőség javítása <sup>B</sup>**

A nyomtatás minőségével kapcsolatos problémák esetén először készítsen egy másolatot (helyezzen egy dokumentumot a szkennerüvegre, és nyomja meg a **Start** gombot). Ha a másolat rendben van, akkor a hiba valószínűleg nem a gépben van. Ellenőrizze az interfész kábelek csatlakozásait úgy, hogy kinyomtat egy dokumentumot. Ha a nyomat vagy a készüléken nyomtatott tesztoldal problémákat mutat, akkor az alábbiakat ellenőrizze. Ha ezután továbbra is probléma akad a nyomtatás minőségével, ellenőrizze az alábbi grafikont, és kövesse az ajánlott lépéseket.

### **Megjegyzés**

A Brother azt javasolja, hogy kizárólag Brother márkájú festékkazettát helyezzen a nyomtatóba, és ne töltse fel a kazettát másfajta festékkel.

a Hogy a legjobb minőségű nyomtatást érje el, a következő papírokat ajánljuk. Ellenőrizze, hogy a használt papír megfelel-e az előírásainknak. (Lásd *[Használható papírok és más](#page-24-0)  [nyomtatási adathordozók](#page-24-0)* című részt a(z) 17. oldalon!.)

b Győződjön meg róla, hogy a festékkazetta és a dobegység megfelelően van beszerelve.

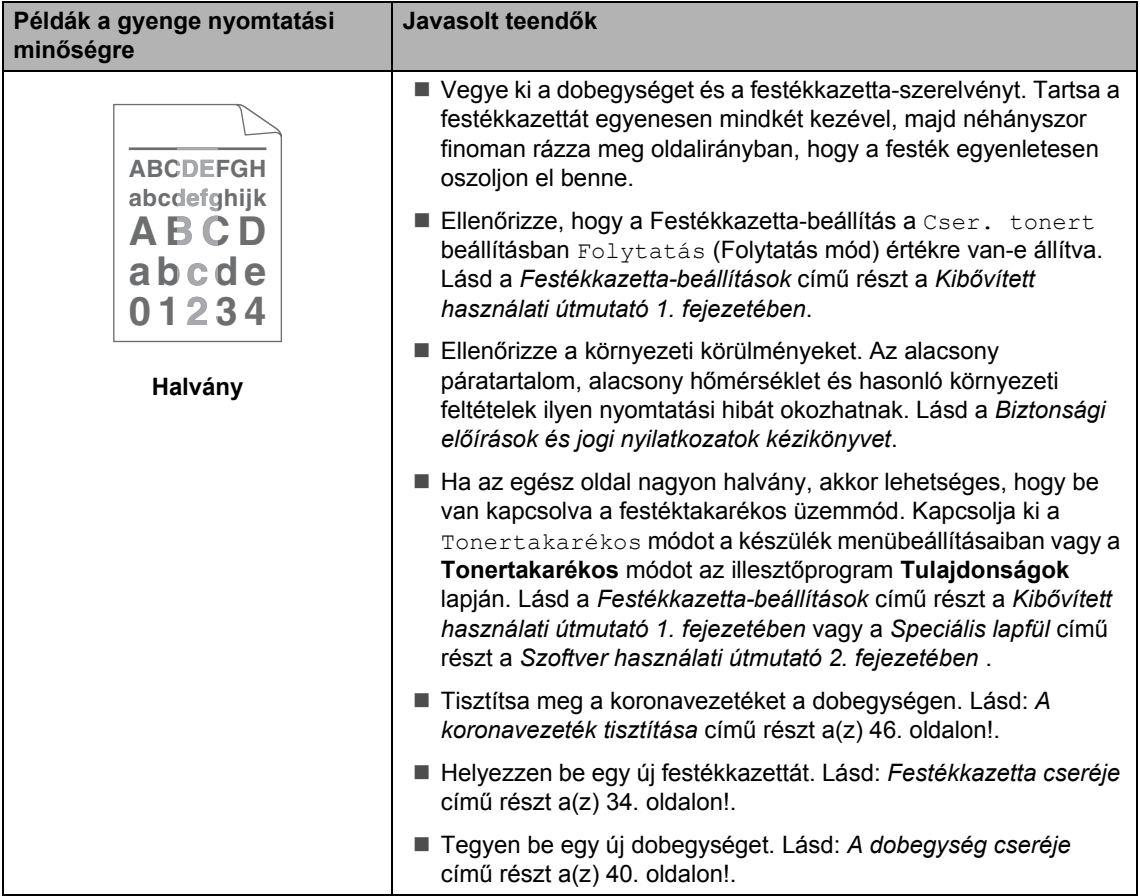

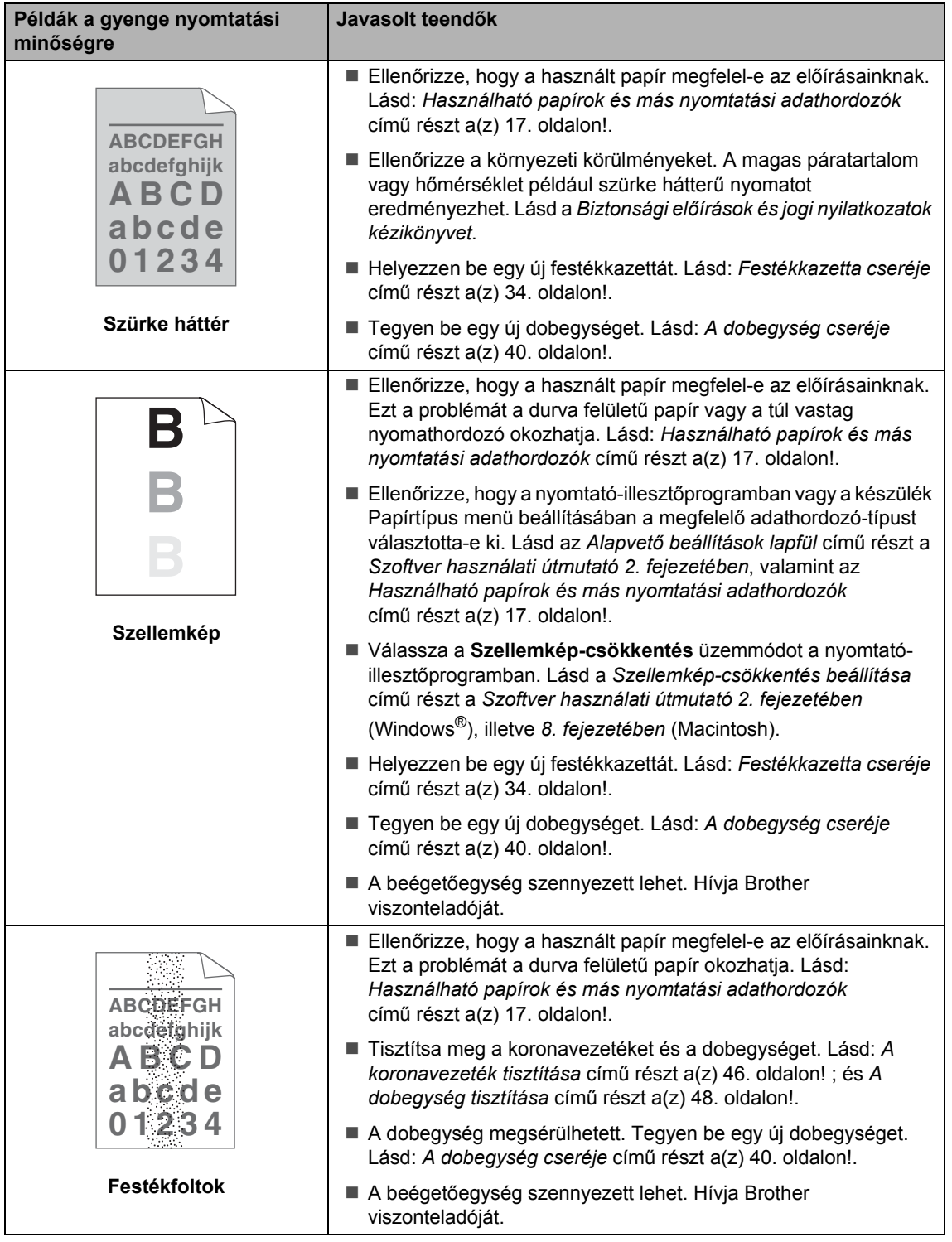

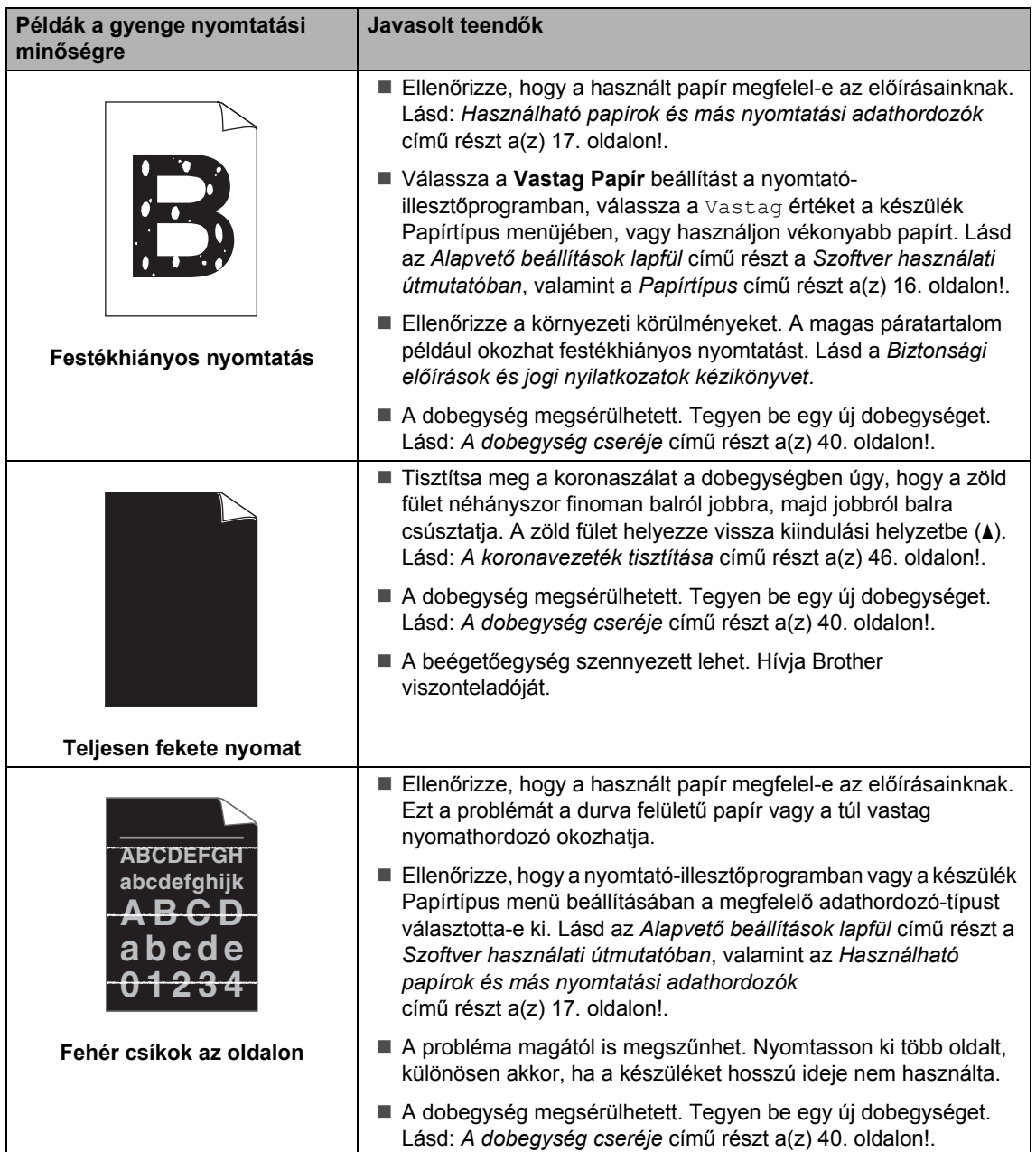

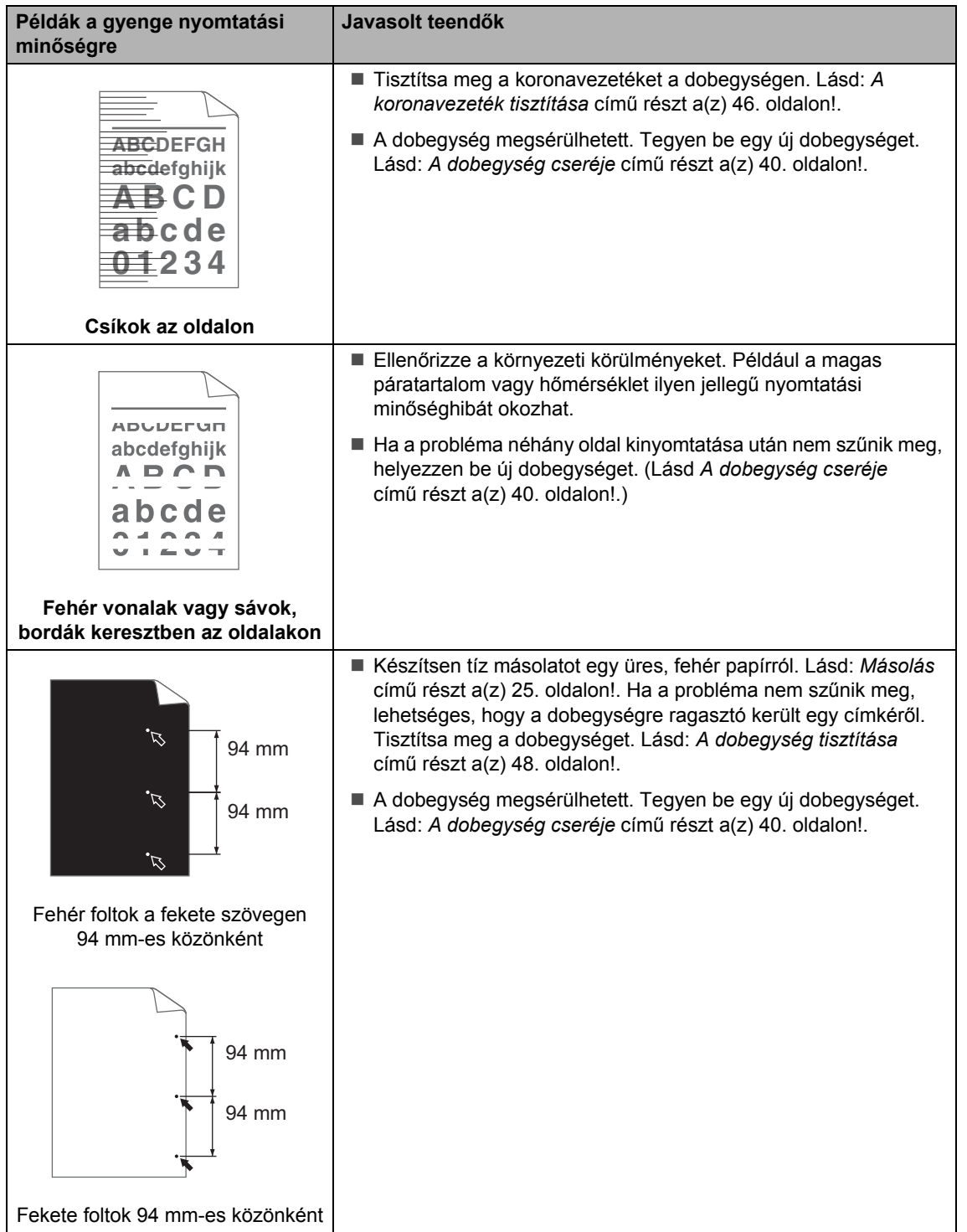

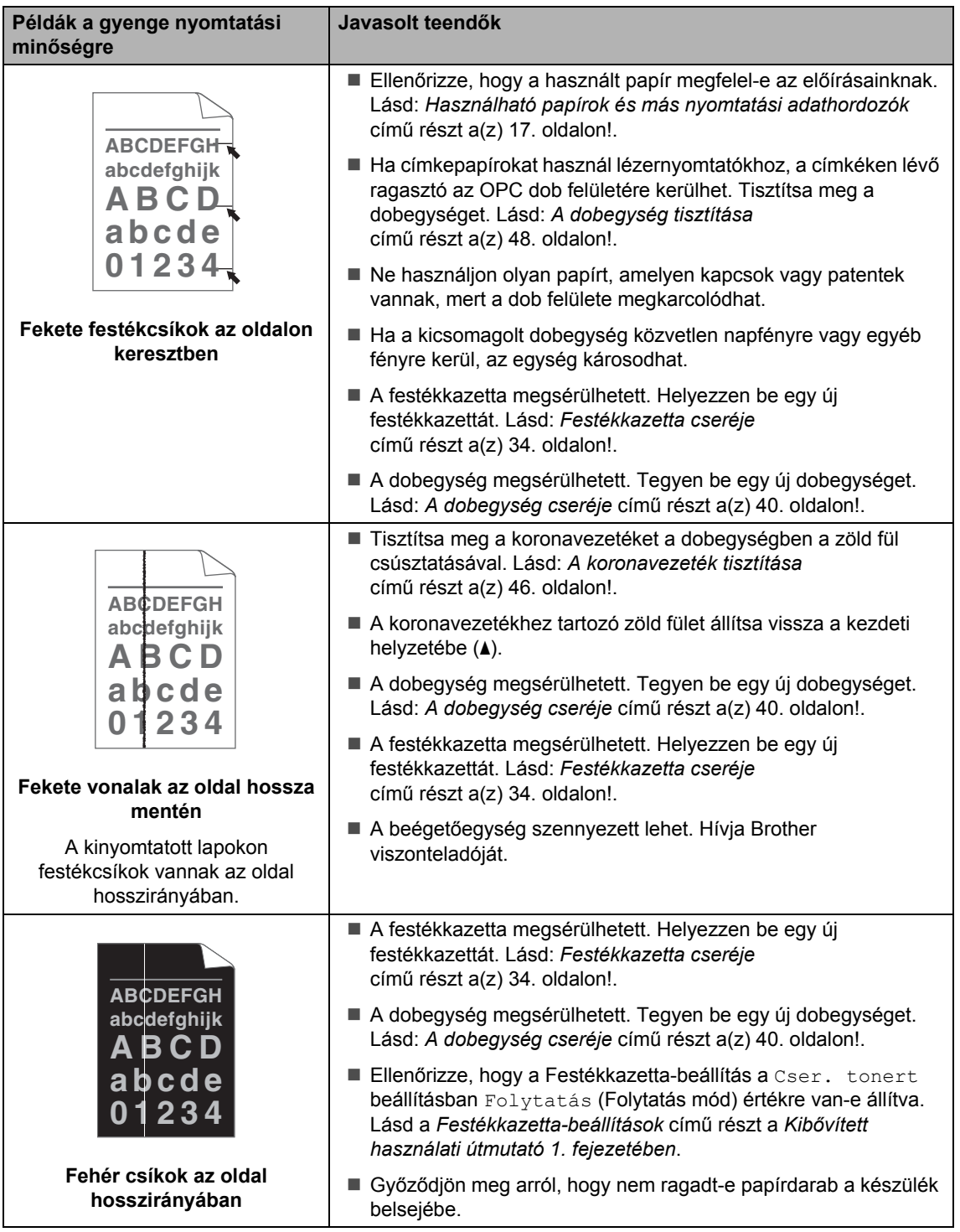

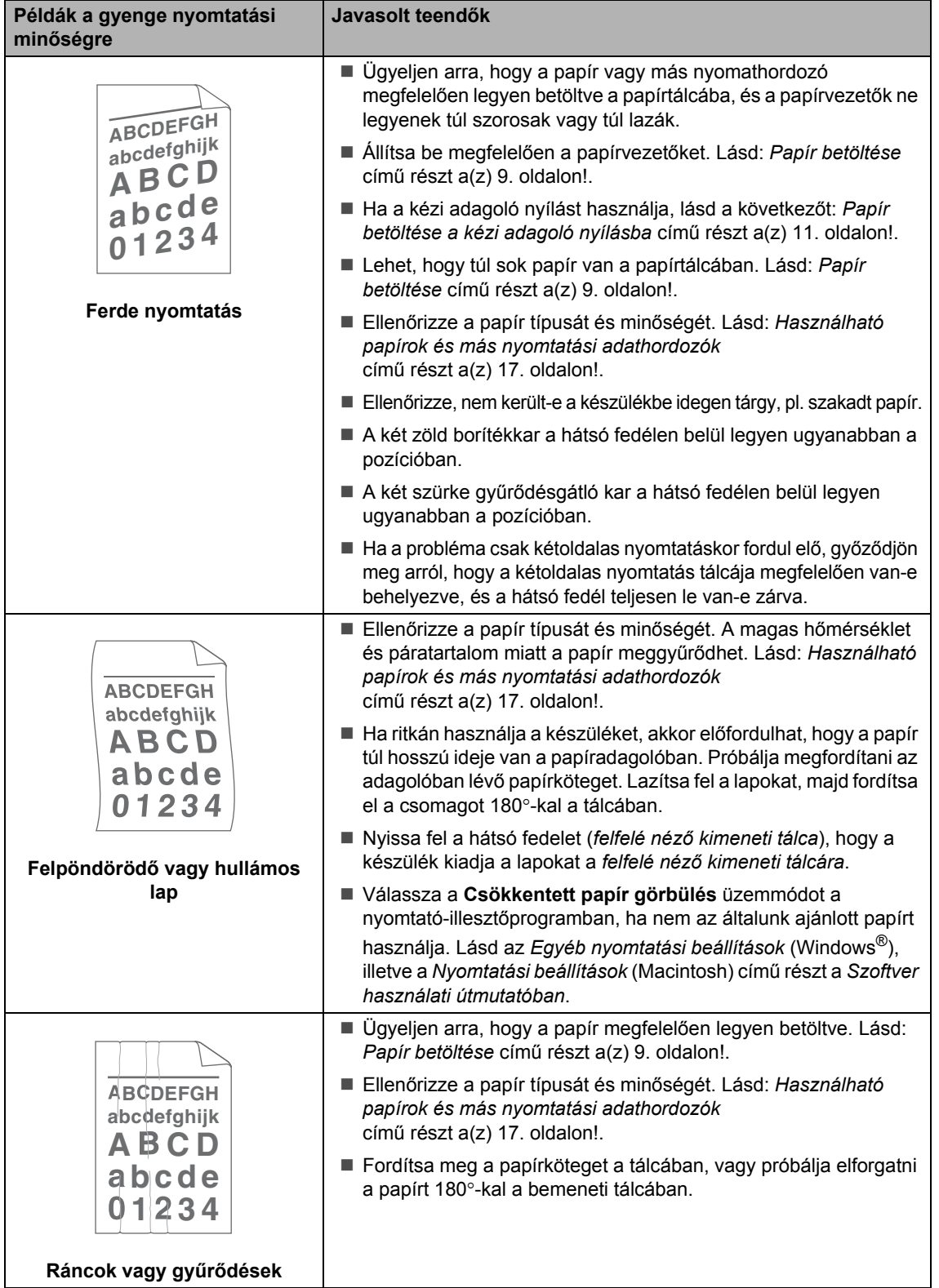

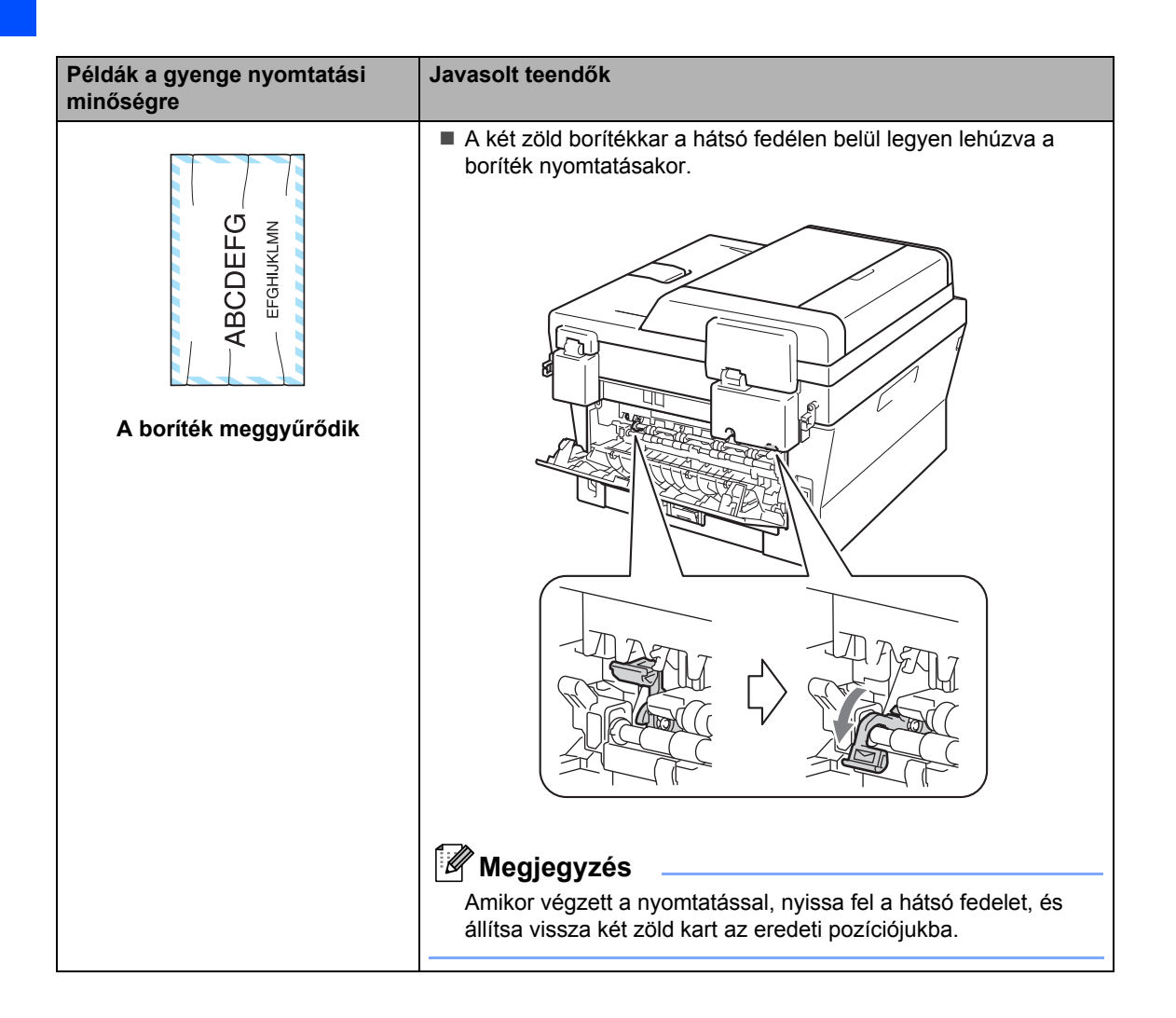

#### Hibakeresés

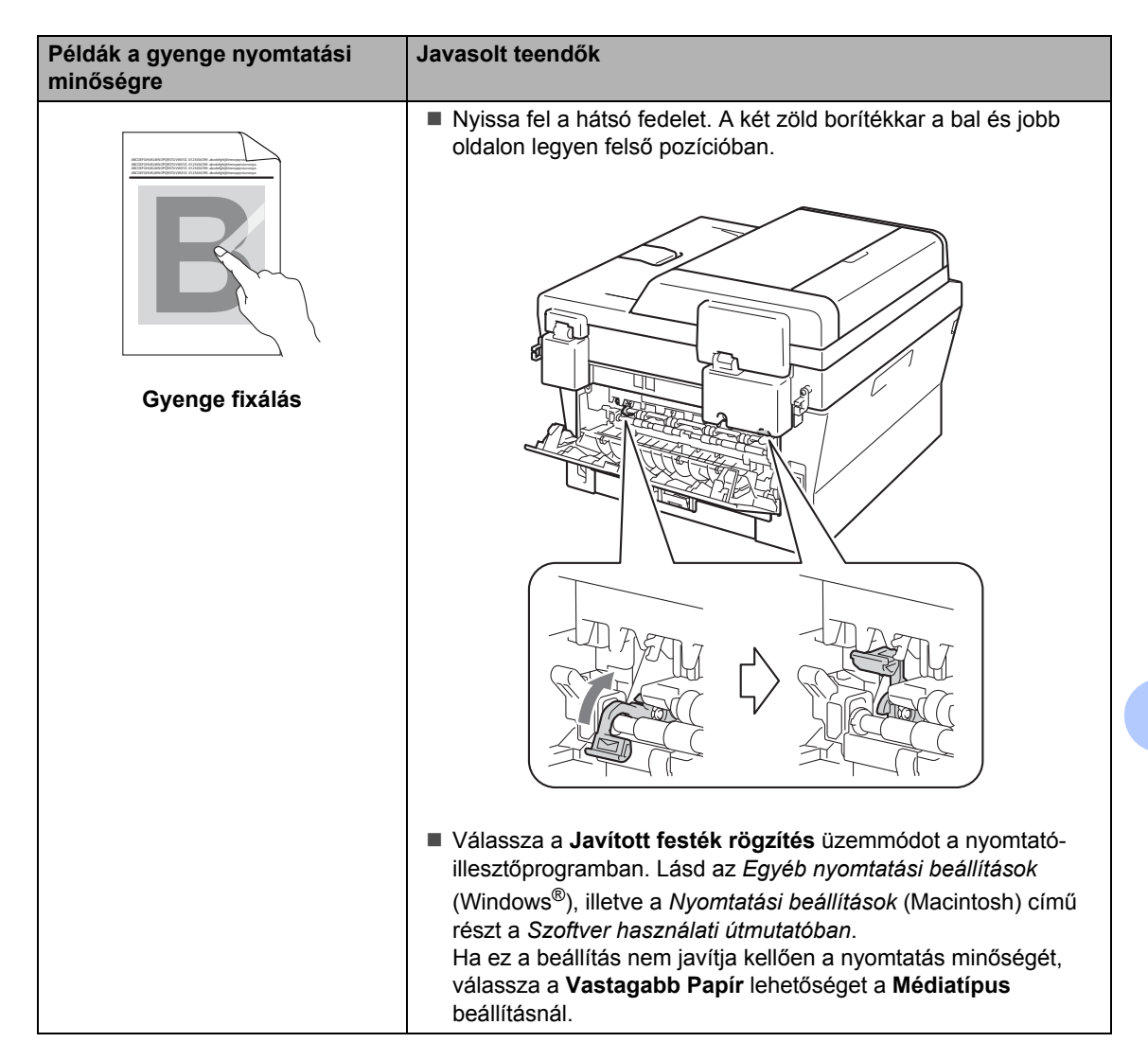

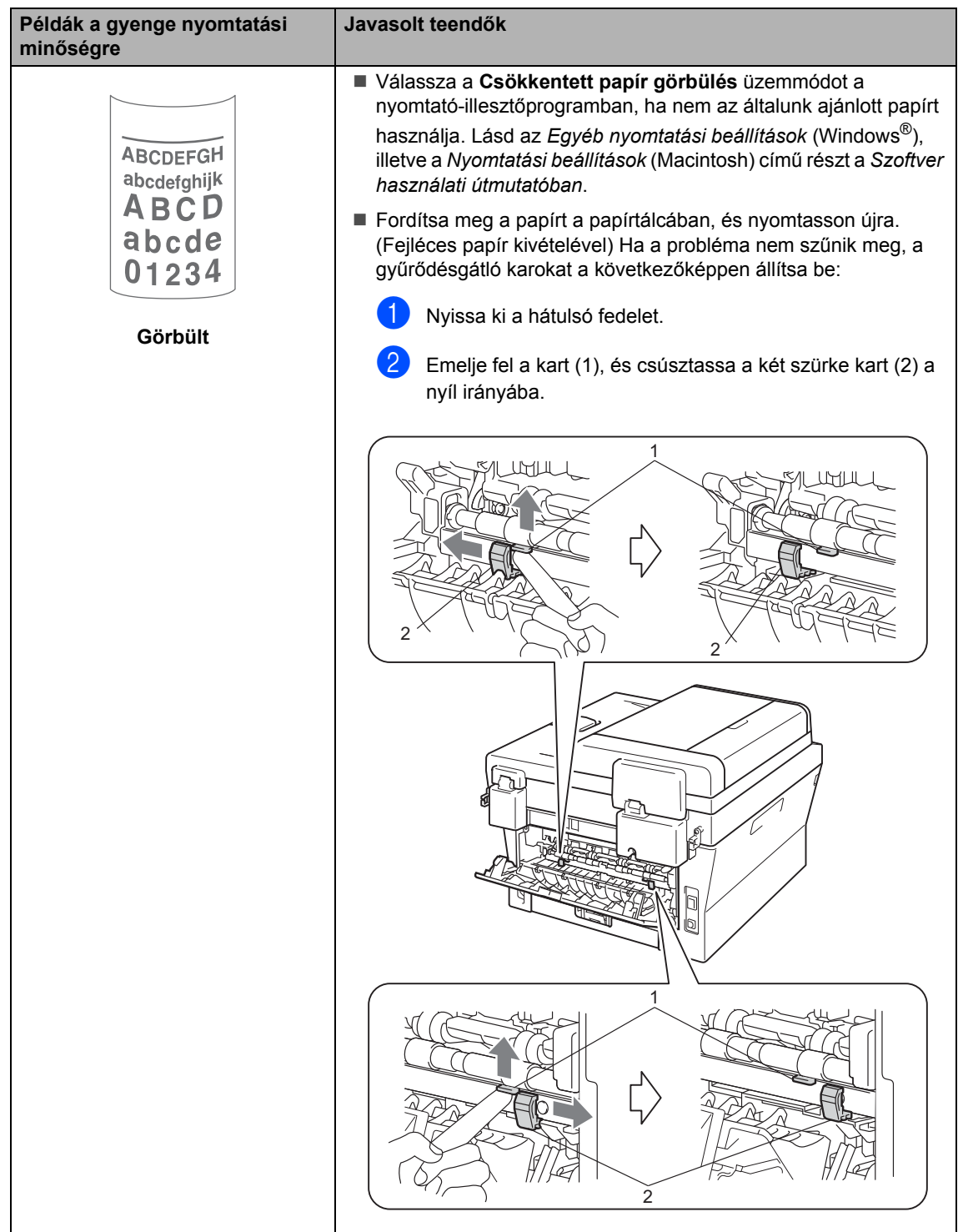

#### Hibakeresés

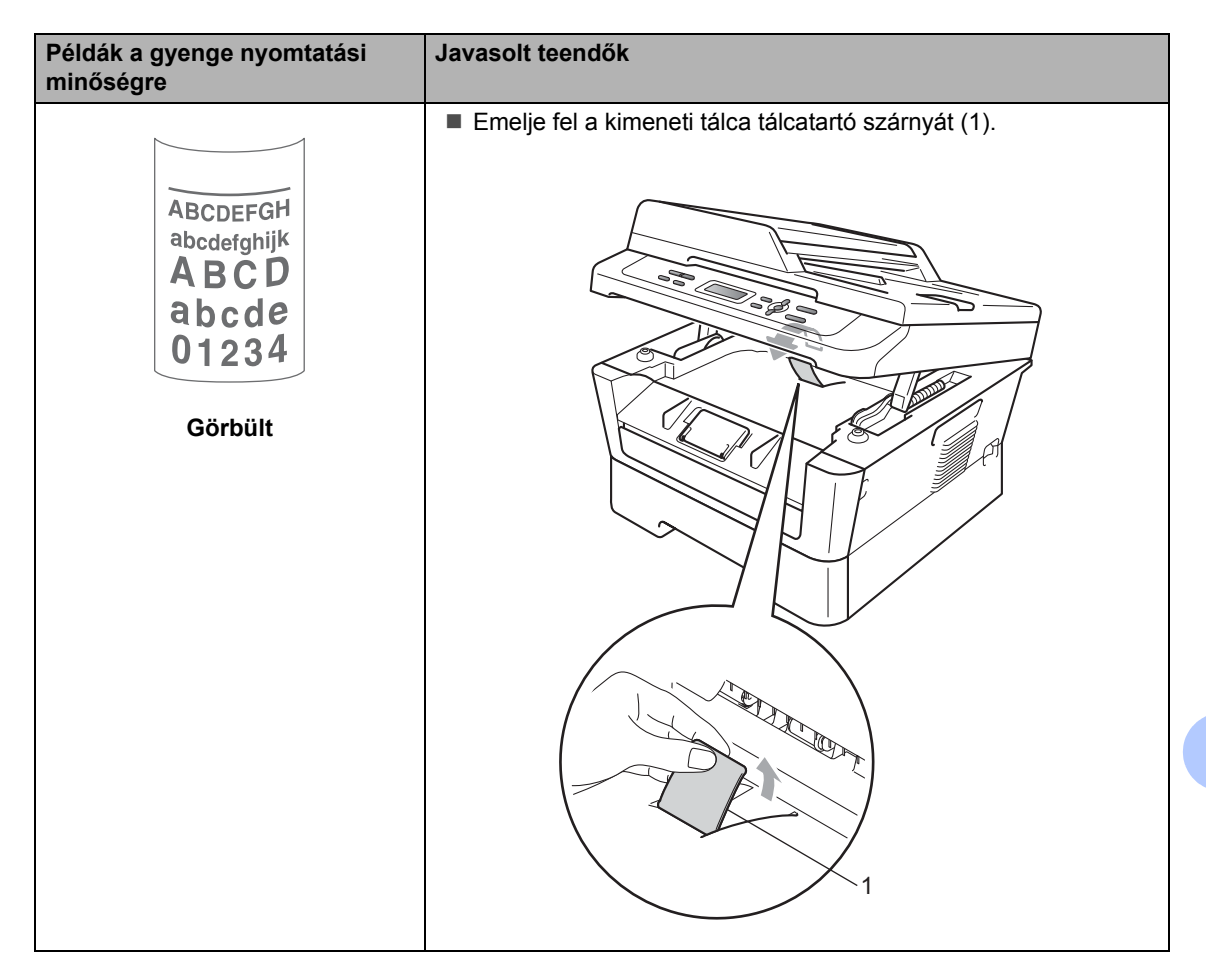

## **Készülékinformációk <sup>B</sup>**

## <span id="page-91-3"></span>**A sorozatszám ellenőrzése <sup>B</sup>**

A készülék sorozatszámát az LCD kijelzőn nézheti meg.

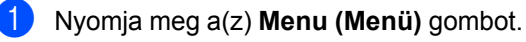

b (DCP-7055 / DCP-7057 / DCP-7060D) Használja a  $\blacktriangle$  vagy a  $\nabla$  gombot a(z) 3.Gép információ opció kiválasztásához. Nyomja meg a(z) **OK** gombot.

(DCP-7055W / DCP-7057W / DCP-7065DN) Használja a  $\blacktriangle$  vagy a  $\nabla$  gombot a(z) 4.Gép információ opció kiválasztásához. Nyomja meg a(z) **OK** gombot.

(DCP-7070DW) Használja a  $\blacktriangle$  vagy a  $\nabla$  gombot a(z) 5.Gép információ opció kiválasztásához. Nyomja meg a(z) **OK** gombot.

- **C** Használja a  $\triangle$  vagy a  $\nabla$  gombot a(z) 1.Gyári szám opció kiválasztásához. Nyomja meg a(z) **OK** gombot.
- d Nyomja meg a(z) **Stop/Exit (Stop/Kilépés)** gombot.

## **Visszaállítási funkciók <sup>B</sup>**

A következő alaphelyzet funkciók állnak rendelkezésre:

1 (DCP-7055W / DCP-7057W / DCP-7065DN / DCP-7070DW) Hálózat

Visszaállíthatja a belső nyomtatókiszolgálót a gyári alapértelmezett beállításokra, például az eredeti jelszóra és IP-címre.

2 Minden beáll.

A készülék valamennyi beállítását visszaállíthatja a gyári értékre.

A Brother javasolja ezen funkció használatát, ha a készüléktől megszabadul.

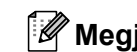

**Megjegyzés**

Húzza ki az interfészkábelt a Hálózat vagy a Minden beáll. kiválasztása előtt.

### <span id="page-91-2"></span>**A készülék beállításainak visszaállítása a gyári alaphelyzetbe <sup>B</sup>**

- a Nyomja meg a(z) **Menu (Menü)** gombot.
- Használja a  $\blacktriangle$  vagy a  $\nabla$  gombot a(z) 1.Ált. beáll. opció kiválasztásához. Nyomja meg a(z) **OK** gombot.

**C** Használja a  $\triangle$  vagy a  $\triangledown$  gombot a(z) 5.Alapállapot opció kiválasztásához. Nyomja meg a(z) **OK** gombot.

- Nyomja meg a ▲ vagy ▼ gombot a használni kívánt visszaállítási funkció kiválasztásához. Nyomja meg a(z) **OK** gombot.
- **5** Válasszon az alábbi lehetőségek közül:
	- A beállítások alaphelyzetbe állításához a ▲ gombbal válassza ki a Null. lehetőséget. Ezután folytassa a **@**. lépéssel.
	- Ha módosítások nélkül kíván kilépni, akkor a ▼ gombbal válassza a Kilép lehetőséget. Ezután folytassa a **@**. lépéssel.
- <span id="page-91-1"></span><span id="page-91-0"></span>6 A rendszer felszólítja a készülék újraindítására. Válasszon az alábbi lehetőségek közül:
	- Az újraindításhoz a ▲ gombbal válassza az Igen lehetőséget. A készülék újraindul.
	- Ha újraindítás nélkül kíván kilépni, a  $\nabla$  gombbal válassza a Nem lehetőséget. Ezután folytassa a **@**. lépéssel.
	- g Nyomja meg a(z) **Stop/Exit (Stop/Kilépés)** gombot.

**C**

# **Menü és funkciók**

## **Képernyőn keresztül történő** programozás

A készüléket egyszerű használatra tervezték. A készülék könnyen programozható az LCD kijelzőn megjelenő menüpontok segítségével.

A képernyőn megjelenő utasítások lépésről lépésre segítenek a készülék programozásában. Csak annyit kell tennie, hogy követi ezeket az utasításokat.

### **Menü táblázat <sup>C</sup>**

A készülék a *[Menü táblázat](#page-94-0)*

című [részt a\(z\) 87. oldalon!](#page-94-0) használatával programozható. Itt található a menüelemek és beállítások felsorolása. A **Menu (Menü)** gomb megnyomása után a ▲ és ▼ gombokkal navigálhat a menükben és adhatja meg a beállításokat. Például a Másolás Minöség beállítás Fotó minőség értékre állításához

- a Nyomja meg a(z) **Menu (Menü)** gombot.
- **2** Használja a  $\triangle$  vagy a  $\nabla$  gombot a(z) 2. Másol opció kiválasztásához. Nyomja meg a(z) **OK** gombot.
- **3** Használja a  $\triangle$  vagy a  $\nabla$  gombot a(z) 1.Minőség opció kiválasztásához. Nyomja meg a(z) **OK** gombot.
- **4** Használja a  $\triangle$  vagy a  $\nabla$  gombot a(z) Fotó opció kiválasztásához. Nyomja meg a(z) **OK** gombot.
- **e** Nyomja meg a(z) **Stop/Exit (Stop/Kilépés)** gombot.

### **Hogyan érhető el a menü üzemmód <sup>C</sup>**

- a Nyomja meg a(z) **Menu (Menü)** gombot.
- Válasszon egy opciót. A menüpontok között a ▲ vagy ▼ gombbal a kívánt irányba mozoghat.
- **3** Nyomja meg az OK gombot mikor a kívánt opció megjelenik az LCD kijelzőn. Az LCD ezt követően a következő menüszintet fogja megjeleníteni.
- $\overline{4}$  Használja a  $\overline{\phantom{1}}$  vagy a  $\overline{\phantom{1}}$  gombot az adott menüszinten lévő választás megkereséséhez.
- **b** Nyomja meg a(z) OK gombot. Egy-egy opció beállítását követően a kijelzőn az Elfogadva felirat jelenik meg.
- f Nyomja meg a **Stop/Exit (Stop/Kilépés)** gombot a Menü módból való kilépéshez.

## **Menügombok**

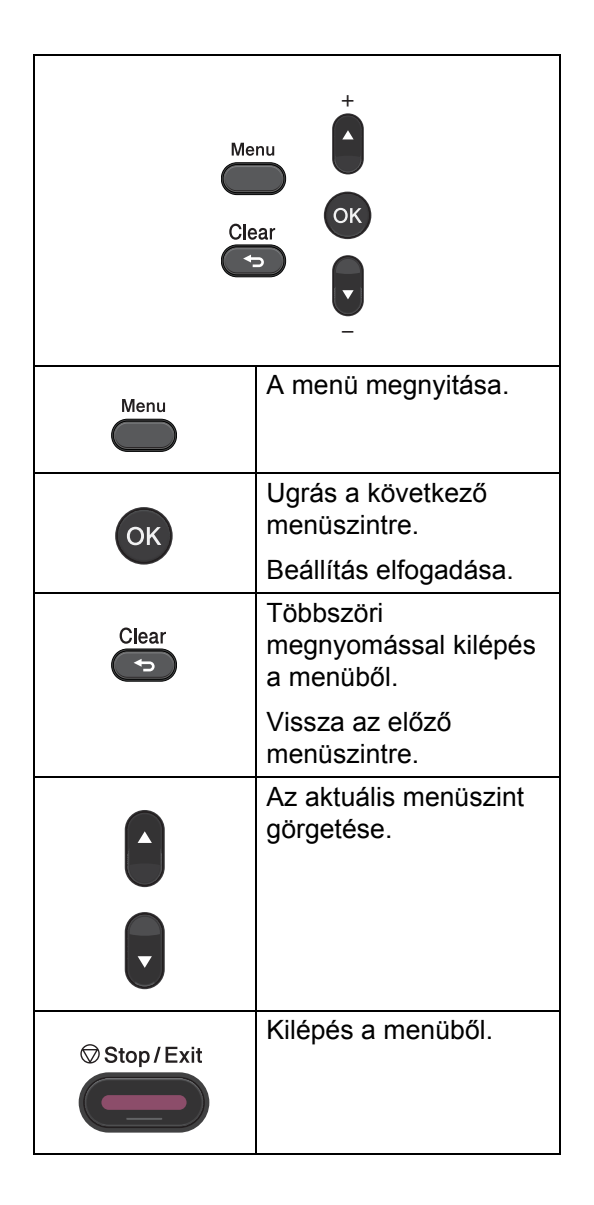

## <span id="page-94-0"></span>**Menü táblázat**

Az alapértelmezett gyári beállítások félkövéren vannak szedve és csillaggal vannak megjelölve.

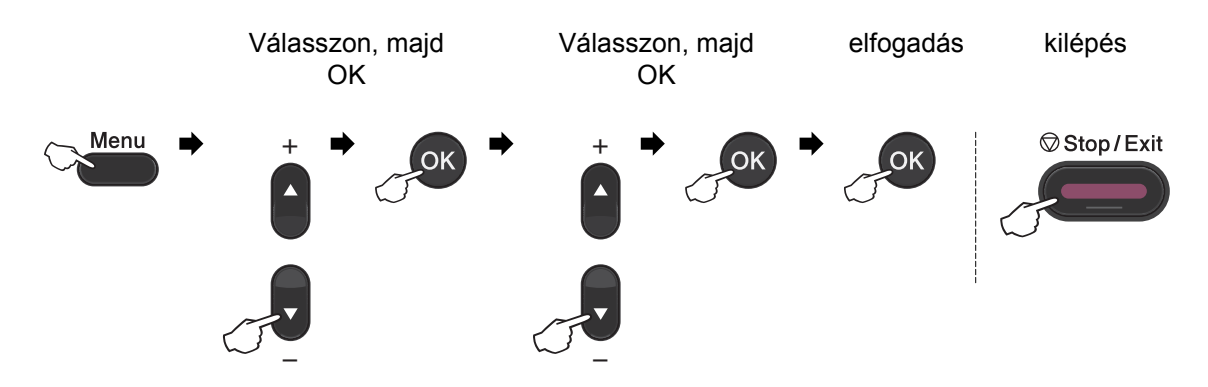

<span id="page-94-1"></span>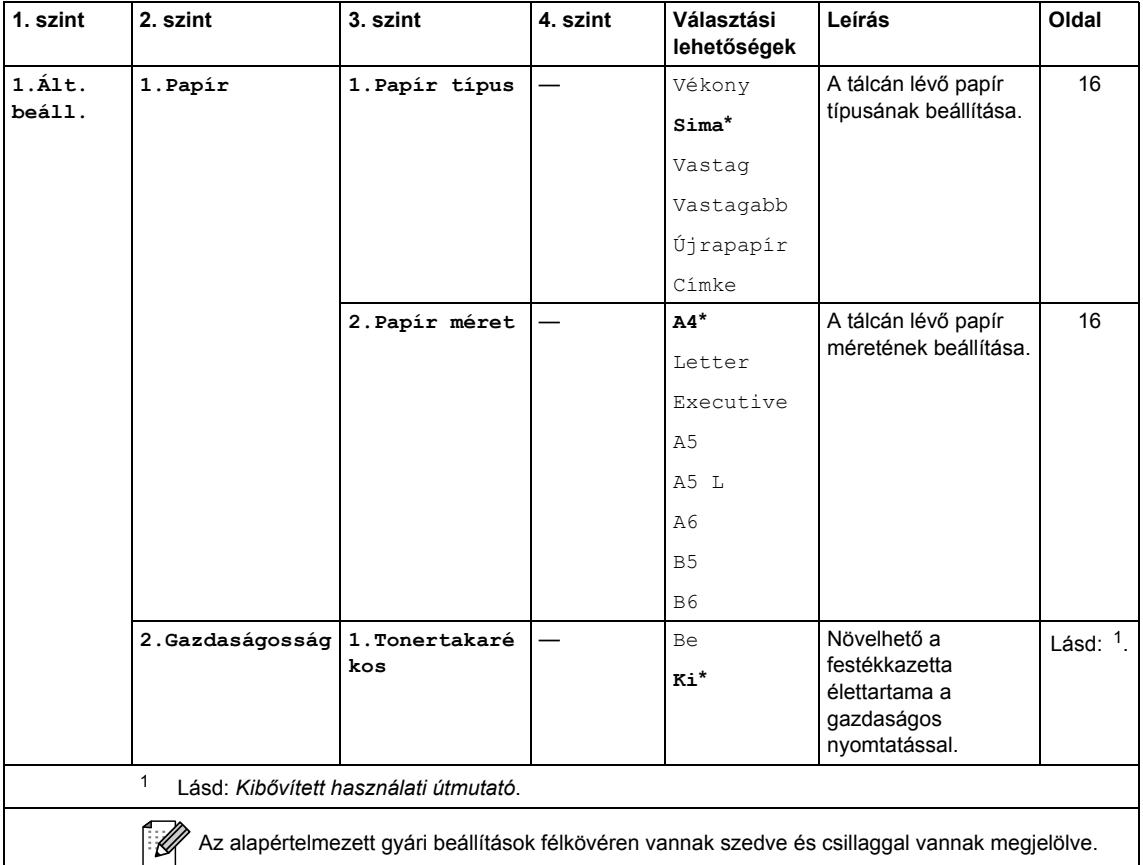

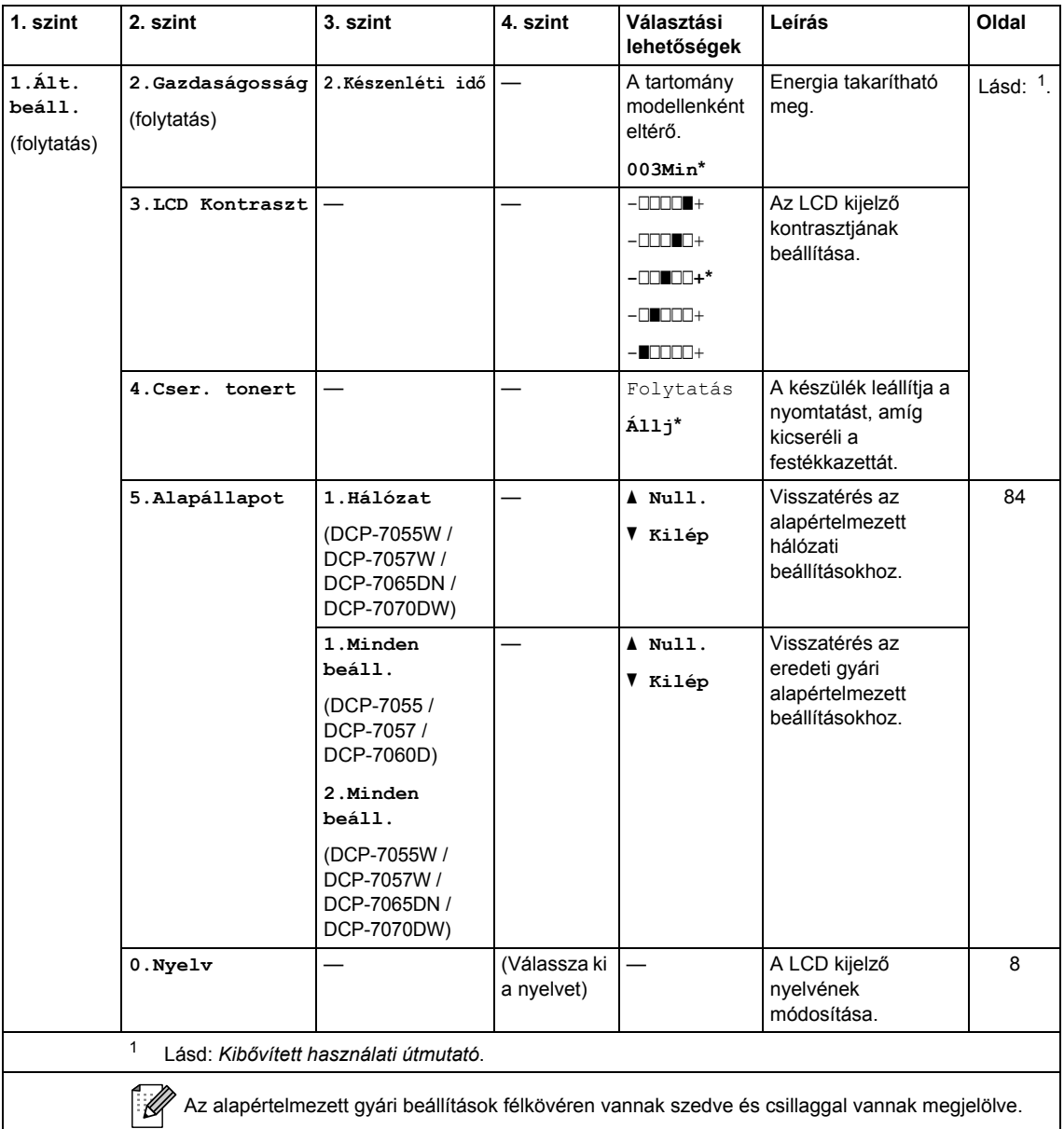

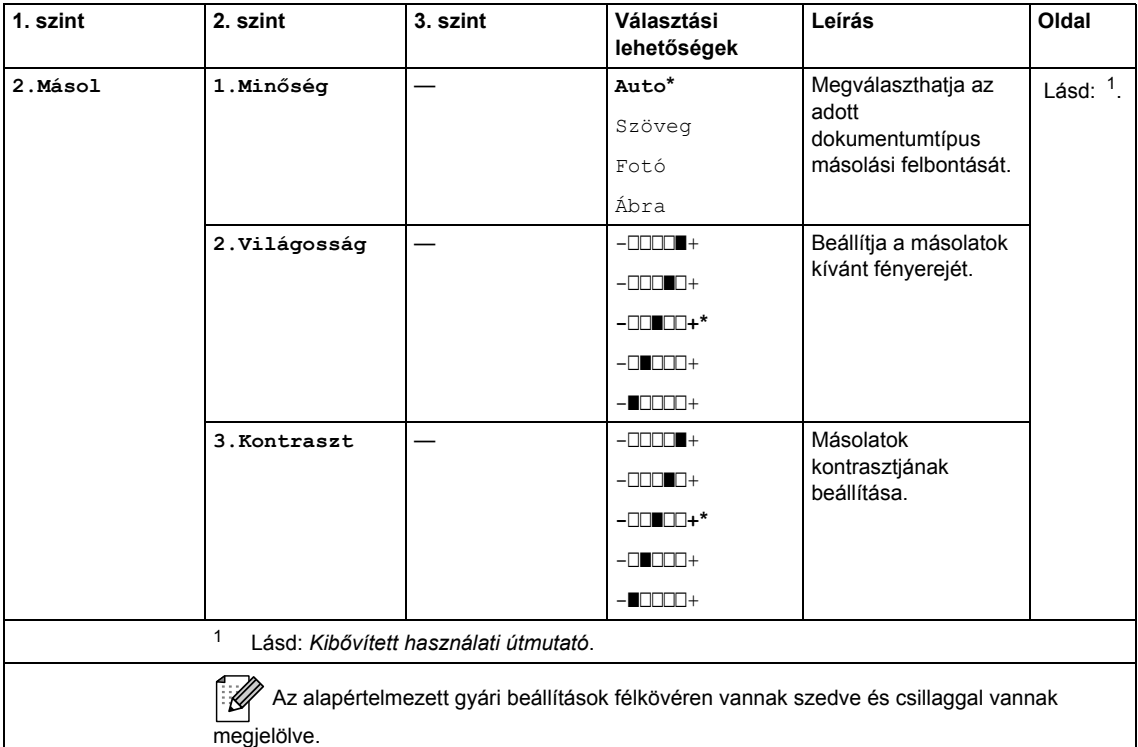

<span id="page-96-1"></span><span id="page-96-0"></span>

| 1. szint                                              | 2. szint                                                                                          | 3. szint          | Választási<br>lehetőségek              | Leírás                                                                                                    | Oldal       |
|-------------------------------------------------------|---------------------------------------------------------------------------------------------------|-------------------|----------------------------------------|----------------------------------------------------------------------------------------------------|-------------|
| 3. Printer<br>(DCP-7070DW)                            | 1. Printer<br>Opciók                                                                              | 1. Belső betütíp. |                                        | A készülék belső<br>betűkészlet-listájának<br>nyomtatása.                                                                                     | Lásd: $2$ . |
|                                                       |                                                                                                   | 2. Konfiguráció   |                                        | A nyomtatási<br>beállítások listájának<br>kinyomtatása.                                                                                       |             |
|                                                       |                                                                                                   | 3. Tesztnyomtatás |                                        | Tesztoldalt nyomtat.                                                                                                    |             |
|                                                       | 2.Duplex                                                                                          |                   | Ki*<br>Be(hosszú old)<br>Be(rövid old) | Engedélyezi vagy<br>letiltja a kétoldalas<br>nyomtatást. A hosszú<br>gerinc vagy rövid<br>gerinc kétoldalas<br>nyomtatást is<br>választhatja. |             |
|                                                       | 3. Printer<br>törlés                                                                              |                   | 1.Null.<br>2.Kilép                     | Visszatérés az eredeti<br>gyári alapértelmezett<br>beállításokhoz.                                                                            |             |
| $\mathbf{1}$<br>Lásd: Kibővített használati útmutató. |                                                                                                   |                   |                                        |                                                                                                    |             |
|                                                       | $\overline{2}$<br>Lásd: Szoftver használati útmutató.                                             |                   |                                        |                                                                                                    |             |
|                                                       | Az alapértelmezett gyári beállítások félkövéren vannak szedve és csillaggal vannak<br>megjelölve. |                   |                                        |                                                                                                    |             |

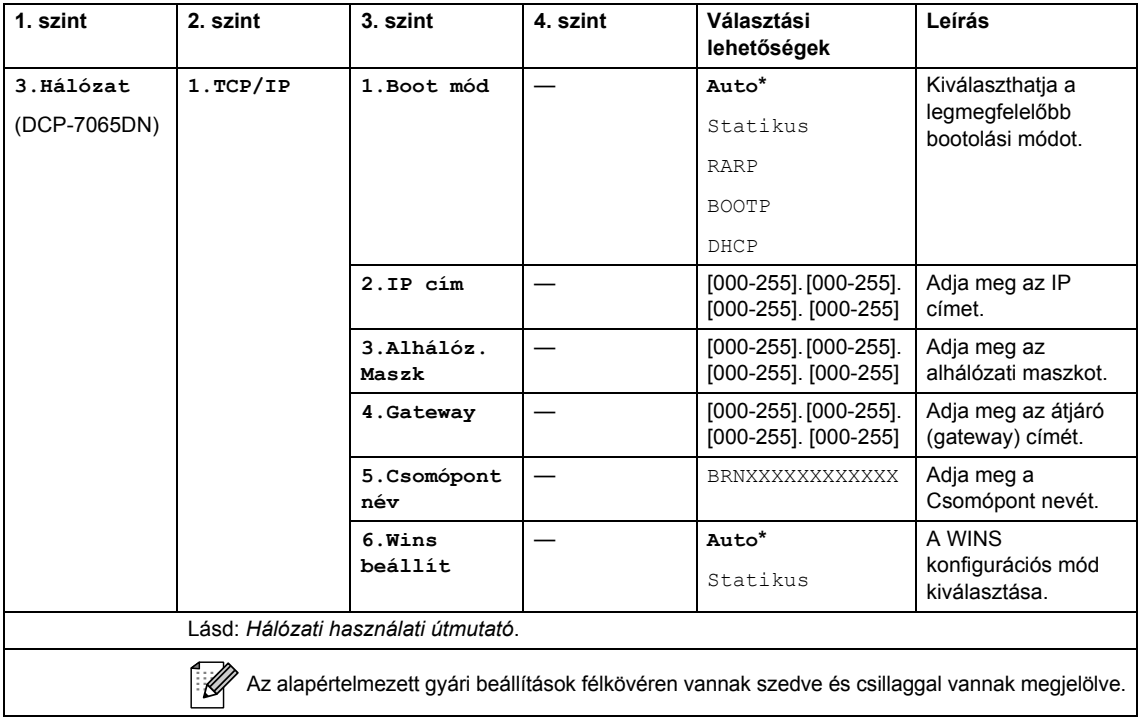

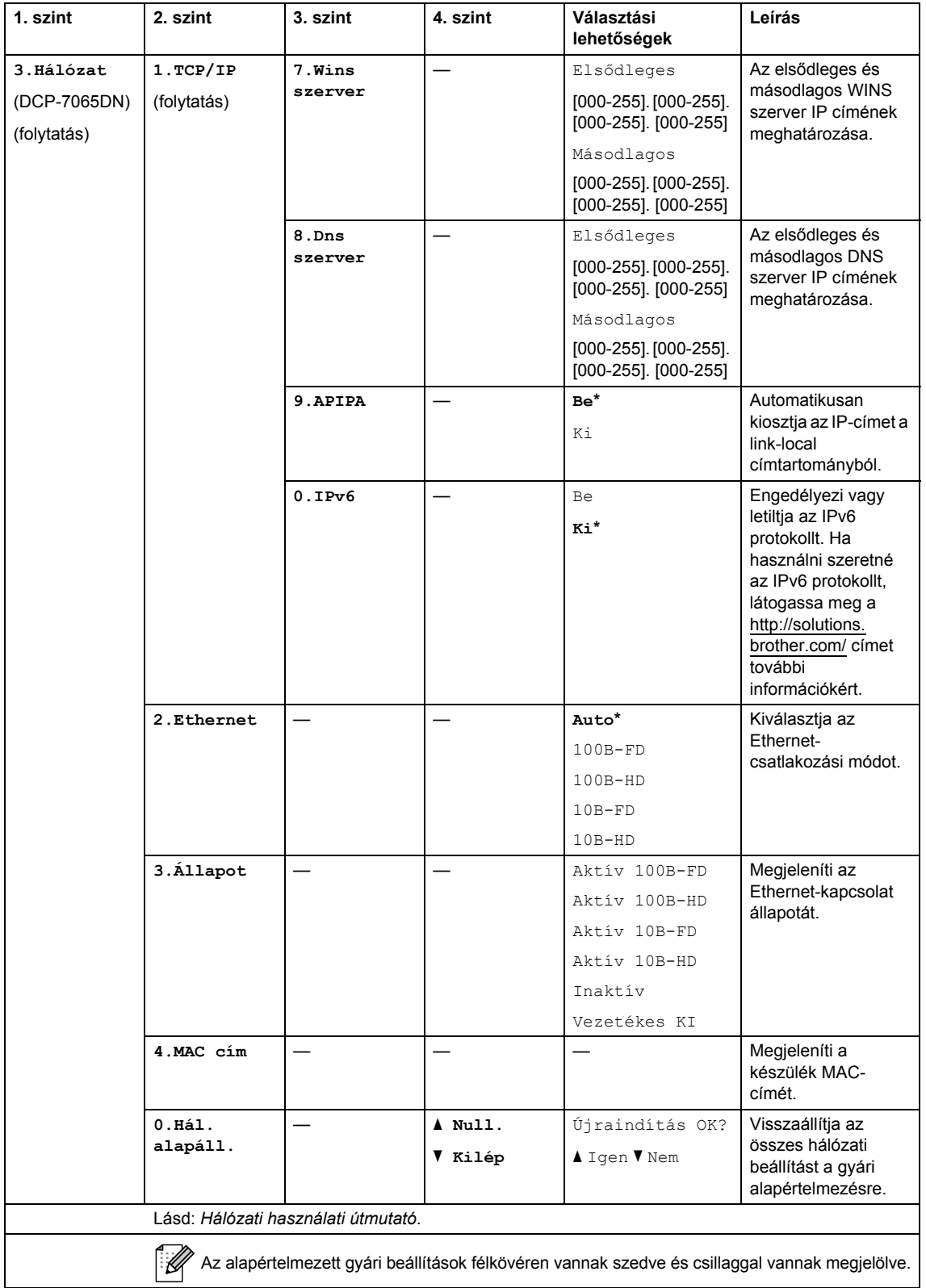

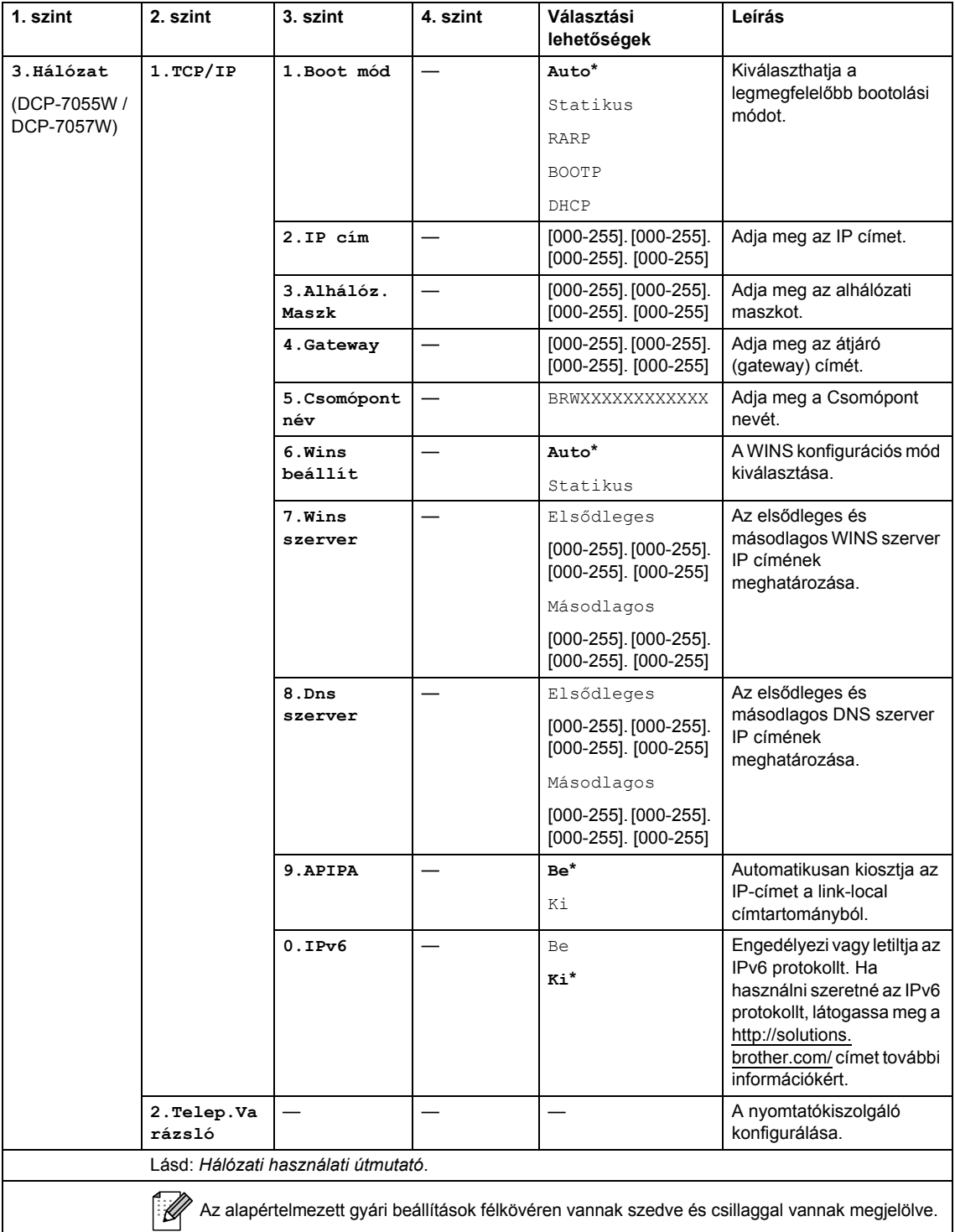

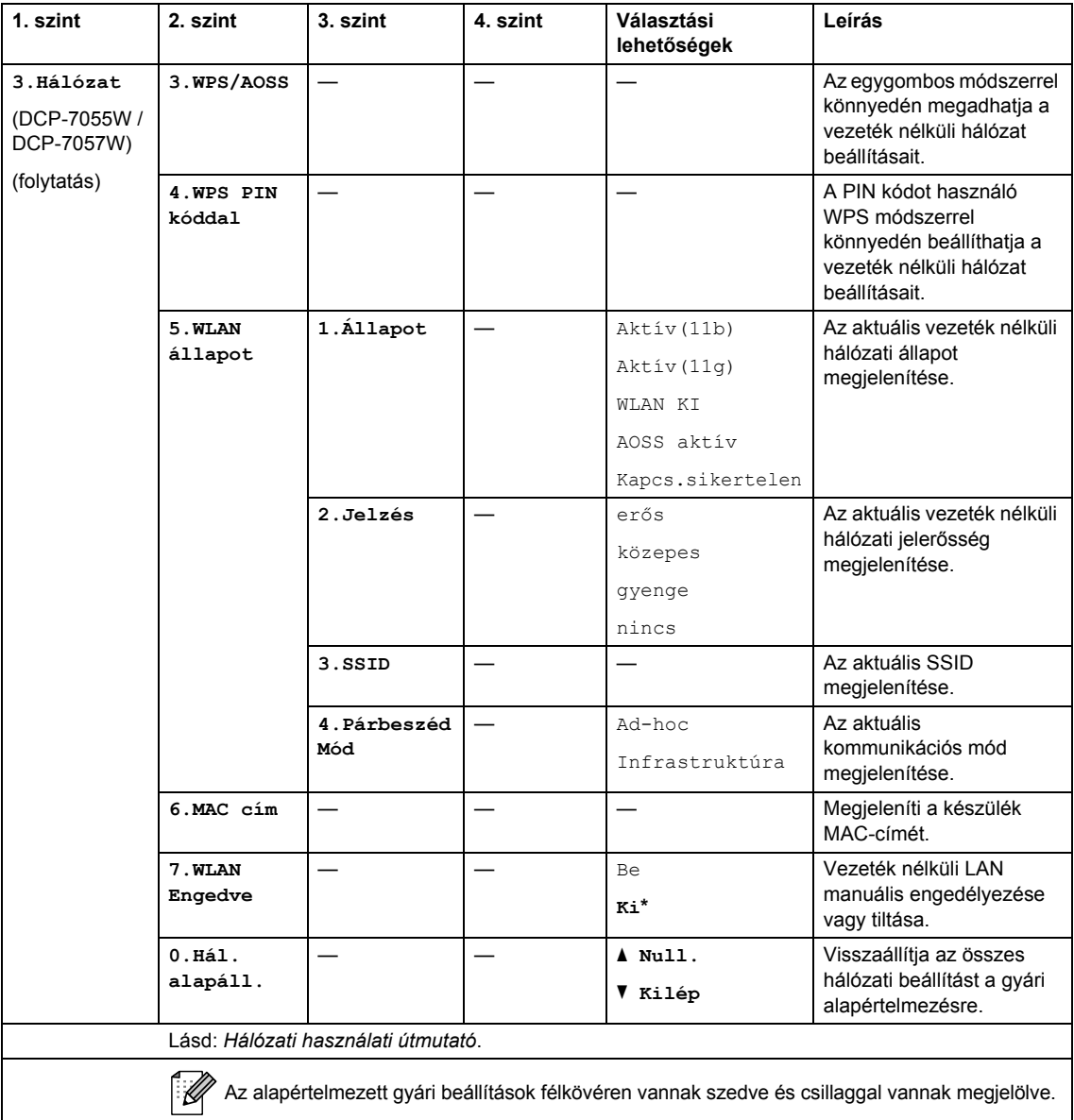

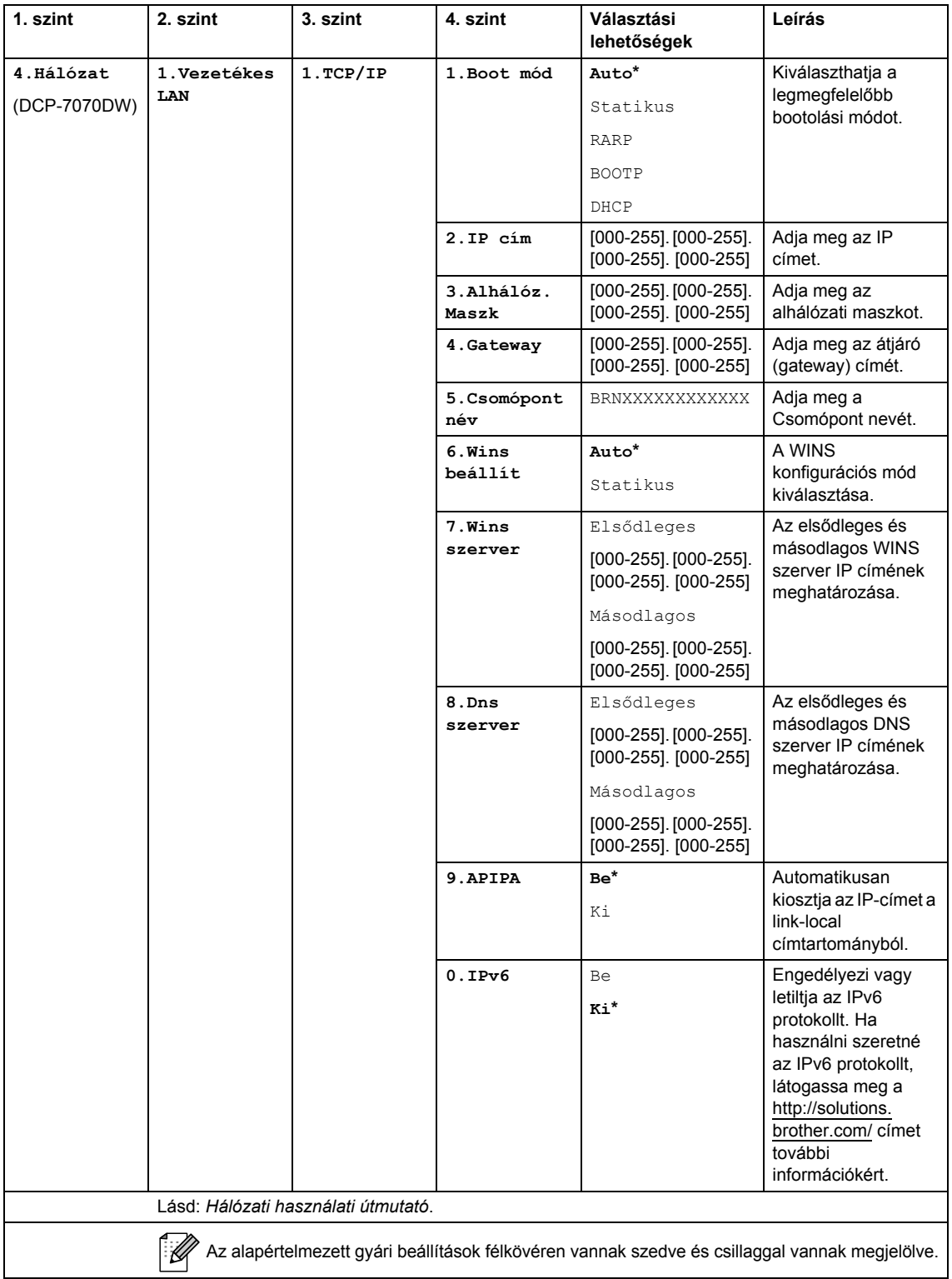

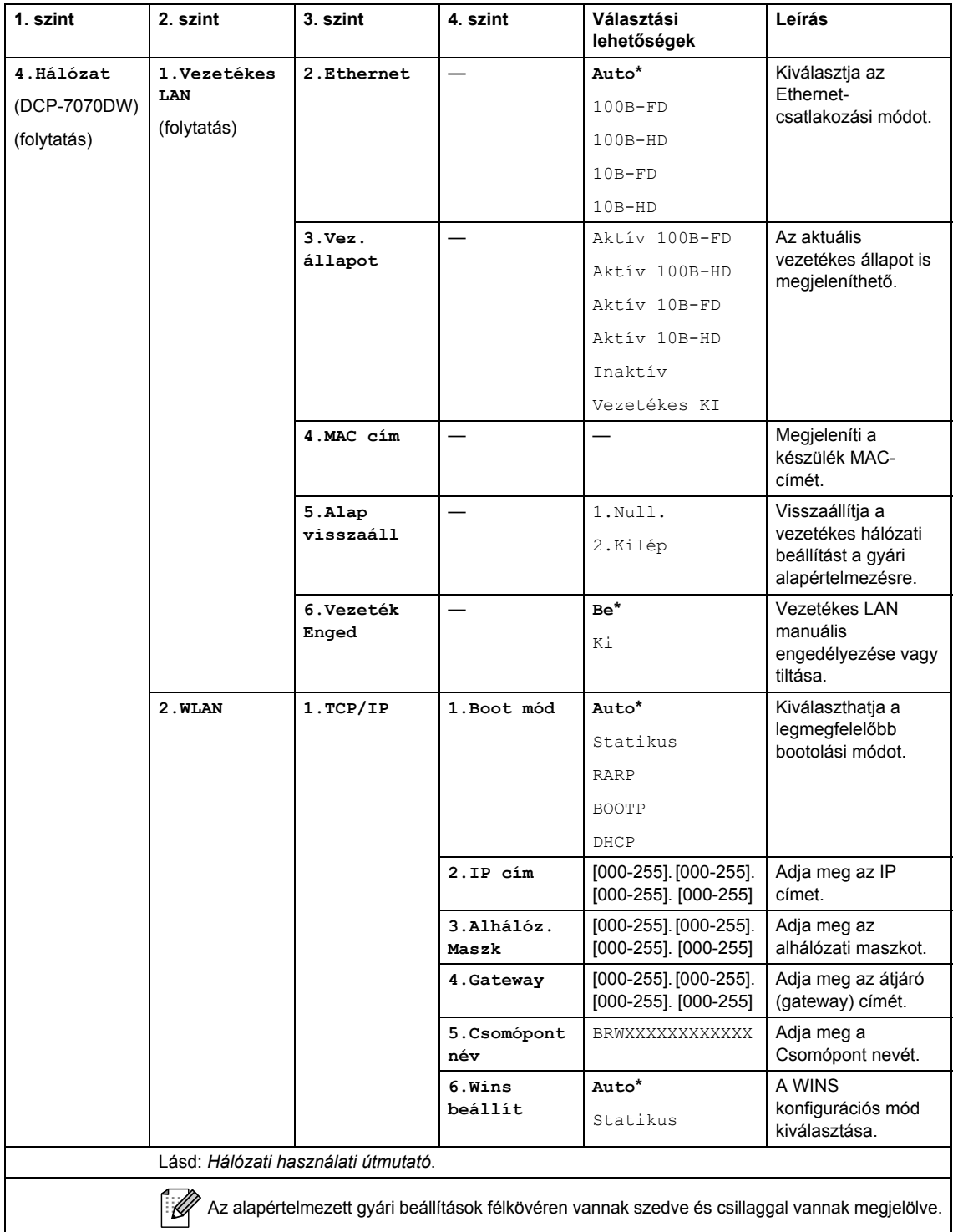

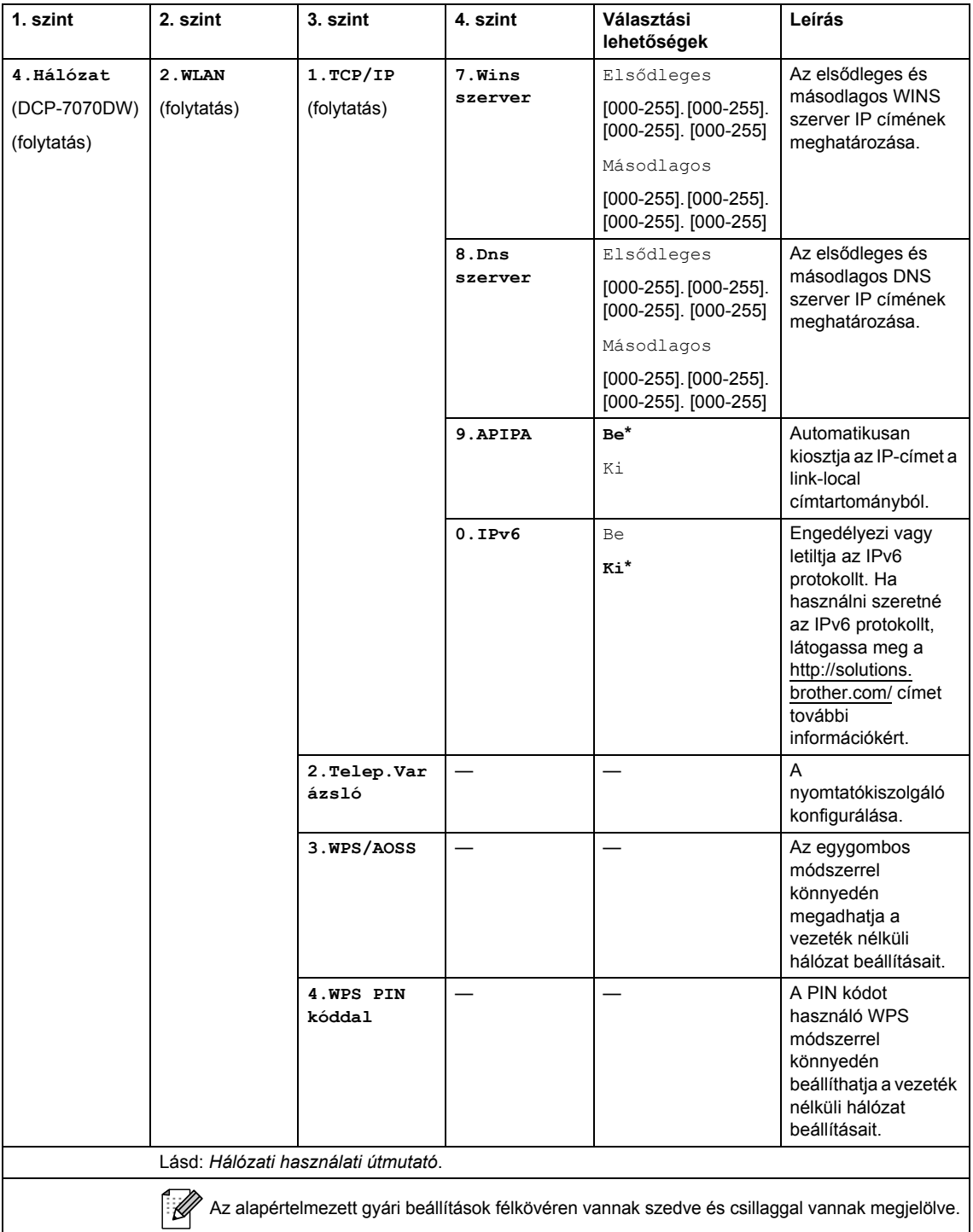

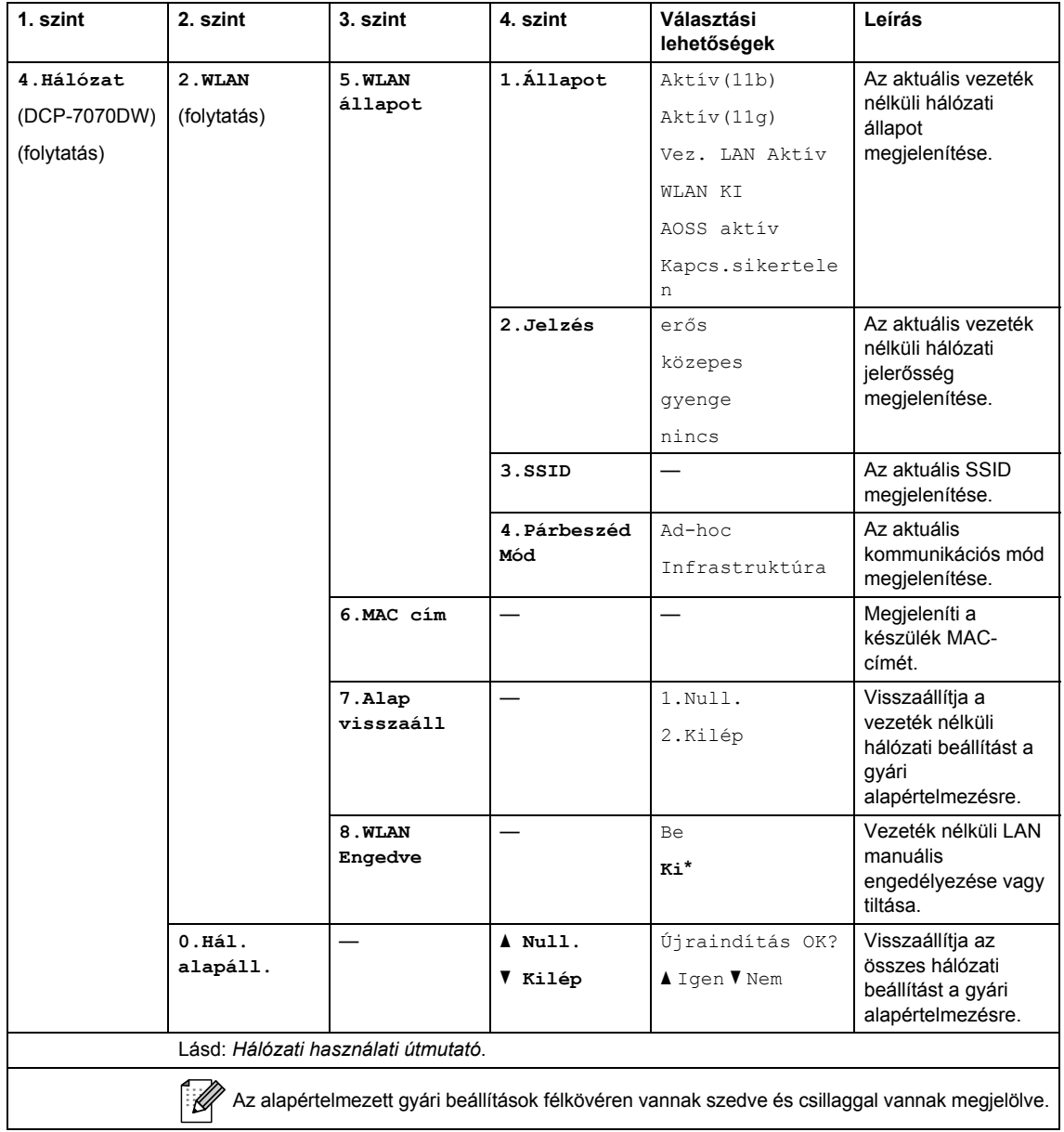

<span id="page-105-0"></span>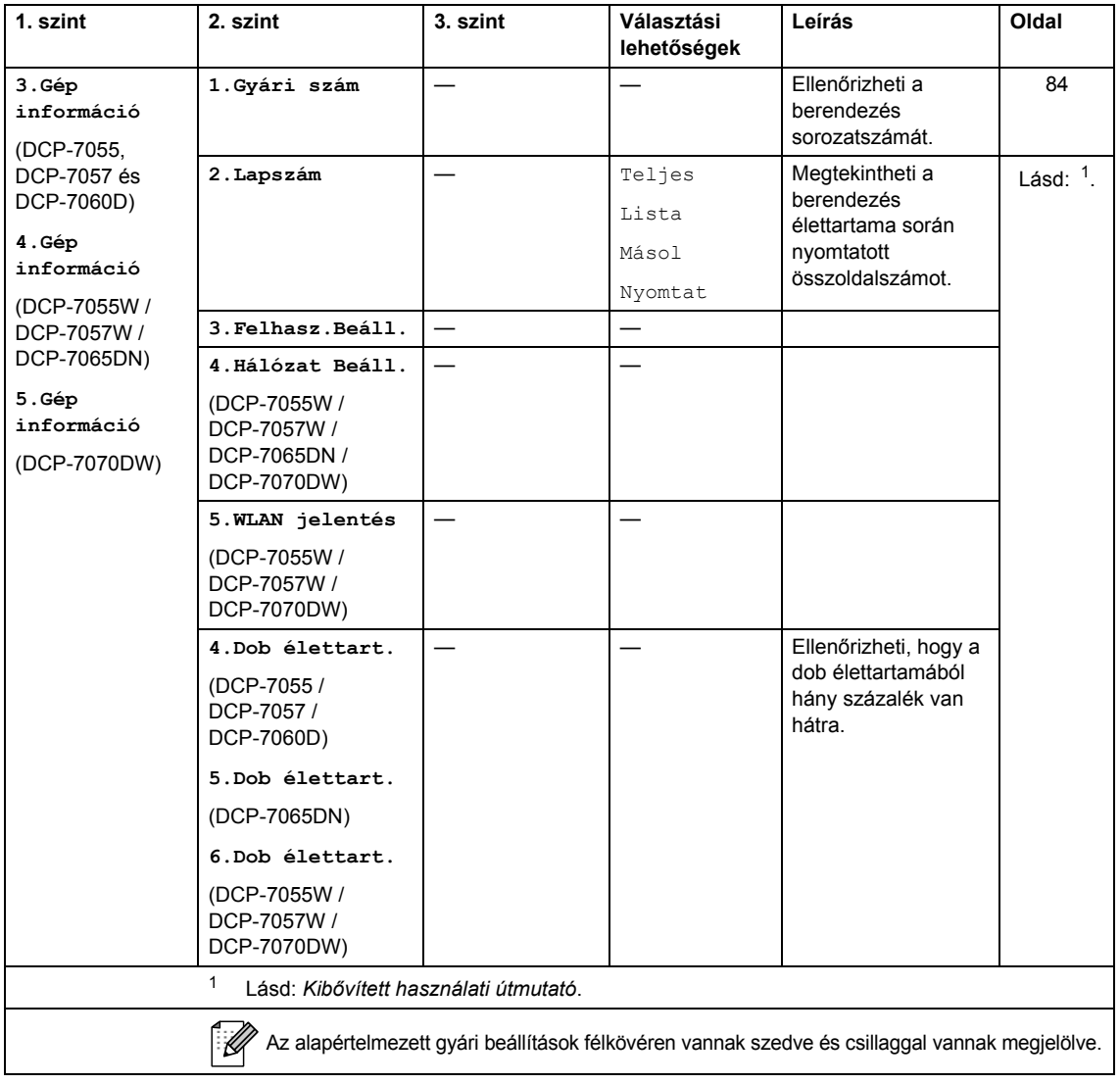

# $A$ Italános

**D**

**Megjegyzés**

Ez a fejezet a készülék műszaki adatait összegzi. További információkért látogasson el a <http://www.brother.com/>címre.

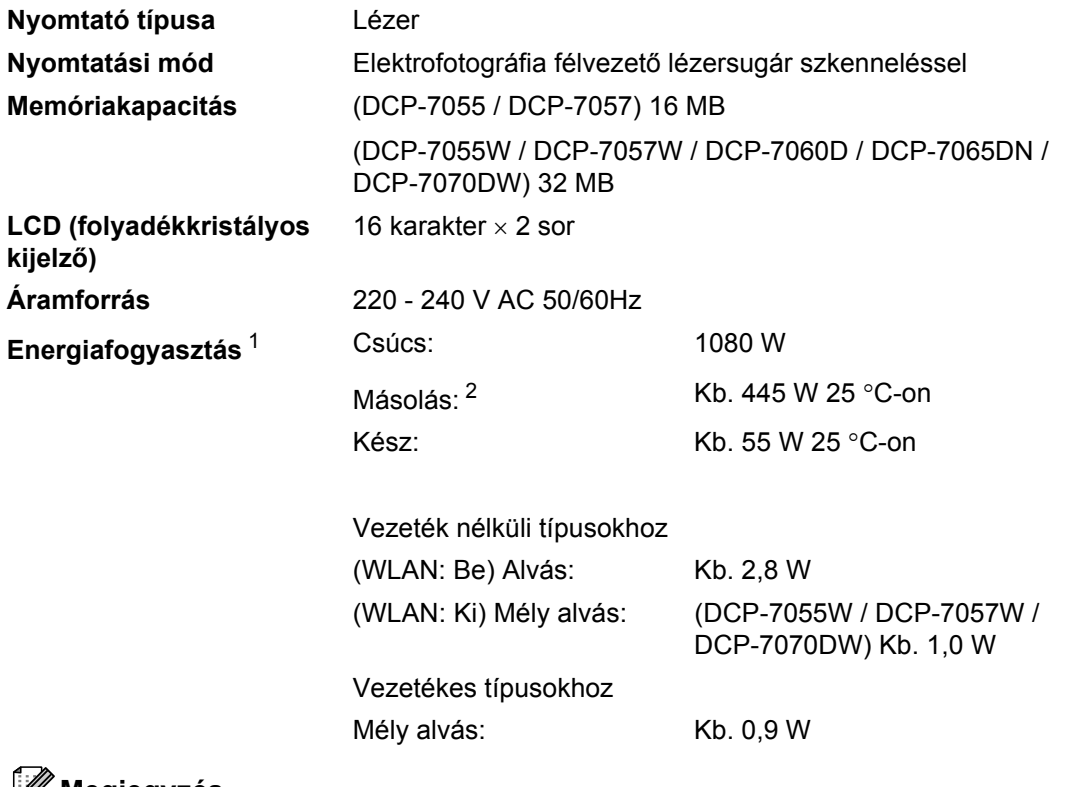

### **Megjegyzés**

Minden fent megadott érték (a Csúcs kivételével) átlagérték.

<span id="page-106-0"></span><sup>1</sup> USB-kapcsolat a számítógéppel

<span id="page-106-1"></span><sup>2</sup> Egyetlen lapról történő másolat készítése esetén

#### **Méretek DCP-7065DN <sup>D</sup>**

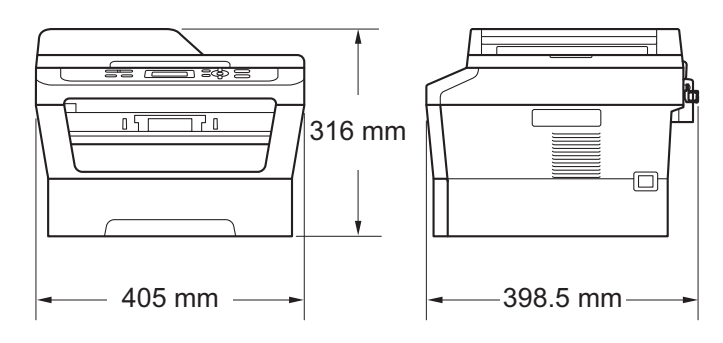

### **DCP-7055 / DCP-7055W / DCP-7057 / DCP-7057W / DCP-7060D / DCP-7070DW <sup>D</sup>**

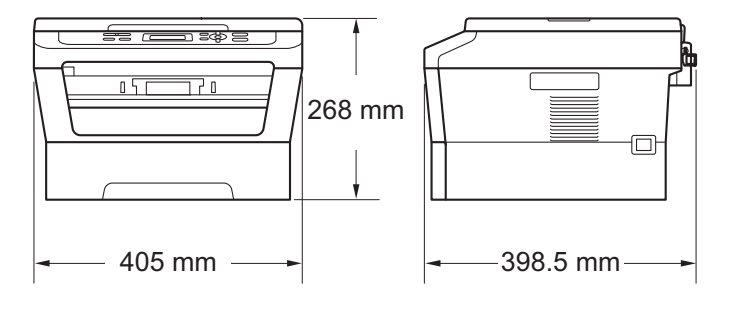

**Súly** Fogyóeszközökkel: (DCP-7055 / DCP-7055W / DCP-7057 / DCP-7057W) 9,8 kg (DCP-7060D) 10,1 kg (DCP-7065DN) 11,4 kg (DCP-7070DW) 10,3 kg
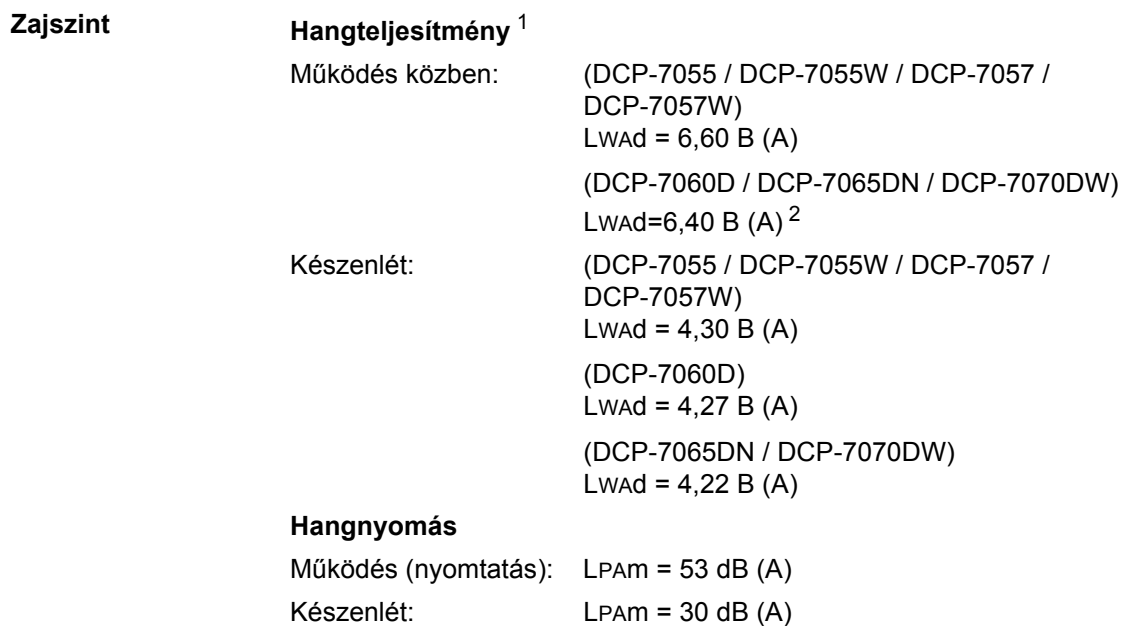

<span id="page-108-0"></span><sup>1</sup> A mérések az ISO 9296 alapján készültek.

<span id="page-108-1"></span><sup>2</sup> A LwAd > 6,30 B (A) értékkel rendelkező irodai készülékek nem alkalmasak olyan helyiségben való használatra, ahol elsődlegesen szellemi munkát végeznek. Az ilyen készülékeket külön helyiségben kell elhelyezni az általuk keltett zaj miatt.

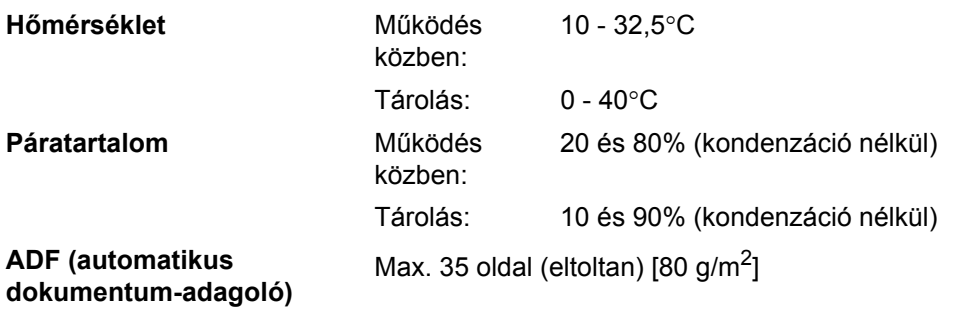

(DCP-7065DN)

# **Dokumentumméret <sup>D</sup>**

**Dokumentumméret (egyoldalas)**

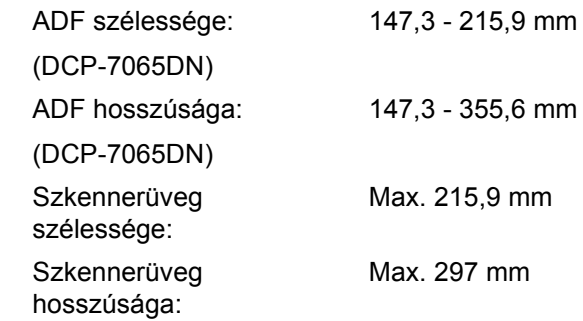

# **Nyomtatási adathordozó**

#### <span id="page-110-3"></span>**Papír bemenet Papírtálca**

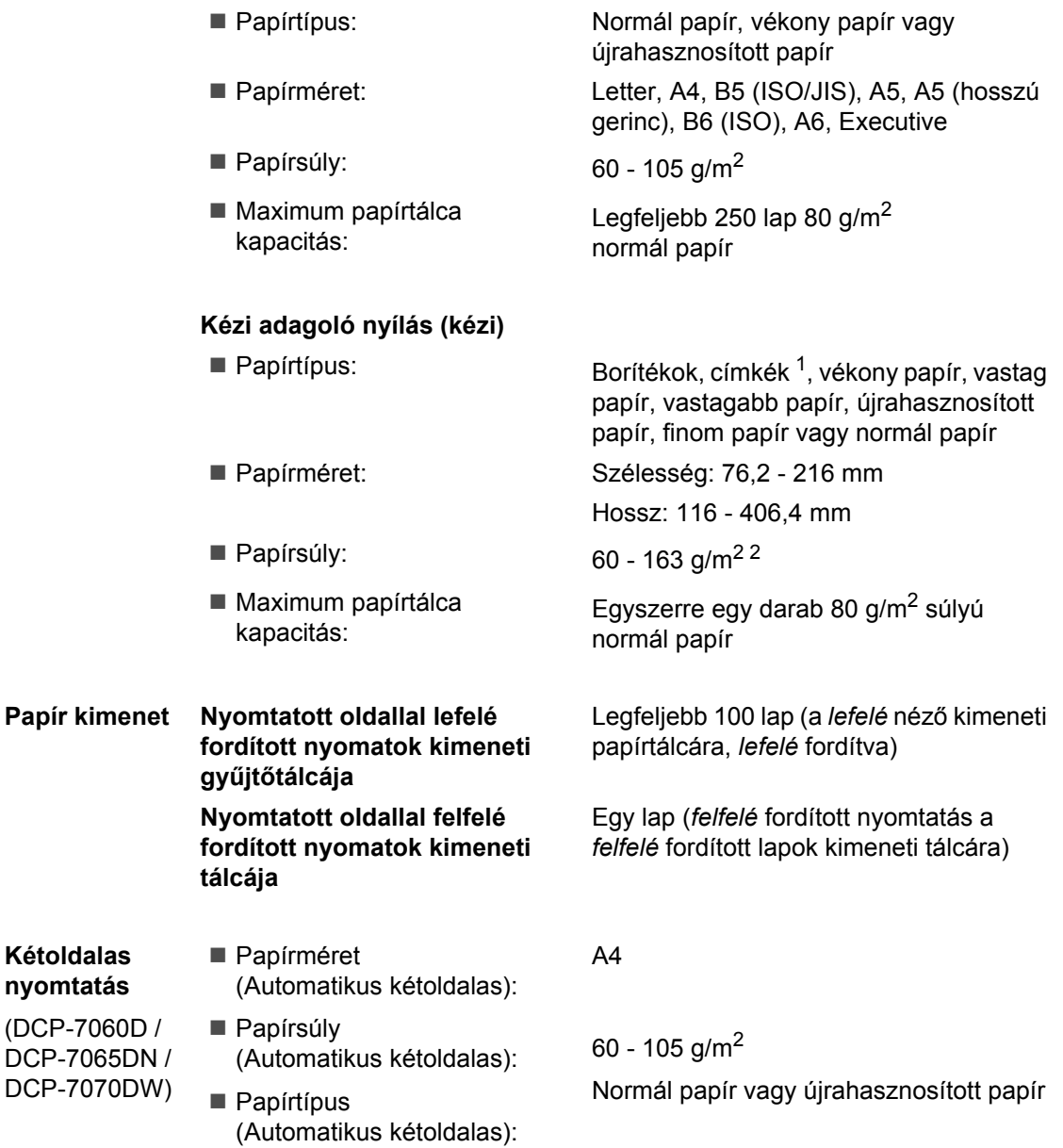

<span id="page-110-2"></span><span id="page-110-0"></span><sup>1</sup> A címkék esetén ajánlatos azonnal eltávolítani a kinyomtatott papírokat a kimeneti papírtálcáról az elkenődés elkerülése érdekében.

<span id="page-110-1"></span><sup>2</sup> 60 - 105 g/m2 kétoldalas nyomtatáshoz.

# <span id="page-111-0"></span>**Másolás**

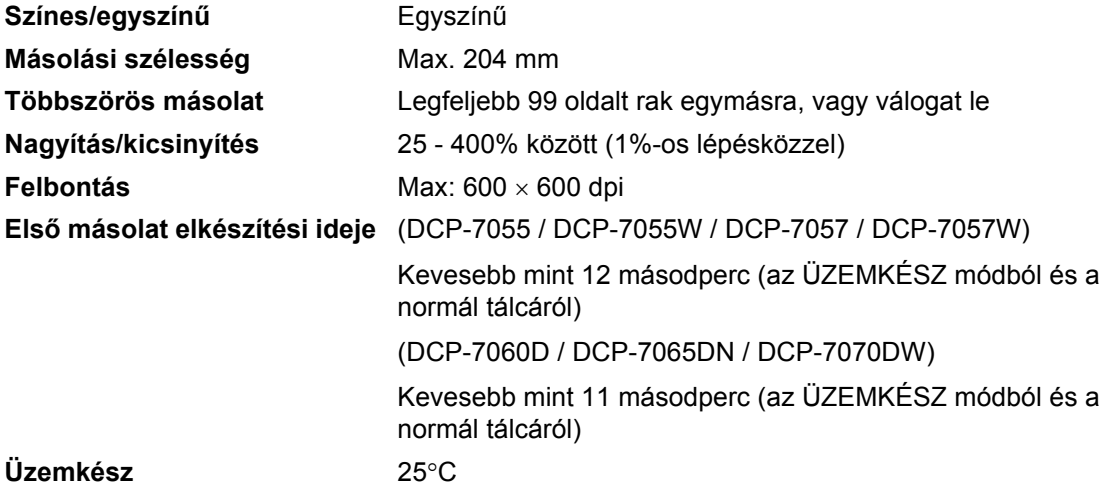

# <span id="page-112-2"></span>**Szkenner**

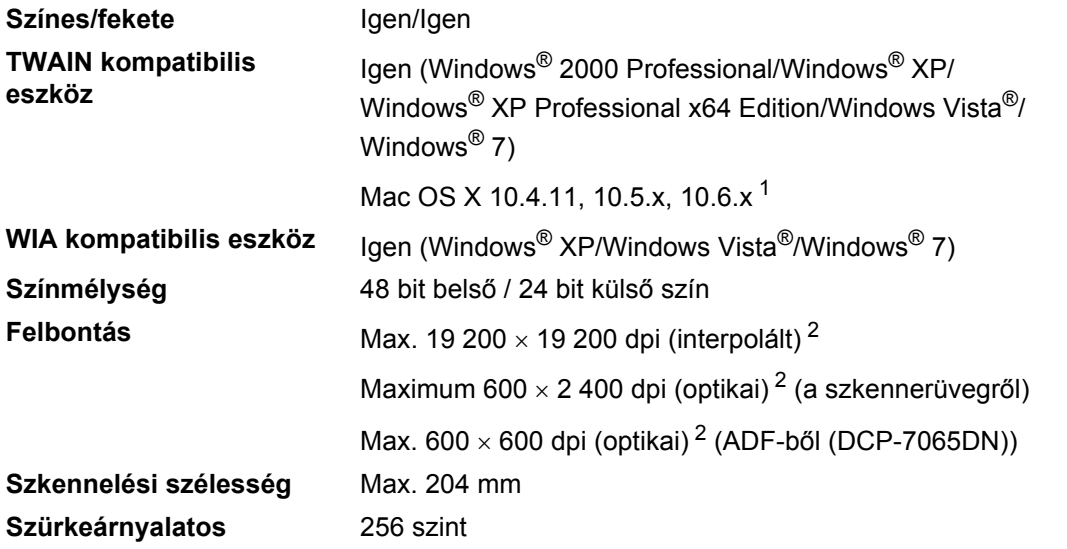

<span id="page-112-3"></span><span id="page-112-0"></span><sup>1</sup> A legújabb Mac OS X illesztőprogram-frissítésekért látogasson el a<http://solutions.brother.com/>weboldalra.

<span id="page-112-1"></span><sup>2</sup> Legfeljebb 1 200 x 1 200 dpi-s szkennelés a WIA illesztőprogrammal Windows® XP, Windows Vista® és Windows® 7 operációs rendszeren (akár 19 200  $\times$  19 200 dpi is választható a szkenner segédprogrammal).

# <span id="page-113-1"></span>**Nyomtató**

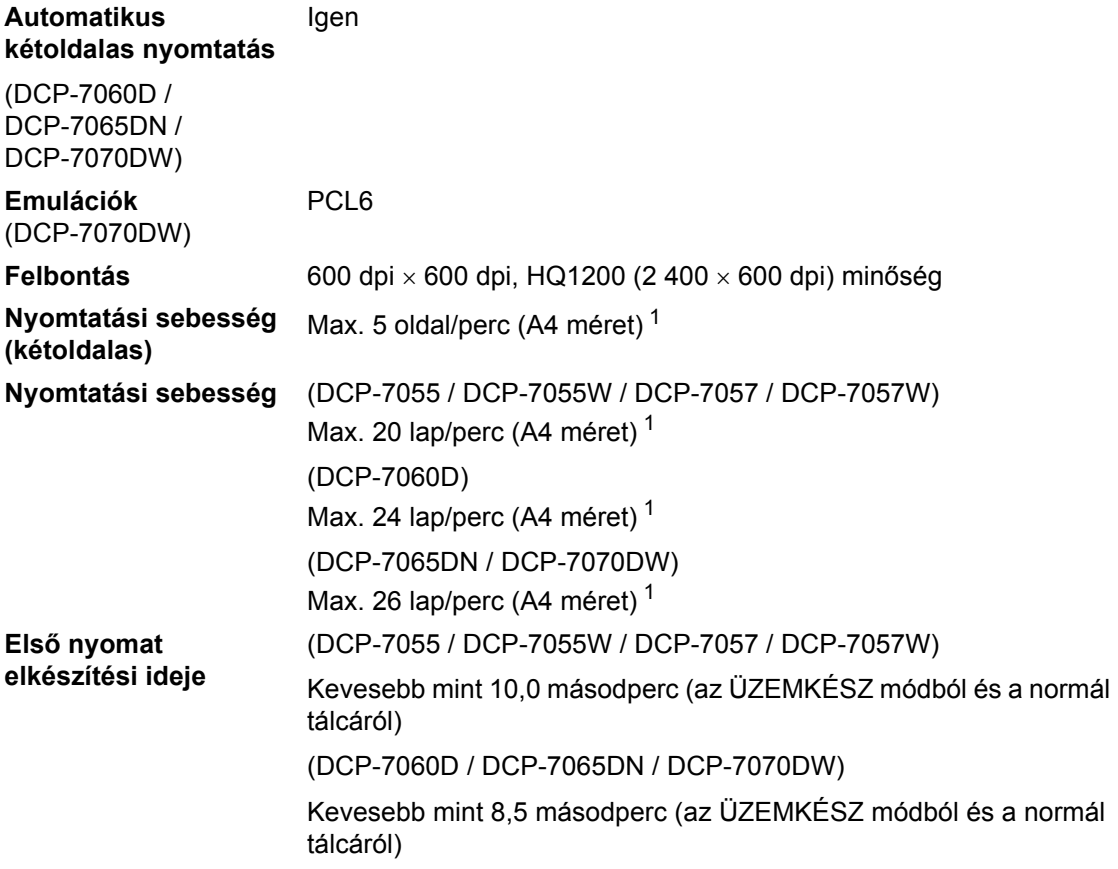

<span id="page-113-0"></span> $1 - A$ nyomtatási sebesség függ a nyomtatott dokumentum típusától.

## **Interfészek**

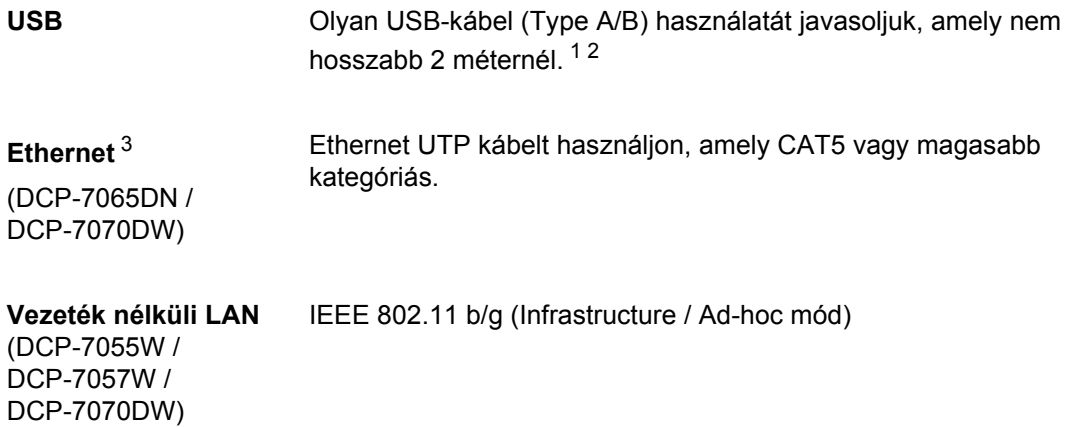

- <span id="page-114-0"></span><sup>1</sup> Készüléke Hi-Speed USB 2.0 interfésszel rendelkezik. A készülék csatlakoztatható olyan számítógéphez is, amely USB 1.1 interfésszel rendelkezik.
- <span id="page-114-1"></span><sup>2</sup> Harmadik fél által gyártott USB port nem támogatott.
- <span id="page-114-2"></span><sup>3</sup> A részletes hálózati specifikációkkal kapcsolatban lásd a Hálózati használati útmutatót és a *[Hálózat \(DCP-7055W /](#page-118-0)  [DCP-7057W / DCP-7065DN / DCP-7070DW\)](#page-118-0)* című részt a(z) 111. oldalon!.

# **Számítógép-követelmények**

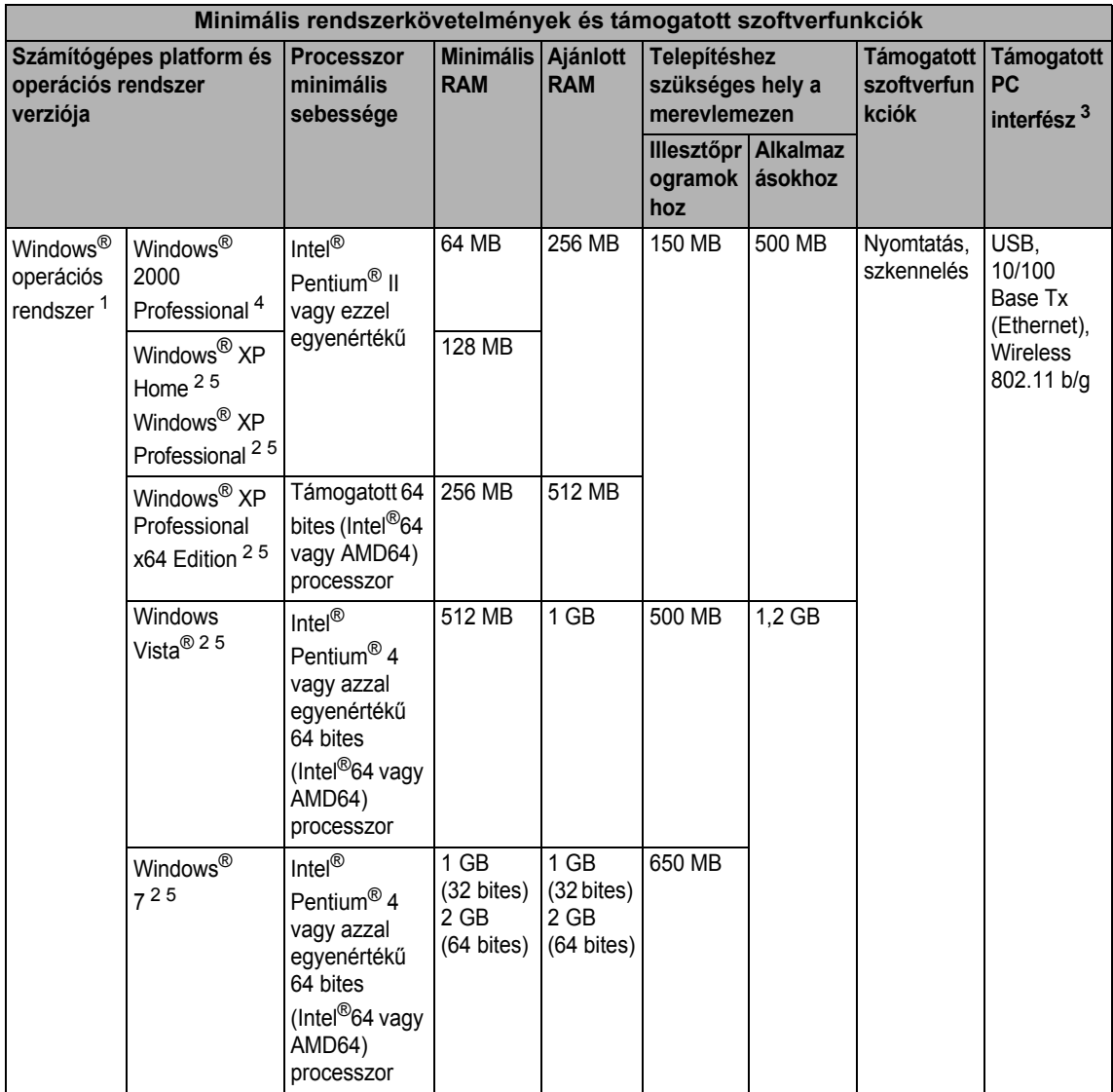

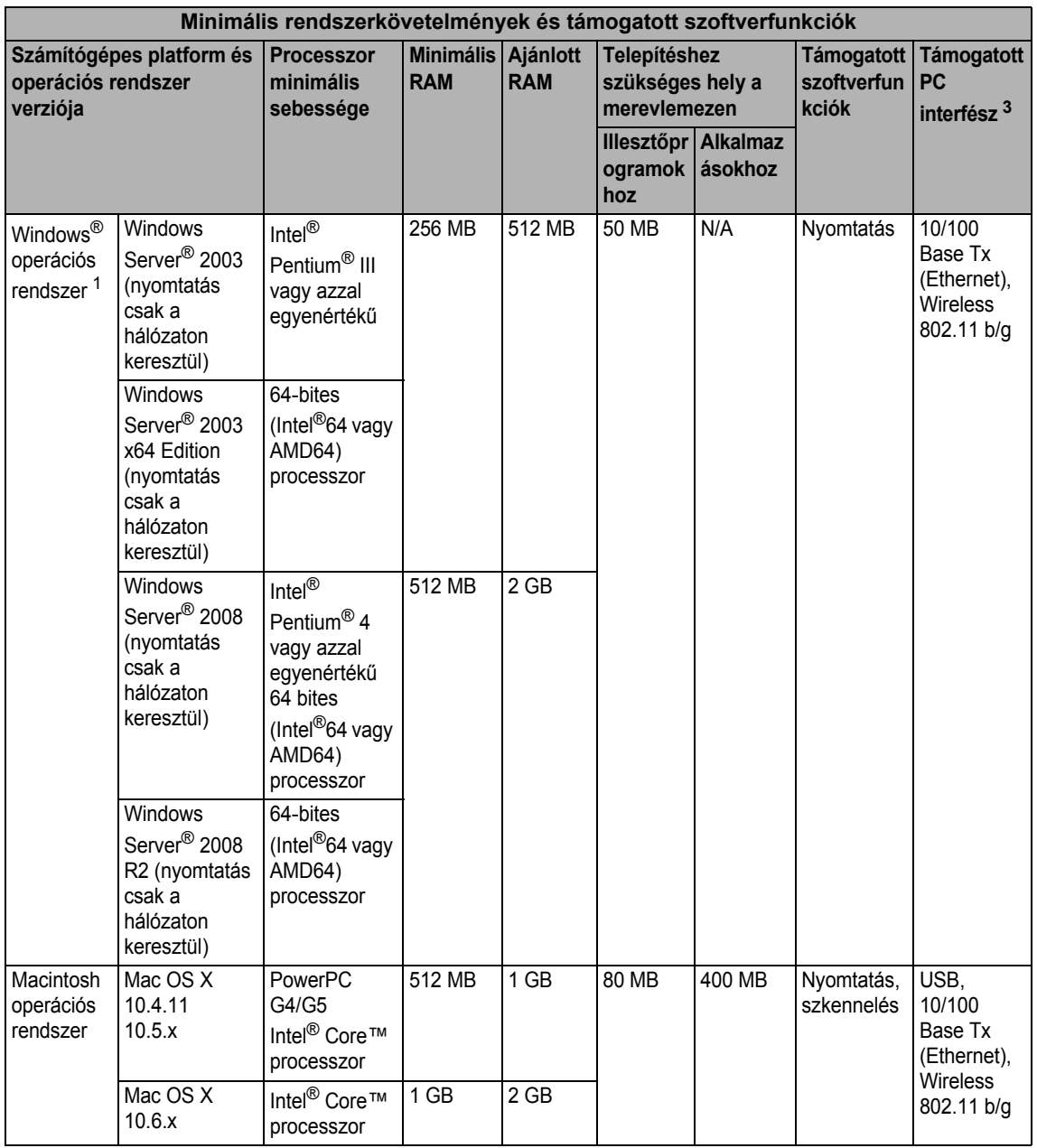

<span id="page-116-1"></span>1 Internet Explorer® 6.0 vagy későbbi verzió.

<span id="page-116-3"></span><sup>2</sup> WIA, 1 200  $\times$  1 200 felbontáshoz. Brother szkennelő segédprogrammal megnövelhető 19 200  $\times$  19 200 dpi-re.

<span id="page-116-0"></span><sup>3</sup> Harmadik fél által gyártott USB port nem támogatott.

<span id="page-116-2"></span><sup>4</sup> A PaperPort™ 11SE Windows® 2000 esetében csak a Microsoft® SP4 vagy magasabb verziókat támogatja.

<span id="page-116-4"></span><sup>5</sup> A PaperPort™ 12SE Windows® XP esetében csak a Microsoft® SP3 vagy magasabb verziókat, Windows Vista® és Windows<sup>®</sup> 7 esetén csak az SP2 vagy annak magasabb verzióit támogatja.

A legújabb illesztőprogram-frissítésekért látogassa meg a <http://solutions.brother.com/>weboldalt.

Az összes védjegy, márka és terméknév a megfelelő vállalatok tulajdona.

# **Fogyóeszközök <sup>D</sup>**

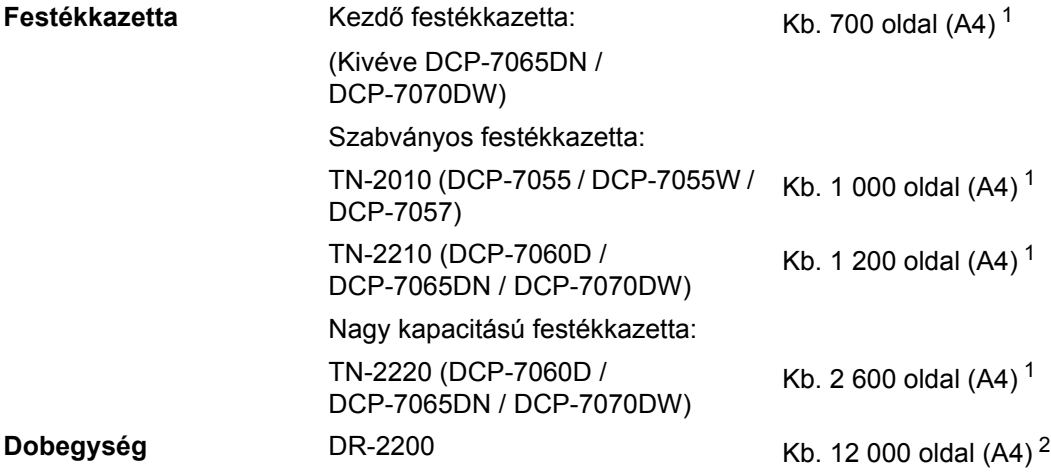

<span id="page-117-0"></span><sup>1</sup> A patronok hozzávetőleges teljesítményét az ISO/IEC 19752 alapján határoztuk meg.

<span id="page-117-1"></span><sup>2</sup> A dob élettartama becsült érték, és a használat típusától függően változhat.

## <span id="page-118-0"></span>**Hálózat (DCP-7055W / DCP-7057W / DCP-7065DN / DCP-7070DW) <sup>D</sup>**

### **Megjegyzés**

A teljeskörű hálózati műszaki adatokat lásd a *Hálózati használati útmutatóban*.

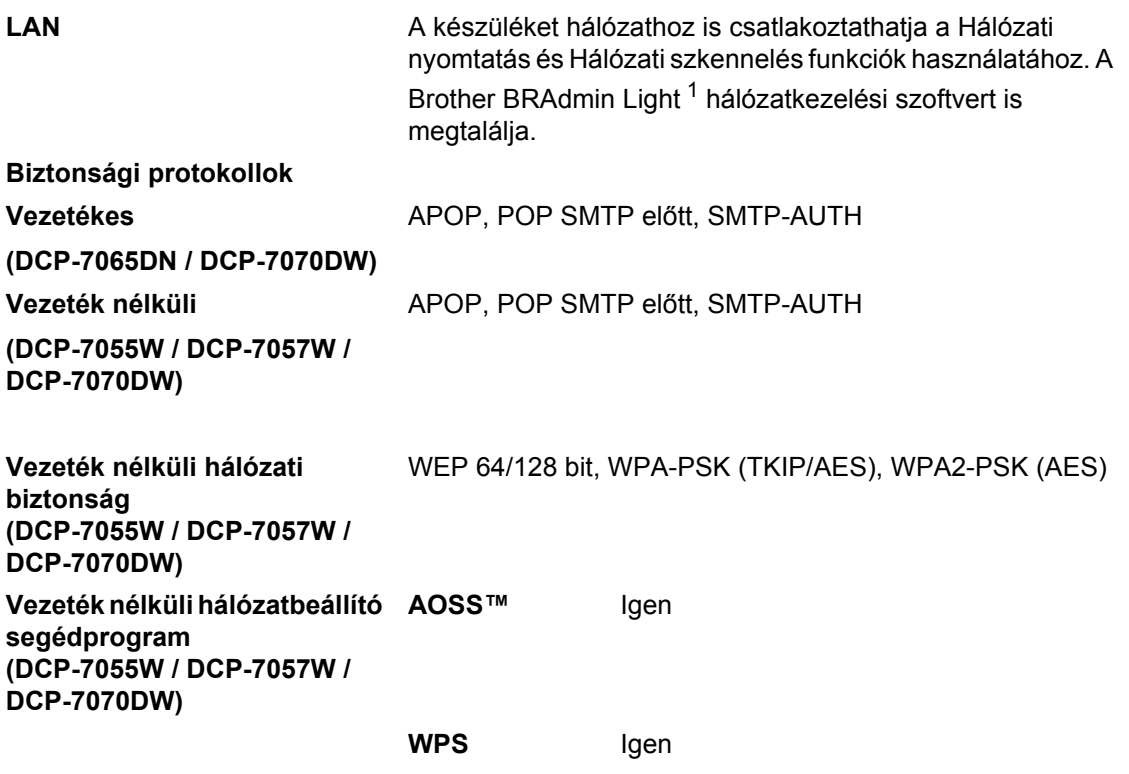

<span id="page-118-1"></span><sup>1</sup> A BRAdmin Professional és a Web BRAdmin (DCP-7055W / DCP-7057W esetén nem elérhető) letölthető a <http://solutions.brother.com/>oldalról.

# **Index**

### **A**

**E**

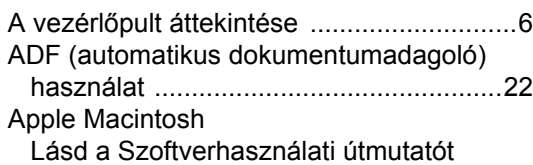

### **B**

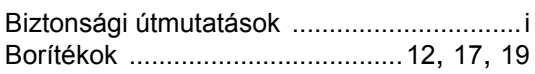

# **C**

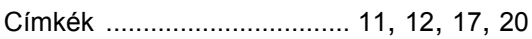

### **CS**

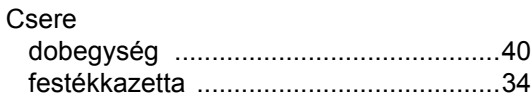

### **D**

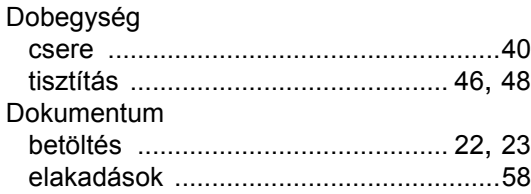

#### **E**

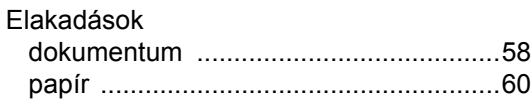

#### **F**

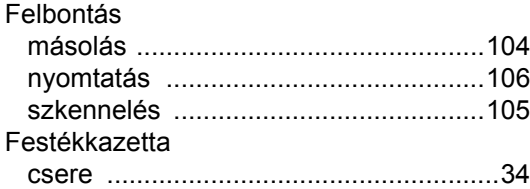

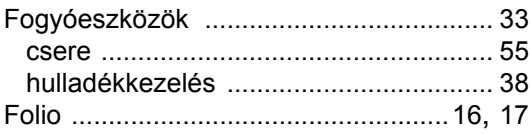

#### **H**

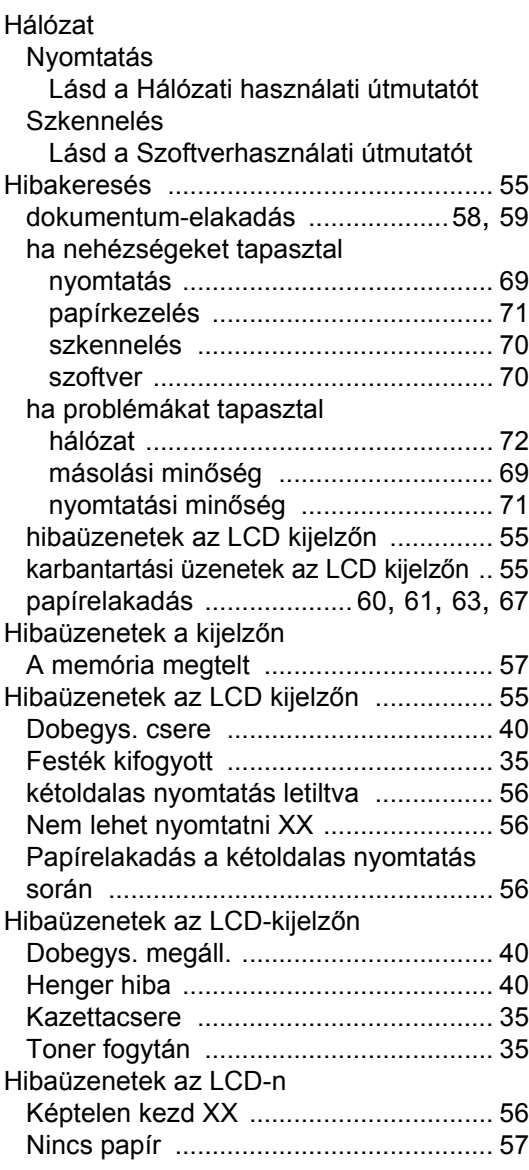

### **K**

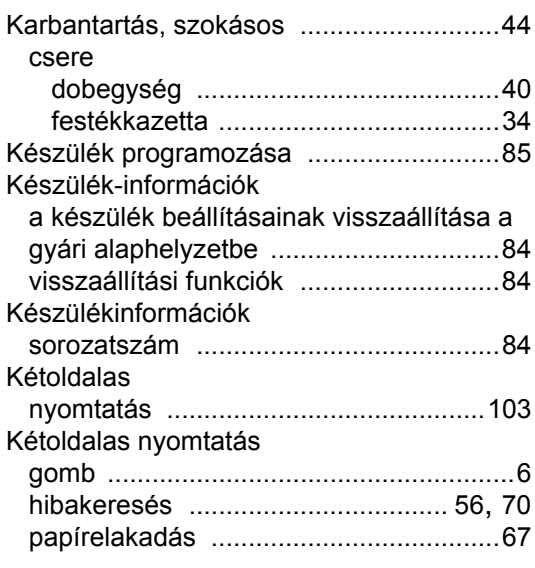

#### **L**

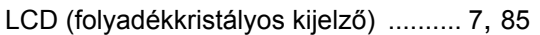

### **M**

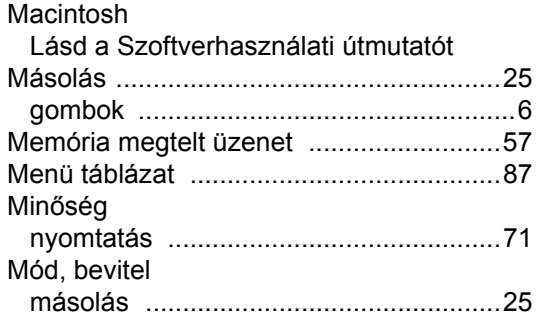

### **NY**

#### Nyomtatás

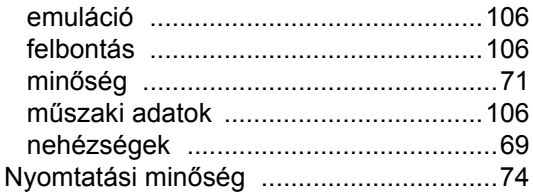

# **O**

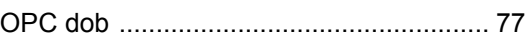

#### **P**

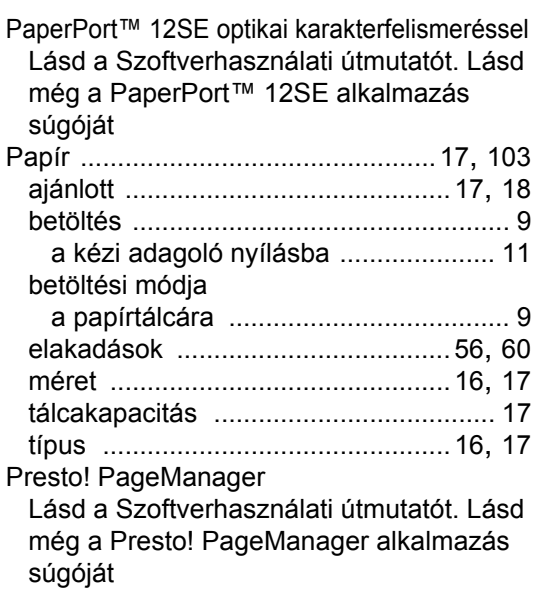

### **S**

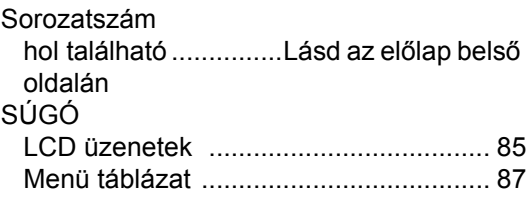

### **SZ**

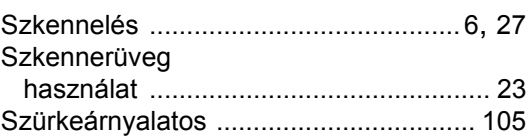

### **T**

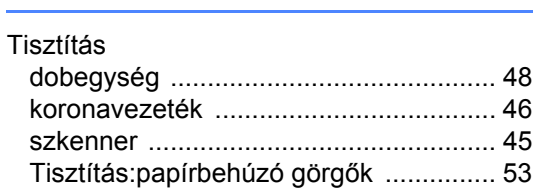

#### **V**

Vezeték nélküli hálózat Lásd a Gyors telepítési útmutatót és a Hálózati használati útmutatót

#### **W**

Windows® Lásd a Szoftverhasználati útmutatót

# **brother.**

A készülék kizárólag a vásárlási országban kapott használati jóváhagyást. A helyi Brother cégek vagy viszonteladóik csak a saját országukban vásárolt készülékeknek biztosítanak szervizhátteret.